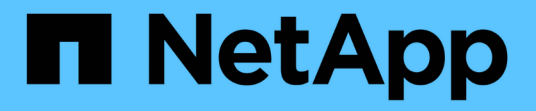

## 維護 Install and maintain

NetApp April 19, 2024

This PDF was generated from https://docs.netapp.com/zh-tw/ontap-systems/fas2800/maintainoverview.html on April 19, 2024. Always check docs.netapp.com for the latest.

# 目錄

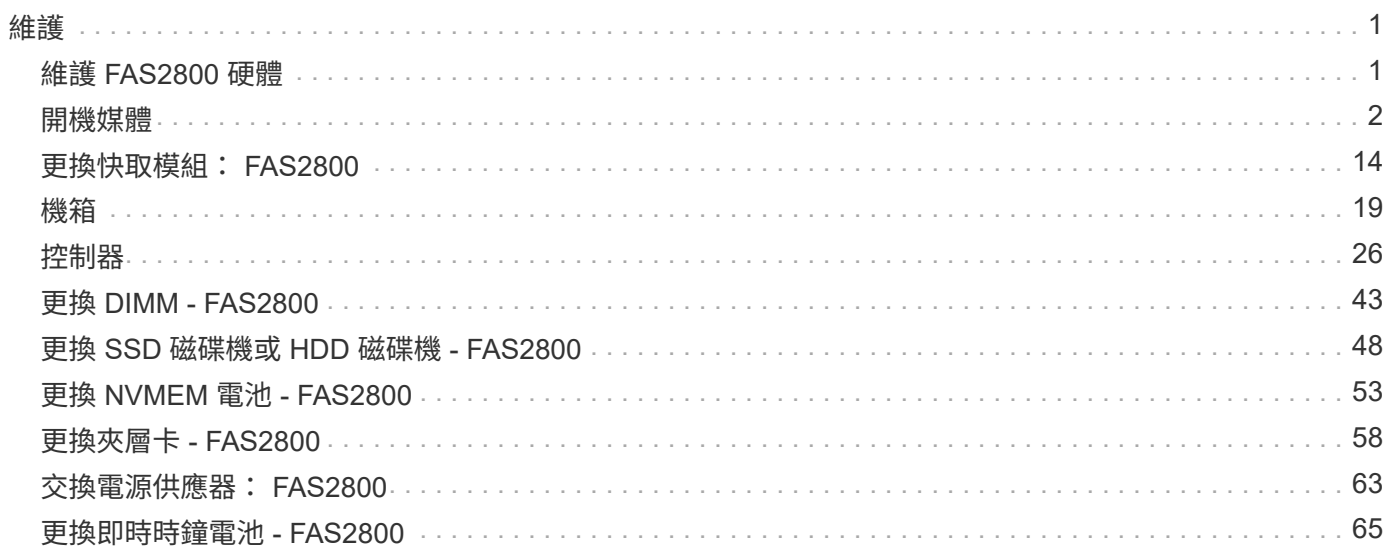

## <span id="page-2-1"></span><span id="page-2-0"></span>維護 **FAS2800** 硬體

對於 FAS2800 儲存系統、您可以在下列元件上執行維護程序。

開機媒體

開機媒體會儲存一組主要和次要的開機映像檔案、供系統在開機時使用。

#### 快取模組

當系統登錄單一 AutoSupport ( ASUP )訊息指出模組已離線時、您必須更換控制器的快取模組。

## 機箱

機箱是實體機箱、可容納所有控制器元件、例如控制器 /CPU 單元、電源供應器和 I/O

#### 控制器

控制器由主機板、韌體和軟體組成。它控制磁碟機並執行 ONTAP 功能。

### **DIMM**

如果存在記憶體不相符的情況、或是有故障的DIMM、則必須更換DIMM(雙列直插式記憶體模組)。

#### 磁碟機

磁碟機是提供資料實體儲存媒體的裝置。

### **NVMEM**電池

控制器隨附電池、可在 AC 電源故障時保留快取資料。

#### 夾層卡

夾層卡是一種擴充卡、設計用於插入主機板上的專用插槽。

#### 電源供應器

電源供應器可在控制器機櫃中提供備援電源。

### 即時時鐘電池

即時時鐘電池會在電源關閉時保留系統日期和時間資訊。

## <span id="page-3-0"></span>開機媒體

### 開機媒體更換總覽 **- FAS2800**

開機媒體會儲存系統在開機時所使用的一組主要和次要系統(開機映像)檔案。視網路組 態而定、您可以執行不中斷營運或中斷營運的更換作業。

您必須擁有一個格式化為FAT32的USB快閃磁碟機、並具有適當的儲存容量、才能容納「image\_xxx.tgz」檔 案。

您也必須將「image\_xxx.tgz」檔案複製到USB快閃磁碟機、以供日後在本程序中使用。

- 更換開機媒體的不中斷和破壞性方法、都需要還原「var'檔案系統:
	- 若要進行不中斷的更換、HA配對必須連線至網路、才能還原「var'檔案系統」。
	- 若要進行中斷更換、您不需要網路連線即可還原「var'檔案系統」、但此程序需要重新開機兩次。
- 您必須使用從供應商處收到的替換FRU元件來更換故障元件。
- 請務必在正確的節點上套用下列步驟中的命令:
	- \_減損\_節點是您要執行維護的節點。
	- 「*healthy node*」是受損節點的HA合作夥伴。

#### 檢查機載加密金鑰 **- FAS2800**

在關閉受損的控制器並檢查機載加密金鑰的狀態之前、您必須先檢查受損控制器的狀態、 停用自動恢復功能、以及檢查ONTAP 執行中的版本。

如果叢集有兩個以上的節點、則叢集必須處於仲裁狀態。如果叢集未達到法定人數、或健全的控制器顯示為「 假」、表示符合資格和健全狀況、則您必須在關閉受損的控制器之前修正問題;請參閱 ["](https://docs.netapp.com/us-en/ontap/system-admin/synchronize-node-cluster-task.html?q=Quorum)[將節點](https://docs.netapp.com/us-en/ontap/system-admin/synchronize-node-cluster-task.html?q=Quorum)[與叢集同](https://docs.netapp.com/us-en/ontap/system-admin/synchronize-node-cluster-task.html?q=Quorum)[步](https://docs.netapp.com/us-en/ontap/system-admin/synchronize-node-cluster-task.html?q=Quorum)"。

#### 步驟

- 1. 檢查受損控制器的狀態:
	- 如果受損的控制器處於登入提示狀態、請以「admin」身分登入。
	- 如果受損的控制器處於載入器提示狀態、並且是HA組態的一部分、請在健全的控制器上以「admin」身 分登入。
- 2. 如果啟用了此功能、請叫用下列訊息來抑制自動建立案例:「System Node現象叫用節點\*-type all -Message MAn=number\_of\_hs\_Downh」AutoSupport AutoSupport AutoSupport

下列AutoSupport 資訊不顯示自動建立案例兩小時的訊息:「cluster1:**>**系統節點**AutoSupport** 、叫用節點 -輸入ALL -Message MAn=2h」

- 3. 使用ONTAP 「vrvion -v」命令檢查系統在受損控制器上執行的版本;如果受損控制器停機、則檢查合作夥 伴控制器上執行的版本:
	- 如果命令輸出中顯示 <lno-DARE> 或 <1Ono DARe 、表示系統不支援 NVE 、請繼續執行 ["](https://docs.netapp.com/us-en/ontap-systems/fas2800/bootmedia-impaired-controller-shutdown.html)[關閉受損](https://docs.netapp.com/us-en/ontap-systems/fas2800/bootmedia-impaired-controller-shutdown.html) [的控制器](https://docs.netapp.com/us-en/ontap-systems/fas2800/bootmedia-impaired-controller-shutdown.html)["](https://docs.netapp.com/us-en/ontap-systems/fas2800/bootmedia-impaired-controller-shutdown.html)。
	- 如果命令輸出中未顯示 <lno-DARE> 、且系統執行的是 ONTAP 9.6 或更新版本、請繼續下一節、 [在執](#page-4-0) [行](#page-4-0)[ONTAP Se 9.6](#page-4-0)[及](#page-4-0)[更新](#page-4-0)[版](#page-4-0)[本的系統上檢查](#page-4-0)[NVE](#page-4-0)[或](#page-4-0)[NSE](#page-4-0)。

4. 停用健康控制器的自動恢復: 儲存容錯移轉修改 -node 本機 -auto-贈 品 false 或 storage failover modify -node local -auto-giveback-after-panic false

#### <span id="page-4-0"></span>在執行**ONTAP Se 9.6**及更新版本的系統上檢查**NVE**或**NSE**

在關閉受損的控制器之前、您需要確認系統是否已啟用NetApp Volume Encryption(NVE)或NetApp Storage Encryption(NSE)。如果是、您需要驗證組態。

1. 驗證叢集中的任何磁碟區是否正在使用NVE:「Volume show -is -Encrypted true(Volume show -is -Encrypted true)」

如果輸出中列出任何磁碟區、則會設定NVE、您需要驗證NVE組態。如果未列出任何磁碟區、請檢查是否已 設定及使用NSE。

- 2. 驗證是否已設定NSE並使用:「顯示磁碟加密」
	- 如果命令輸出中列出磁碟機詳細資料及模式與金鑰ID資訊、則NSE已設定完成、您需要驗證NSE組態並 使用中。
	- 如果未顯示任何磁碟、則表示未設定NSE。
	- 如果未設定NVE和NSE、則不會有任何磁碟機受到NSE金鑰保護、因此可以安全地關閉受損的控制器。

#### 確認**NVE**組態

1. 顯示儲存在金鑰管理伺服器上之驗證金鑰的金鑰 ID : security key-manager key query

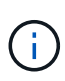

發行完發行版不只是發行版的版本、您可能還需要其他的金鑰管理程式類型。ONTAP這些類 型包括「KMIP」、「AKV」和「GCP」。確認這些類型的程序與確認「外部」或「內建」金 鑰管理程式類型相同。

- 如果「金鑰管理程式」類型顯示為「外部」、而「還原」欄顯示為「是」、則關閉受損的控制器是安全 的做法。
- 如果「金鑰管理程式」類型顯示為「OnBoard」、而「RESTORED」欄顯示為「yes」、則您需要完成 一些額外步驟。
- 如果「金鑰管理程式」類型顯示為「外部」、而「還原」欄顯示「是」以外的任何內容、則您需要完成 一些額外步驟。
- 如果「金鑰管理程式」類型顯示為「OnBoard」、而「RESTORED」欄顯示「yes」以外的任何內容、 則您需要完成一些額外步驟。
- 2. 如果「Key Manager(金鑰管理程式)」類型顯示為「OnBoard(機上)」、而「RESTORED(還原)」 欄顯示「yes(是)」、請手動備份OKM資訊:
	- a. 進入進階權限模式、並在提示繼續時輸入「y」:「et -priv進階」
	- b. 輸入命令以顯示金鑰管理資訊:「安全金鑰管理程式內建show-backup」
	- c. 將備份資訊的內容複製到個別檔案或記錄檔。在可能需要手動恢復OKM的災難情境中、您將需要此工 具。
	- d. 返回管理模式:「et -priv admin」
	- e. 關閉受損的控制器。
- 3. 如果「Key Manager(金鑰管理程式)」類型顯示「external(外部)」、而「restored.(還原)」欄顯
- 示「yes(是)」以外的任何內容:
- a. 將外部金鑰管理驗證金鑰還原至叢集中的所有節點:「安全金鑰管理程式外部還原」

如果命令失敗、請聯絡NetApp支援部門。

["mysupport.netapp.com"](http://mysupport.netapp.com/)

- a. 確認 Restored 欄等於 yes 對於所有驗證金鑰: security key-manager key query
- b. 關閉受損的控制器。
- 4. 如果「Key Manager(金鑰管理程式)」類型顯示為「OnBoard(機上)」、而「RESTORED(還原)」 欄則顯示「yes(是)」以外的任何內容:
	- a. 輸入內建的安全金鑰管理程式同步命令:「安全金鑰管理程式內建同步」

 $\mathbf{d}$ 

在提示字元處輸入客戶的 32 個字元、英數字元內建金鑰管理密碼。如果無法提供通關密 碼、請聯絡NetApp支援部門。 ["mysupport.netapp.com"](http://mysupport.netapp.com/)

- b. 驗證 Restored 欄顯示 yes 對於所有驗證金鑰: security key-manager key query
- c. 驗證「Key Manager(金鑰管理程式)」類型是否顯示為「OnBoard(機上)」、然後手動備份OKM資 訊。
- d. 進入進階權限模式、並在提示繼續時輸入「y」:「et -priv進階」
- e. 輸入命令以顯示金鑰管理備份資訊:「安全金鑰管理程式內建show-backup」
- f. 將備份資訊的內容複製到個別檔案或記錄檔。在可能需要手動恢復OKM的災難情境中、您將需要此工 具。
- g. 返回管理模式:「et -priv admin」
- h. 您可以安全地關閉控制器。

#### 驗證**NSE**組態

1. 顯示儲存在金鑰管理伺服器上之驗證金鑰的金鑰 ID : security key-manager key query -key -type NSE-AK

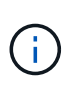

發行完發行版不只是發行版的版本、您可能還需要其他的金鑰管理程式類型。ONTAP這些類 型包括「KMIP」、「AKV」和「GCP」。確認這些類型的程序與確認「外部」或「內建」金 鑰管理程式類型相同。

- 如果「金鑰管理程式」類型顯示為「外部」、而「還原」欄顯示為「是」、則關閉受損的控制器是安全 的做法。
- 如果「金鑰管理程式」類型顯示為「OnBoard」、而「RESTORED」欄顯示為「yes」、則您需要完成 一些額外步驟。
- 如果「金鑰管理程式」類型顯示為「外部」、而「還原」欄顯示「是」以外的任何內容、則您需要完成 一些額外步驟。
- 如果「金鑰管理程式」類型顯示為「外部」、而「還原」欄顯示「是」以外的任何內容、則您需要完成 一些額外步驟。
- 2. 如果「Key Manager(金鑰管理程式)」類型顯示為「OnBoard(機上)」、而「RESTORED(還原)」

欄顯示「yes(是)」、請手動備份OKM資訊:

- a. 進入進階權限模式、並在提示繼續時輸入「y」:「et -priv進階」
- b. 輸入命令以顯示金鑰管理資訊:「安全金鑰管理程式內建show-backup」
- c. 將備份資訊的內容複製到個別檔案或記錄檔。在可能需要手動恢復OKM的災難情境中、您將需要此工 具。
- d. 返回管理模式:「et -priv admin」
- e. 您可以安全地關閉控制器。
- 3. 如果「Key Manager(金鑰管理程式)」類型顯示「external (外部)」、而「restored. (還原) 」欄顯 示「yes(是)」以外的任何內容:
	- a. 將外部金鑰管理驗證金鑰還原至叢集中的所有節點:「安全金鑰管理程式外部還原」

如果命令失敗、請聯絡NetApp支援部門。

#### ["mysupport.netapp.com"](http://mysupport.netapp.com/)

- a. 確認 Restored 欄等於 yes 對於所有驗證金鑰: security key-manager key query
- b. 您可以安全地關閉控制器。
- 4. 如果「Key Manager(金鑰管理程式)」類型顯示為「OnBoard(機上)」、而「RESTORED(還原)」 欄則顯示「yes(是)」以外的任何內容:
	- a. 輸入內建的安全金鑰管理程式同步命令:「安全金鑰管理程式內建同步」

在提示字元處輸入客戶的 32 個字元、英數字元內建金鑰管理密碼。如果無法提供通關密碼、請聯 絡NetApp支援部門。

["mysupport.netapp.com"](http://mysupport.netapp.com/)

- a. 驗證 Restored 欄顯示 yes 對於所有驗證金鑰: security key-manager key query
- b. 驗證「Key Manager(金鑰管理程式)」類型是否顯示為「OnBoard(機上)」、然後手動備份OKM資 訊。
- c. 進入進階權限模式、並在提示繼續時輸入「y」:「et -priv進階」
- d. 輸入命令以顯示金鑰管理備份資訊:「安全金鑰管理程式內建show-backup」
- e. 將備份資訊的內容複製到個別檔案或記錄檔。在可能需要手動恢復OKM的災難情境中、您將需要此工 具。
- f. 返回管理模式:「et -priv admin」
- g. 您可以安全地關閉控制器。

#### 關閉功能受損的控制器 **- FAS2800**

關閉或接管受損的控制器。

完成NVE或NSE工作之後、您必須完成受損控制器的關機。

#### 步驟

1. 將受損的控制器移至載入器提示:

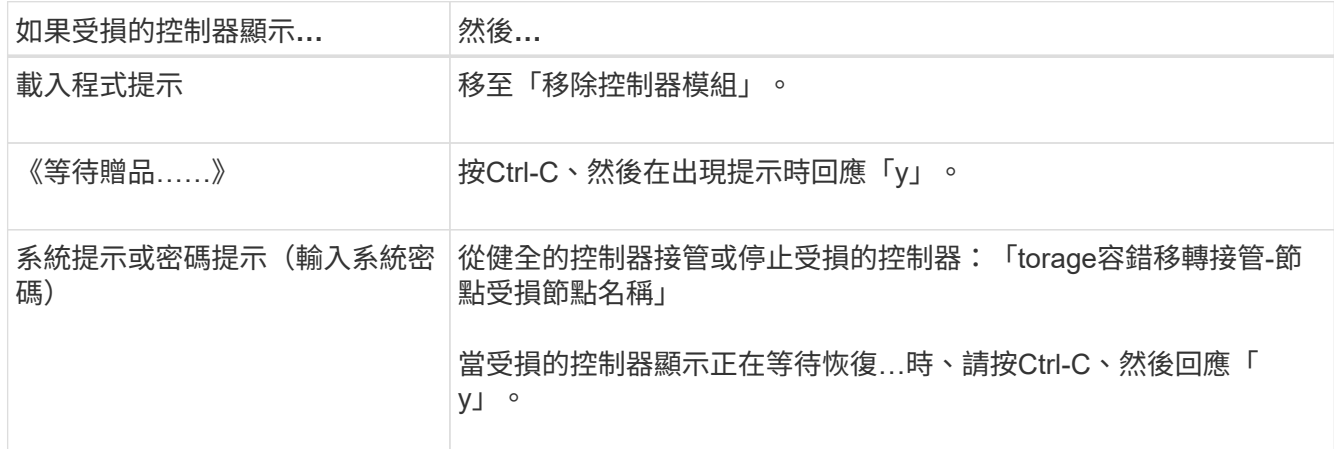

2. 在載入器提示字元中、輸入:「prontenv」以擷取所有開機環境變數。將輸出儲存至記錄檔。

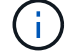

如果開機裝置毀損或無法運作、此命令可能無法運作。

## 更換開機媒體: **FAS2800**

若要更換開機媒體、您必須移除受損的控制器模組、安裝替換的開機媒體、並將開機映像傳輸到USB快閃磁碟 機。

步驟**1**:移除控制器模組

若要存取控制器內部的元件、您必須先從系統中移除控制器模組、然後移除控制器模組上 的護蓋。

- 1. 如果您尚未接地、請正確接地。
- 2. 解開將纜線綁定至纜線管理裝置的掛勾和迴圈帶、然後從控制器模組拔下系統纜線和SFP(如有需要)、並 追蹤纜線的連接位置。
- 3. 壓下CAM把手上的栓鎖直到釋放為止、完全打開CAM把把、以從中間板釋放控制器模組、然後用兩隻手將 控制器模組從機箱中拉出。

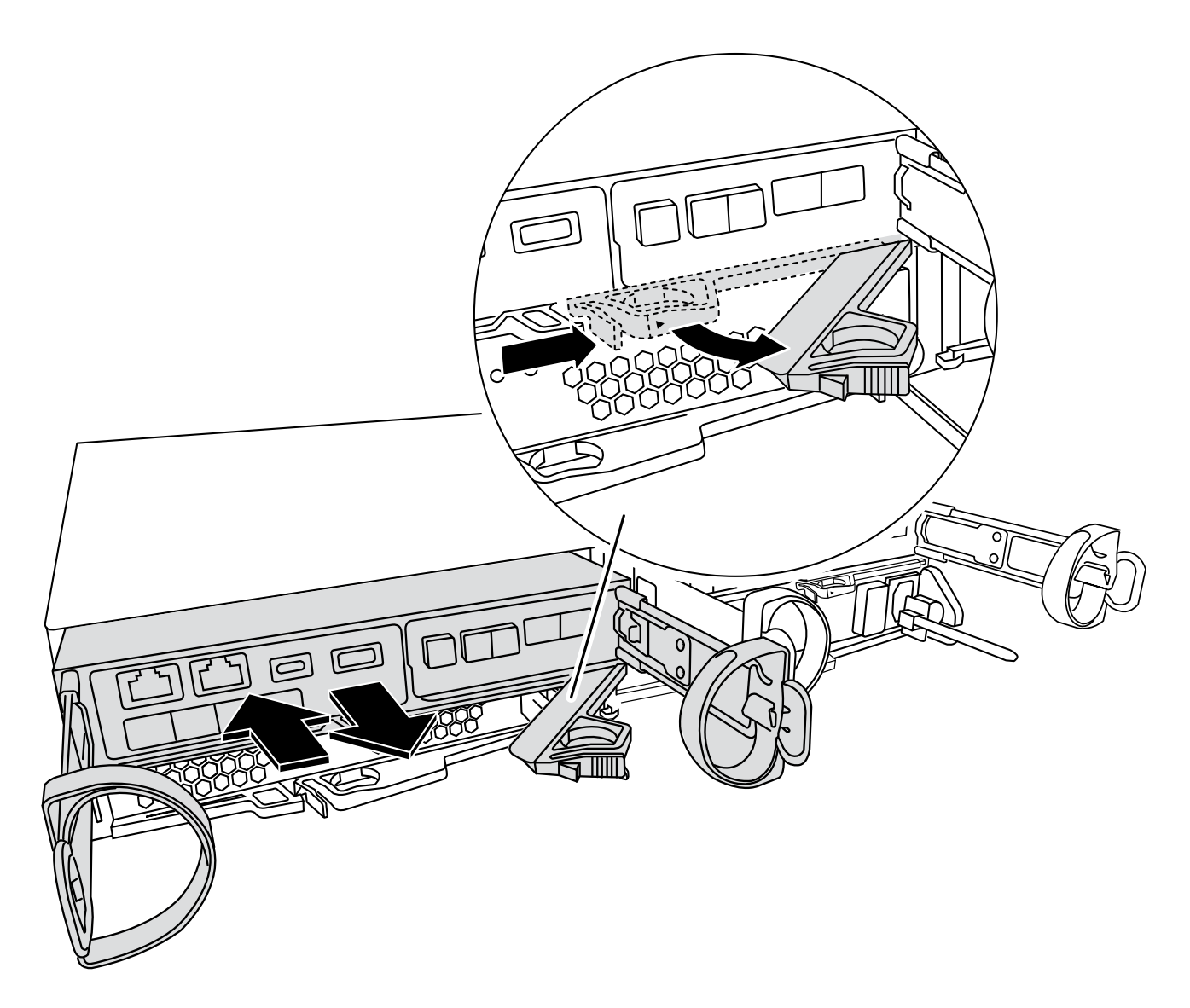

4. 翻轉控制器模組、將其放置在平穩的表面上。

5. 按下控制器模組兩側的藍色按鈕以鬆開護蓋、然後向上或向外旋轉控制器模組護蓋、以打開護蓋。

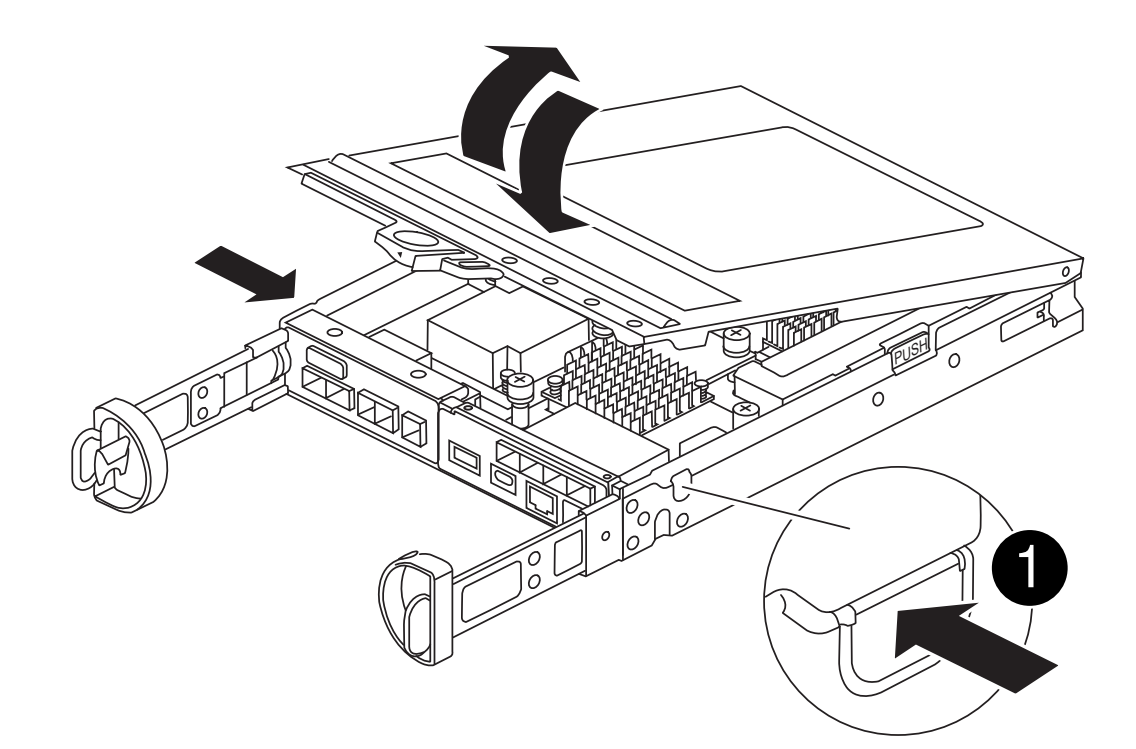

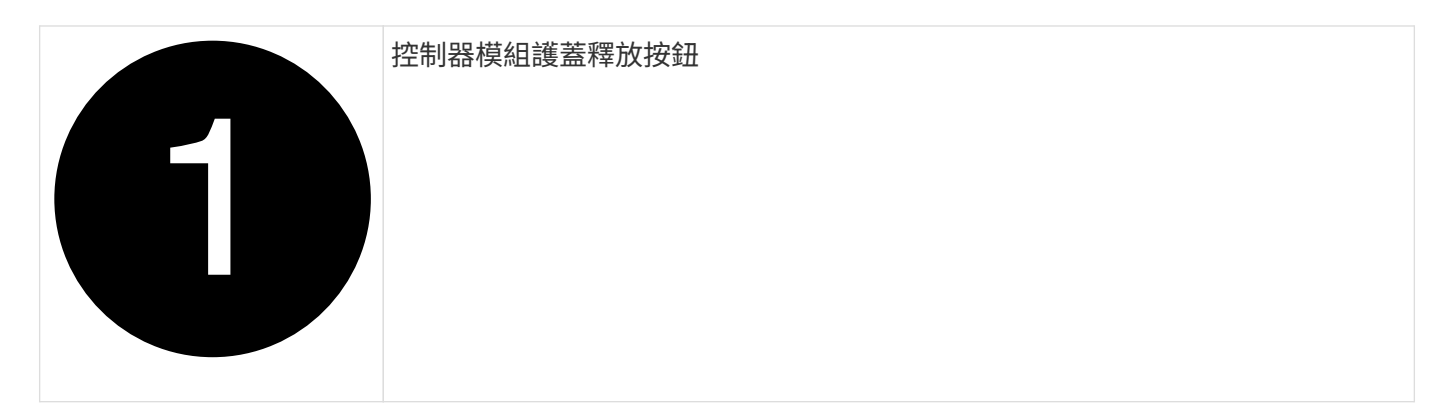

步驟**2**:更換開機媒體

在位於夾層卡下方的控制器模組中找到開機媒體、然後依照指示進行更換。

[動畫](https://netapp.hosted.panopto.com/Panopto/Pages/Embed.aspx?id=10a29a01-a86e-451c-b05a-af4701726f57)[-](https://netapp.hosted.panopto.com/Panopto/Pages/Embed.aspx?id=10a29a01-a86e-451c-b05a-af4701726f57)[更換開機媒體](https://netapp.hosted.panopto.com/Panopto/Pages/Embed.aspx?id=10a29a01-a86e-451c-b05a-af4701726f57)

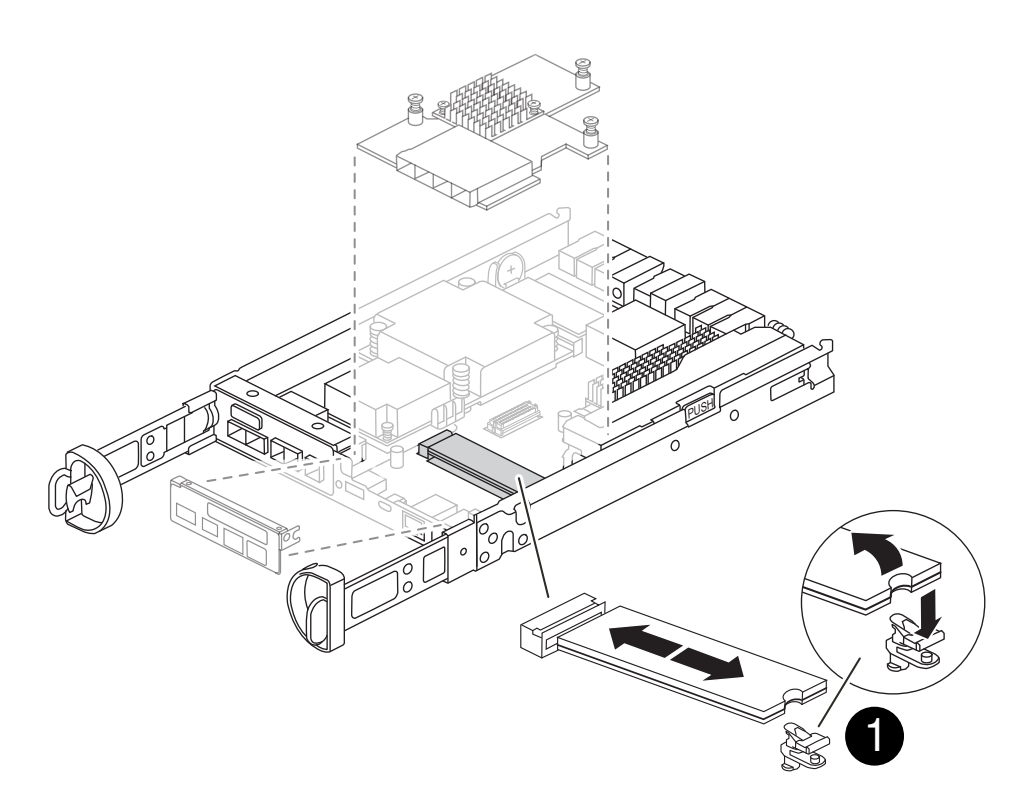

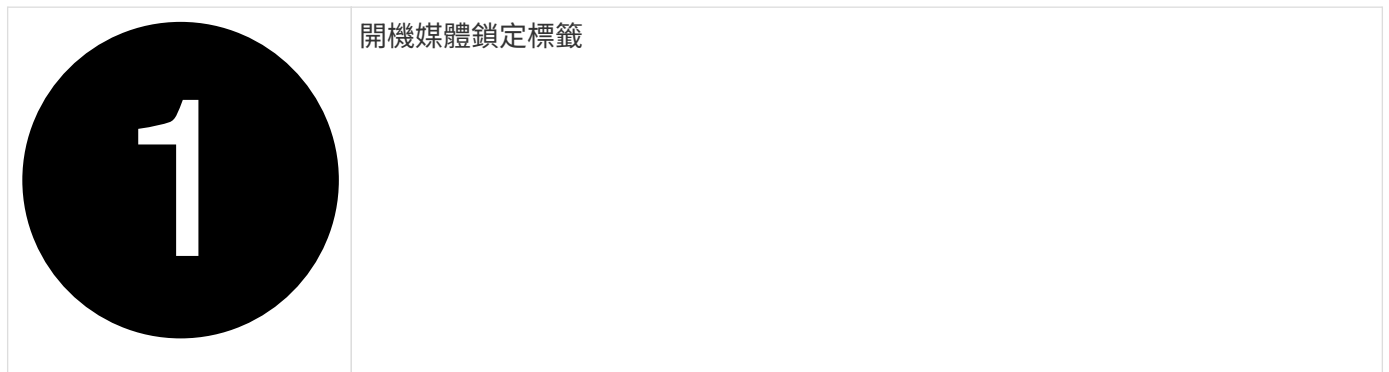

步驟

1. 如果您尚未接地、請正確接地。

- 2. 使用下圖或控制器模組上的 FRU 對應圖移除夾層卡:
	- a. 從控制器模組中直接滑出夾層卡擋板、將其卸下。
	- b. 鬆開夾層卡上的指旋螺絲。

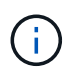

您可以用手指或螺絲起子鬆開指旋螺絲。如果您使用手指、您可能需要向上旋轉 NV 電 池、以便在其旁邊的指旋螺絲上以更好的方式購買。

- c. 垂直向上提起夾層卡。
- 3. 更換開機媒體:
	- a. 按下開機媒體外殼上的藍色按鈕、從外殼中釋放開機媒體、向上旋轉開機媒體、然後輕輕將其從開機媒 體插槽中直接拉出。

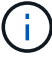

請勿直接扭轉或拉起開機媒體、否則可能會損壞插槽或開機媒體。

- b. 將替換開機媒體的邊緣與開機媒體插槽對齊、然後將其輕推入插槽。 檢查開機媒體、確定它已完全插入 插槽、必要時請取出開機媒體、並將其重新插入插槽。
- c. 按下藍色鎖定按鈕、將開機媒體完全向下旋轉、然後放開鎖定按鈕、將開機媒體鎖定到位。
- 4. 重新安裝夾層卡:
	- a. 將主機板上的插槽與夾層卡上的插槽對齊、然後將插卡輕輕插入插槽。
	- b. 鎖緊夾層卡上的三個指旋螺絲。
	- c. 重新安裝夾層擋板。
- 5. 重新安裝控制器模組護蓋、並將其鎖定到位。
- 步驟**3**:將開機映像傳輸到開機媒體

使用安裝映像的 USB 快閃磁碟機、在替換開機媒體上安裝系統映像。在此過程中、您必須還原 var 檔案系統。

開始之前

- 您必須擁有格式化為 MBL/FAT32 的 USB 快閃磁碟機、且容量至少為 4GB 。
- 您必須有網路連線。

#### 步驟

- 1. 將適當的 ONTAP 映像版本下載到格式化的 USB 快閃磁碟機:
	- a. 使用 ["](https://kb.netapp.com/onprem/ontap/dm/Encryption/How_to_determine_if_the_running_ONTAP_version_supports_NetApp_Volume_Encryption_(NVE))[如](https://kb.netapp.com/onprem/ontap/dm/Encryption/How_to_determine_if_the_running_ONTAP_version_supports_NetApp_Volume_Encryption_(NVE))[何判](https://kb.netapp.com/onprem/ontap/dm/Encryption/How_to_determine_if_the_running_ONTAP_version_supports_NetApp_Volume_Encryption_(NVE))[斷執行中的](https://kb.netapp.com/onprem/ontap/dm/Encryption/How_to_determine_if_the_running_ONTAP_version_supports_NetApp_Volume_Encryption_(NVE)) [ONTAP](https://kb.netapp.com/onprem/ontap/dm/Encryption/How_to_determine_if_the_running_ONTAP_version_supports_NetApp_Volume_Encryption_(NVE)) [版](https://kb.netapp.com/onprem/ontap/dm/Encryption/How_to_determine_if_the_running_ONTAP_version_supports_NetApp_Volume_Encryption_(NVE))[本是](https://kb.netapp.com/onprem/ontap/dm/Encryption/How_to_determine_if_the_running_ONTAP_version_supports_NetApp_Volume_Encryption_(NVE))[否支](https://kb.netapp.com/onprem/ontap/dm/Encryption/How_to_determine_if_the_running_ONTAP_version_supports_NetApp_Volume_Encryption_(NVE))[援](https://kb.netapp.com/onprem/ontap/dm/Encryption/How_to_determine_if_the_running_ONTAP_version_supports_NetApp_Volume_Encryption_(NVE)) [NetApp Volume Encryption](https://kb.netapp.com/onprem/ontap/dm/Encryption/How_to_determine_if_the_running_ONTAP_version_supports_NetApp_Volume_Encryption_(NVE)) [\(](https://kb.netapp.com/onprem/ontap/dm/Encryption/How_to_determine_if_the_running_ONTAP_version_supports_NetApp_Volume_Encryption_(NVE)) [NVE](https://kb.netapp.com/onprem/ontap/dm/Encryption/How_to_determine_if_the_running_ONTAP_version_supports_NetApp_Volume_Encryption_(NVE)) [\)](https://kb.netapp.com/onprem/ontap/dm/Encryption/How_to_determine_if_the_running_ONTAP_version_supports_NetApp_Volume_Encryption_(NVE))["](https://kb.netapp.com/onprem/ontap/dm/Encryption/How_to_determine_if_the_running_ONTAP_version_supports_NetApp_Volume_Encryption_(NVE)) 判斷目前是否支 援磁碟區加密。
		- 如果叢集支援 NVE 、請下載具有 NetApp Volume Encryption 的映像。
		- 如果叢集不支援 NVE 、請下載不含 NetApp Volume Encryption 的映像。 請參閱 ["](https://kb.netapp.com/onprem/ontap/os/Which_ONTAP_image_should_I_download%3F_With_or_without_Volume_Encryption%3F)[我](https://kb.netapp.com/onprem/ontap/os/Which_ONTAP_image_should_I_download%3F_With_or_without_Volume_Encryption%3F)[應](https://kb.netapp.com/onprem/ontap/os/Which_ONTAP_image_should_I_download%3F_With_or_without_Volume_Encryption%3F)[該](https://kb.netapp.com/onprem/ontap/os/Which_ONTAP_image_should_I_download%3F_With_or_without_Volume_Encryption%3F)[下載](https://kb.netapp.com/onprem/ontap/os/Which_ONTAP_image_should_I_download%3F_With_or_without_Volume_Encryption%3F)[哪](https://kb.netapp.com/onprem/ontap/os/Which_ONTAP_image_should_I_download%3F_With_or_without_Volume_Encryption%3F)[個](https://kb.netapp.com/onprem/ontap/os/Which_ONTAP_image_should_I_download%3F_With_or_without_Volume_Encryption%3F) [ONTAP](https://kb.netapp.com/onprem/ontap/os/Which_ONTAP_image_should_I_download%3F_With_or_without_Volume_Encryption%3F) [映像](https://kb.netapp.com/onprem/ontap/os/Which_ONTAP_image_should_I_download%3F_With_or_without_Volume_Encryption%3F)[?](https://kb.netapp.com/onprem/ontap/os/Which_ONTAP_image_should_I_download%3F_With_or_without_Volume_Encryption%3F)[是](https://kb.netapp.com/onprem/ontap/os/Which_ONTAP_image_should_I_download%3F_With_or_without_Volume_Encryption%3F)[否](https://kb.netapp.com/onprem/ontap/os/Which_ONTAP_image_should_I_download%3F_With_or_without_Volume_Encryption%3F)[使用](https://kb.netapp.com/onprem/ontap/os/Which_ONTAP_image_should_I_download%3F_With_or_without_Volume_Encryption%3F) [Volume Encryption](https://kb.netapp.com/onprem/ontap/os/Which_ONTAP_image_should_I_download%3F_With_or_without_Volume_Encryption%3F) [?](https://kb.netapp.com/onprem/ontap/os/Which_ONTAP_image_should_I_download%3F_With_or_without_Volume_Encryption%3F)["](https://kb.netapp.com/onprem/ontap/os/Which_ONTAP_image_should_I_download%3F_With_or_without_Volume_Encryption%3F) 以取得更多詳細資料。

2. 解壓縮下載的映像。

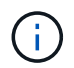

如果您使用Windows擷取內容、請勿使用WinZipto擷取netboot映像。使用其他擷取工具、例 如7-Zip或WinRAR。

解壓縮服務映像檔中有兩個資料夾:

◦ 開機

◦ 《EFI'》

i. 將「efi」資料夾複製到USB快閃磁碟機的頂端目錄。

USB快閃磁碟機應具有受損控制器執行的EFI資料夾和相同服務映像(BIOS)版本。

ii. 從筆記型電腦中取出USB隨身碟。

- 3. 安裝控制器模組:
	- a. 將控制器模組的一端與機箱的開口對齊、然後將控制器模組輕推至系統的一半。
	- b. 可重新安裝控制器模組。

重新啟用時、請記得重新安裝移除的媒體轉換器(SFP)。

4. 將USB隨身碟插入控制器模組的USB插槽。

請確定您將USB隨身碟安裝在標示為USB裝置的插槽中、而非USB主控台連接埠中。

5. 將控制器模組一路推入系統、確定CAM握把與USB快閃磁碟機分開、穩固推入CAM握把以完成控制器模組 的安裝、將CAM握把推至關閉位置、然後鎖緊指旋螺絲。

控制器一旦完全安裝到機箱中、就會開始開機。

6. 當看到正在啟動自動開機時、按Ctrl-C在載入器提示時中斷開機程序、按Ctrl-C中止…

如果您錯過此訊息、請按Ctrl-C、選取開機至維護模式的選項、然後停止控制器以開機至載入器。

7. 對於機箱中有一個控制器的系統、請重新連接電源並開啟電源供應器。

系統會開始開機、並在載入程式提示字元停止。

- 8. 在載入程式提示下設定網路連線類型:
	- 如果您正在設定DHCP:「ifconfige0a -auto」

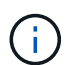

您所設定的目標連接埠是您在使用網路連線進行var檔案系統還原期間、用來與健全控制 器的受損控制器通訊的目標連接埠。您也可以在此命令中使用e0M連接埠。

- ◦如果您要設定手動連線:「ifconfige0a -addr=filer\_addr -mask=netmask=-gateway-dns = dns \_addrdomain=dns網域」
	- filer\_addr是儲存系統的IP位址。
	- 網路遮罩是連線至HA合作夥伴的管理網路網路遮罩。
	- 閘道是網路的閘道。
	- DNs\_addr是網路上名稱伺服器的IP位址。
	- DNS網域是網域名稱系統(DNS)網域名稱。

如果使用此選用參數、則不需要在netboot伺服器URL中使用完整網域名稱。您只需要伺服器的主機 名稱。

您的介面可能需要其他參數。您可以在韌體提示字元中輸入「Help ifconfig」、以取得詳細資 G. 料。

#### 開機恢復映像: **FAS2800**

您必須從ONTAP USB磁碟機開機支援的影像、還原檔案系統、並驗證環境變數。

步驟

1. 在載入程式提示字元中、從USB快閃磁碟機開機恢復映像:「boot\_recovery」

映像會從USB隨身碟下載。

2. 出現提示時、請輸入映像名稱、或接受螢幕上方括弧內顯示的預設映像。

#### 3. 還原 var 檔案系統:

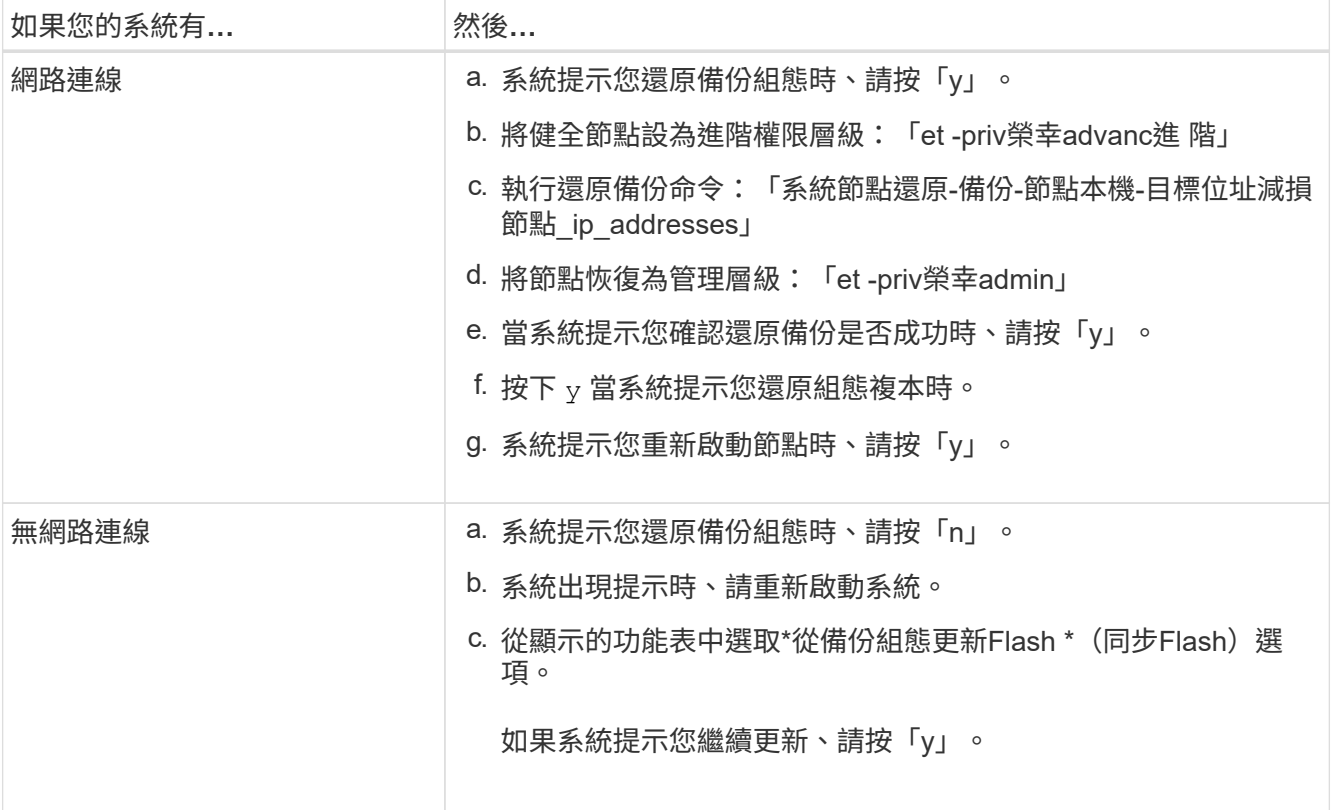

#### 4. 確保環境變數設定符合預期:

a. 將控制器移至載入器提示字元。

- b. 使用「prontenv」命令檢查環境變數設定。
- c. 如果環境變數未如預期設定、請使用'采 集\_環境變數名稱*\_\_*變更值\_命令加以修改。
- d. 使用「shavenv」命令儲存變更。
- 5. 下一個取決於您的系統組態:
	- 如果您的系統已設定內建Keymanager、NSE或NVE、請前往 [視需要還原](#page-14-0)[OKM](#page-14-0)[、](#page-14-0)[NSE](#page-14-0)[和](#page-14-0)[NVE](#page-14-0)
	- 如果您的系統未設定內建金鑰管理程式、NSE或NVE、請完成本節中的步驟。
- 6. 在載入程式提示字元中、輸入「boot\_ontap」命令。

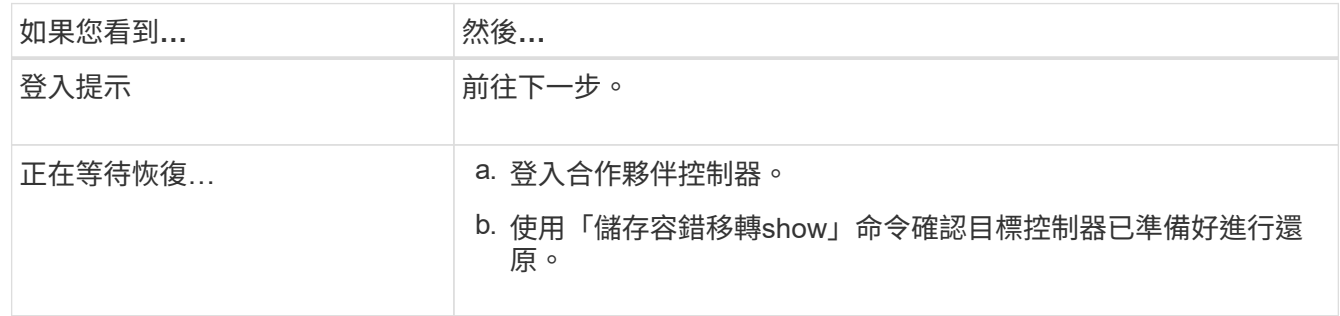

- 7. 將主控台纜線連接至合作夥伴控制器。
- 8. 使用"shorage容錯移轉恢復-fromnode"命令來歸還控制器。

9. 在叢集提示字元中、使用檢查邏輯介面 net int show -is-home false 命令。

如果有任何介面列為「假」、請使用將這些介面還原回其主連接埠 net int revert -vserver *vserver\_name* -lif *lif\_name* 命令。

- 10. 將主控台纜線移至修復的控制器、然後執行「vrsion -v」命令來檢查ONTAP 版本。
- 11. 如果您不使用儲存加密、請還原自動恢復和 AutoSupport :
	- a. 如果您使用「儲存容錯移轉修改節點本機-自動恢復true」命令停用自動恢復。
	- b. 如果觸發 AutoSupport 維護時段、請使用結束 system node autosupport invoke -node \* -type all -message MAINT=END 命令。

### <span id="page-14-0"></span>視需要還原 **OKM** 、 **NSE** 和 **NVE - FAS2800**

檢查環境變數之後、您必須完成特定步驟、以使用您在本程序開始時擷取的設定來啟用內 建金鑰管理程式 (OKM) 、 NetApp 儲存加密(NSE)或 NetApp Volume 加密(NVE )的系統。

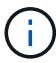

如果NSE或NVE與Onboard Key Manager一起啟用、您必須還原此程序開頭擷取的設定。

#### 步驟

- 1. 將主控台纜線連接至目標控制器。
- 2. 在載入程式提示字元下使用「boot\_ontap」命令來啟動控制器。
- 3. 檢查主控台輸出:

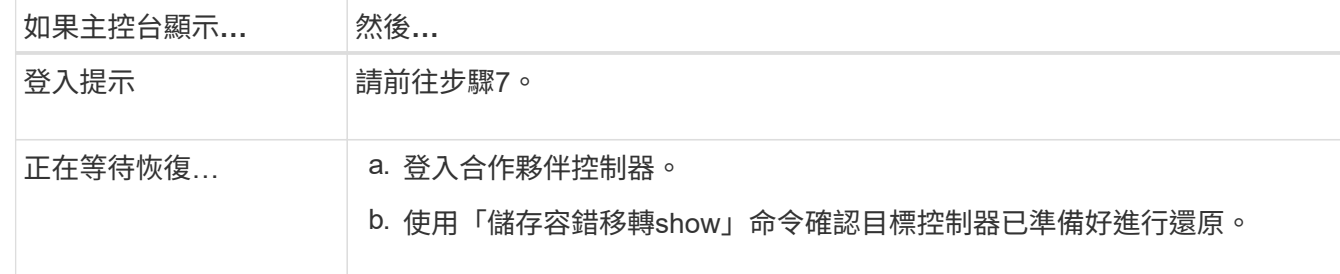

- 4. 將主控台纜線移至合作夥伴控制器、然後使用「儲存容錯移轉恢復-來源節點-僅限CFO Aggregate true local'命令、將目標控制器儲存設備歸還。
	- 如果命令因磁碟故障而失敗、請實際移除故障磁碟、但將磁碟留在插槽中、直到收到更換磁碟為止。
	- 如果命令因為開啟的CIFS工作階段而失敗、請洽詢客戶、瞭解如何結束CIFS工作階段。

Ĥ.

終止CIFS可能導致資料遺失。

- 如果該命令因為合作夥伴「未就緒」而失敗、請等待5分鐘、讓NVMEM同步。
- 如果由於NDMP、SnapMirror或SnapVault 流程而導致命令失敗、請停用此程序。如需詳細資訊、請參 閱適當的文件中心。
- 5. 等待3分鐘、然後使用「儲存容錯移轉show」命令檢查容錯移轉狀態。
- 6. 在clusterShell提示符下、輸入「net int show -is-homefal」命令、列出不在主控制器和連接埠上的邏輯介

面。

如果有任何介面列為 false、使用將這些介面還原回其主連接埠 net int revert -vserver Cluster -lif *nodename* 命令。

- 7. 將主控台纜線移至目標控制器、然後執行「vrsion -v」命令來檢查ONTAP 版本。
- 8. 如果您使用「儲存容錯移轉修改節點本機-自動恢復true」命令停用自動恢復。
- 9. 在clusterShell提示符下使用「shorage加密磁碟show」查看輸出。
- 10. 使用「安全金鑰管理程式金鑰查詢」命令、顯示金鑰管理伺服器上儲存之驗證金鑰的金鑰ID。
	- 如果「RESTORED」欄=「yes / true」、您就能完成更換程序。
	- 如果「金鑰管理程式類型」=「外部」、「還原」欄=「是/真」以外的任何項目、請使用「安全金鑰管理 程式外部還原」命令來還原驗證金鑰的金鑰ID。

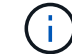

如果命令失敗、請聯絡客戶支援部門。

◦ 如果「金鑰管理程式類型」=「OnBoard」、「RESTORED」欄=「yes / true」以外的任何項目、請使 用「安全金鑰管理程式內建同步」命令重新同步金鑰管理程式類型。

使用安全金鑰管理程式金鑰查詢來驗證所有驗證金鑰的「RESured(還原)」欄位=「yes / true(是/真 )」。

- 11. 將主控台纜線連接至合作夥伴控制器。
- 12. 使用"shorage容錯移轉恢復-fromnode"命令來歸還控制器。
- 13. 如果您使用「儲存容錯移轉修改節點本機-自動恢復true」命令停用自動恢復。
- 14. 如果使用停用 AutoSupport 、請還原 system node autosupport invoke -node \* -type all -message MAINT=END

將故障零件退回 **NetApp - FAS2800**

如套件隨附的RMA指示所述、將故障零件退回NetApp。請參閱 ["](https://mysupport.netapp.com/site/info/rma)[產](https://mysupport.netapp.com/site/info/rma)[品](https://mysupport.netapp.com/site/info/rma)[退貨](https://mysupport.netapp.com/site/info/rma)[安](https://mysupport.netapp.com/site/info/rma)[培](https://mysupport.netapp.com/site/info/rma)[;](https://mysupport.netapp.com/site/info/rma)[更換](https://mysupport.netapp.com/site/info/rma)["](https://mysupport.netapp.com/site/info/rma) 頁 面以取得更多資訊。

## <span id="page-15-0"></span>更換快取模組: **FAS2800**

當系統登錄單AutoSupport 一的故障資訊(ASUP)訊息、指出模組已離線時、您必須更換 控制器模組中的快取模組、否則會導致效能降低。

• 您必須使用從供應商處收到的替換FRU元件來更換故障元件。

步驟**1**:關閉受損的控制器

若要關閉受損的控制器、您必須判斷控制器的狀態、並在必要時接管控制器、以便健全的控制器繼續從受損的控 制器儲存設備提供資料。

關於這項工作

如果叢集有兩個以上的節點、則叢集必須處於仲裁狀態。如果叢集未達到法定人數、或健全的控制器顯示為「假 」、表示符合資格與健全狀況、則您必須先修正問題、再關閉受損的控制器。

["](http://docs.netapp.com/ontap-9/topic/com.netapp.doc.dot-cm-sag/home.html)[《](http://docs.netapp.com/ontap-9/topic/com.netapp.doc.dot-cm-sag/home.html)[系統](http://docs.netapp.com/ontap-9/topic/com.netapp.doc.dot-cm-sag/home.html)[管理參](http://docs.netapp.com/ontap-9/topic/com.netapp.doc.dot-cm-sag/home.html)[考](http://docs.netapp.com/ontap-9/topic/com.netapp.doc.dot-cm-sag/home.html)[資料](http://docs.netapp.com/ontap-9/topic/com.netapp.doc.dot-cm-sag/home.html)[》](http://docs.netapp.com/ontap-9/topic/com.netapp.doc.dot-cm-sag/home.html)[\(](http://docs.netapp.com/ontap-9/topic/com.netapp.doc.dot-cm-sag/home.html)[英](http://docs.netapp.com/ontap-9/topic/com.netapp.doc.dot-cm-sag/home.html)[文](http://docs.netapp.com/ontap-9/topic/com.netapp.doc.dot-cm-sag/home.html)[\)](http://docs.netapp.com/ontap-9/topic/com.netapp.doc.dot-cm-sag/home.html) [ONTAP"](http://docs.netapp.com/ontap-9/topic/com.netapp.doc.dot-cm-sag/home.html)

您可能需要先清除快取模組的內容、然後再進行更換。

步驟

- 1. 雖然快取模組上的資料已加密、但您可能想要清除受損快取模組中的任何資料、並確認快取模組沒有資料:
	- a. 清除快取模組上的資料: system controller flash-cache secure-erase run -node *node name* localhost -device-id *device\_number*

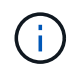

執行 system controller flash-cache show 如果您不知道快閃快取裝置ID、則命 令。

b. 確認資料已從快取模組中清除: system controller flash-cache secure-erase show

輸出應顯示快取模組狀態為「已清除」。

2. 如果啟用了此功能、請叫用下列訊息來抑制自動建立案例:「System Node現象叫用節點\*-type all -Message MAn=number\_of\_hs\_Downh」AutoSupport AutoSupport AutoSupport

下列AutoSupport 資訊不顯示自動建立案例兩小時的訊息:「cluster1:**>**系統節點**AutoSupport** 、叫用節點 -輸入ALL -Message MAn=2h」

3. 如果受損的控制器是HA配對的一部分、請從健全控制器的主控台停用自動恢復功能:「torage容錯移轉修改 節點本機-自動恢復錯誤」

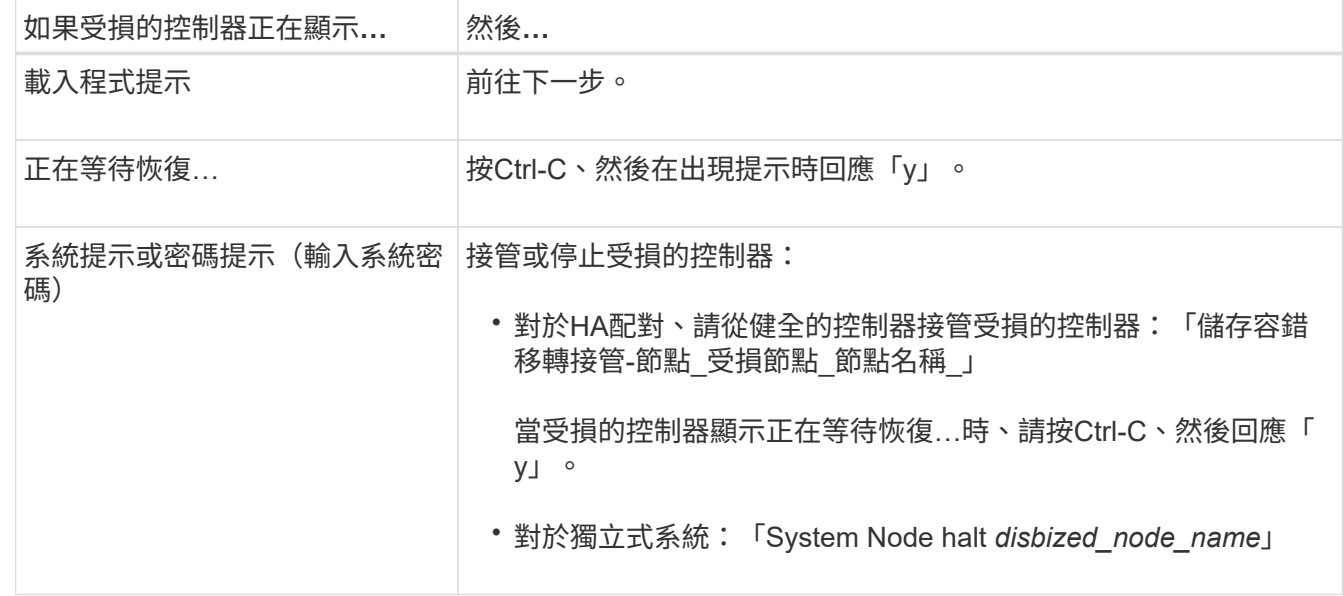

4. 將受損的控制器移至載入器提示:

## 步驟**2**:移除控制器模組

從系統中卸下控制器模組、然後卸下控制器模組上的護蓋。

- 1. 如果您尚未接地、請正確接地。
- 2. 解開將纜線綁定至纜線管理裝置的掛勾和迴圈帶、然後從控制器模組拔下系統纜線和SFP(如有需要)、並 追蹤纜線的連接位置。

將纜線留在纜線管理裝置中、以便在重新安裝纜線管理裝置時、整理好纜線。

- 3. 從控制器模組的左側和右側移除纜線管理裝置、並將其放在一邊。
- 4. 壓下CAM把手上的栓鎖直到釋放為止、完全打開CAM把把、以從中間板釋放控制器模組、然後用兩隻手將 控制器模組從機箱中拉出。

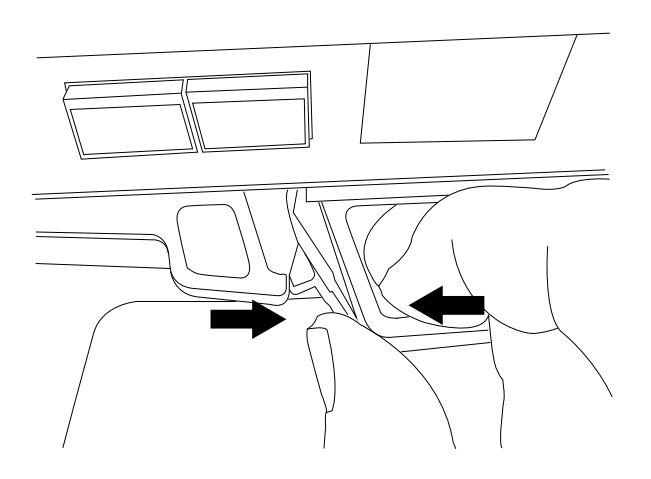

- 5. 翻轉控制器模組、將其放置在平穩的表面上。
- 6. 按下控制器模組兩側的藍色按鈕以鬆開護蓋、然後向上或向外旋轉控制器模組護蓋、以打開護蓋。

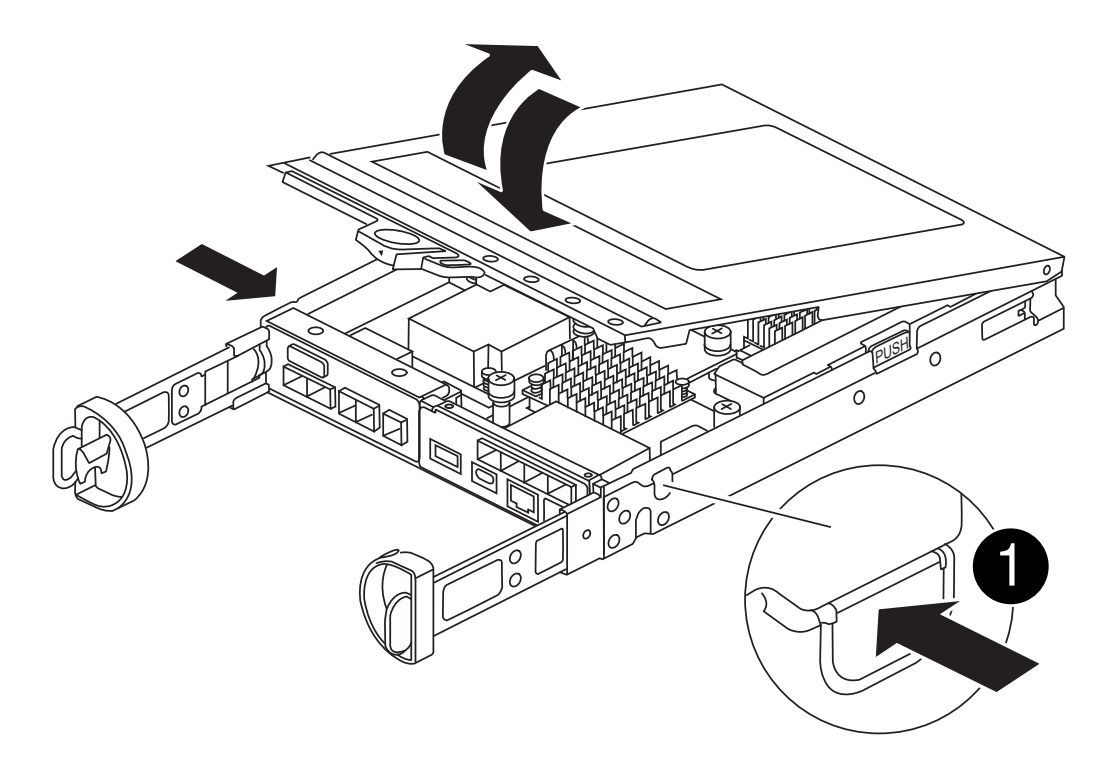

#### 控制器模組護蓋釋放按鈕

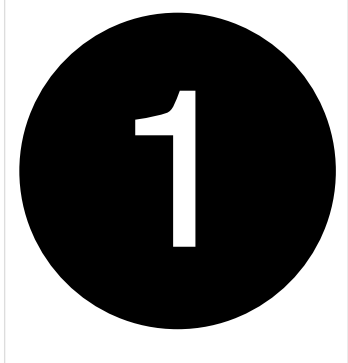

## 步驟**3**:更換快取模組

找到控制器內的快取模組、移除故障的快取模組、然後將其更換。

#### [動畫](https://netapp.hosted.panopto.com/Panopto/Pages/Embed.aspx?id=12b339c5-640a-4be8-a5fc-af47017276fd)[-](https://netapp.hosted.panopto.com/Panopto/Pages/Embed.aspx?id=12b339c5-640a-4be8-a5fc-af47017276fd)[取](https://netapp.hosted.panopto.com/Panopto/Pages/Embed.aspx?id=12b339c5-640a-4be8-a5fc-af47017276fd)[代](https://netapp.hosted.panopto.com/Panopto/Pages/Embed.aspx?id=12b339c5-640a-4be8-a5fc-af47017276fd)[快取模組](https://netapp.hosted.panopto.com/Panopto/Pages/Embed.aspx?id=12b339c5-640a-4be8-a5fc-af47017276fd)

您的儲存系統必須符合特定條件、視您的情況而定:

- 它必須具備適用於您所安裝之快取模組的作業系統。
- 它必須支援快取容量。
- 儲存系統中的所有其他元件都必須正常運作;否則、您必須聯絡技術支援部門。

#### 步驟

- 1. 如果您尚未接地、請正確接地。
- 2. 找到控制器模組後方附近的故障快取模組、然後將其移除。
	- a. 按下藍色釋放按鈕、然後向上旋轉快取模組。
	- b. 將快取模組從外殼中直接拉出。

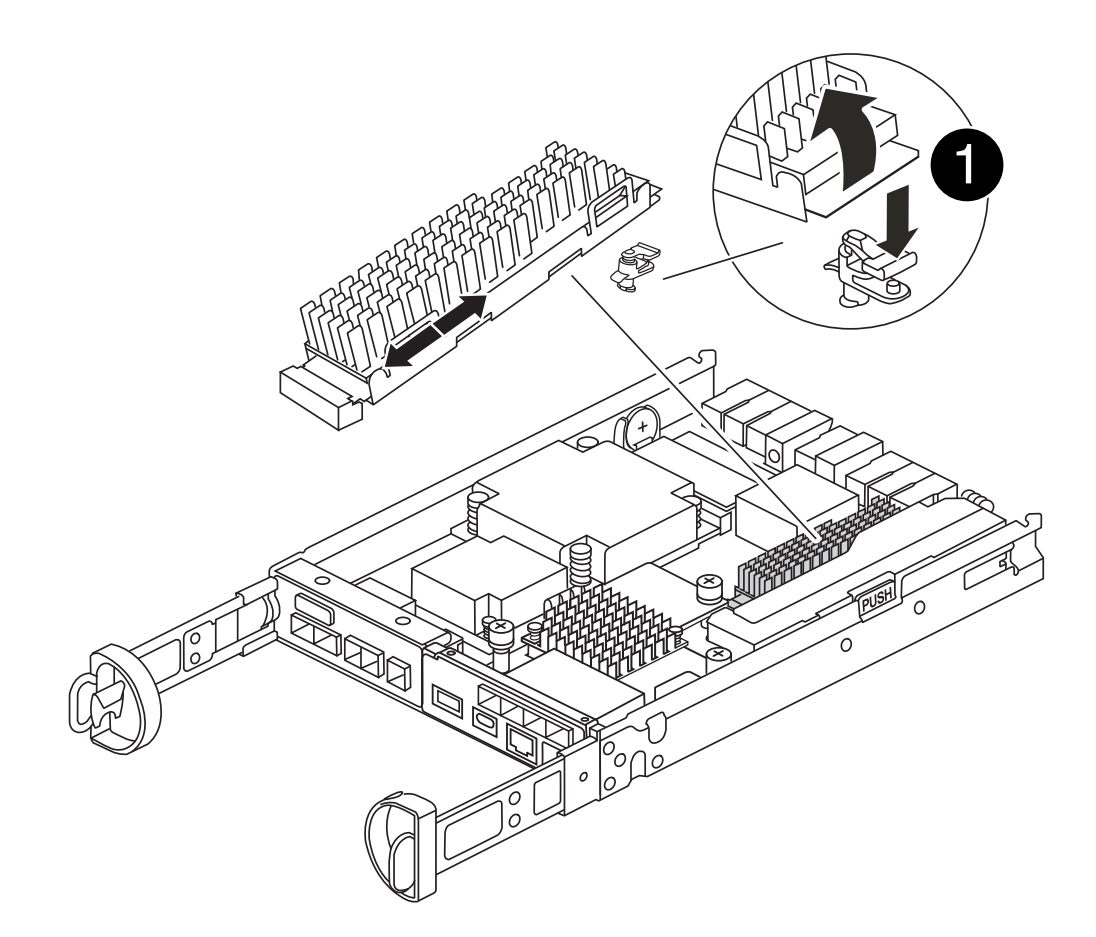

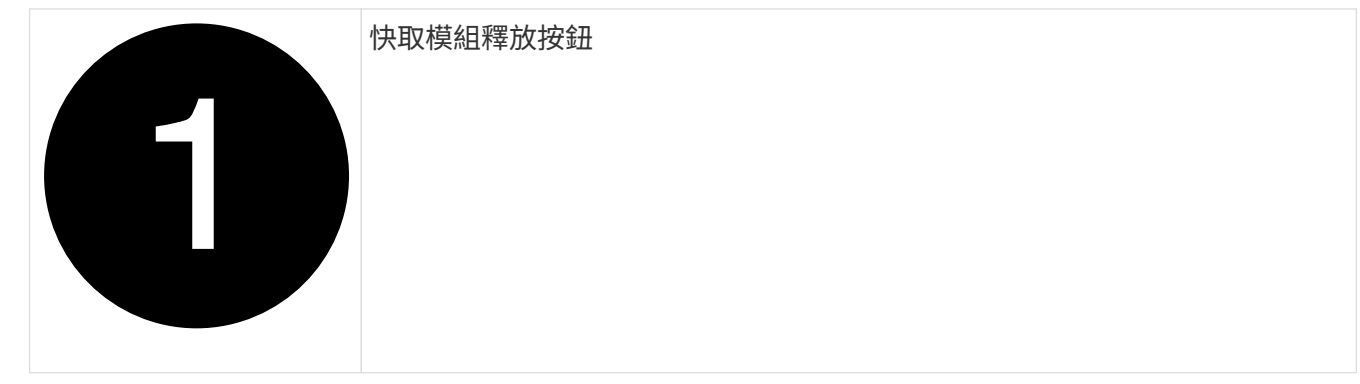

3. 將替換快取模組的邊緣對齊外殼內的插槽、然後將其輕輕推入插槽。

4. 驗證快取模組是否已完全正確插入插槽。

如有必要、請移除快取模組並將其重新插回插槽。

5. 按下藍色鎖定按鈕、將快取模組完全向下旋轉、然後放開鎖定按鈕、將快取模組鎖定到位。

6. 重新安裝控制器模組護蓋、並將其鎖定到位。

步驟**4**:重新安裝控制器模組

將控制器模組重新安裝到機箱中。

步驟

1. 如果您尚未接地、請正確接地。

- 2. 如果您尚未更換控制器模組的護蓋、請將其裝回。
- 3. 將控制器模組翻轉過來、並將端點對齊機箱的開口。
- 4. 將控制器模組輕輕推入系統的一半。

 $\mathbf{f}$ 在指示之前、請勿將控制器模組完全插入機箱。

5. 視需要重新安裝系統。

如果您移除媒體轉換器(QSFP或SFP)、請記得在使用光纖纜線時重新安裝。

- 6. 完成控制器模組的重新安裝:
	- a. 將CAM握把置於開啟位置時、將控制器模組穩固推入、直到它與中間背板接觸並完全就位、然後將CAM 握把關閉至鎖定位置。

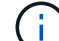

將控制器模組滑入機箱時、請勿過度施力、以免損壞連接器。

一旦控制器完全安裝在機箱中、就會開始開機。

- a. 如果您尚未重新安裝纜線管理裝置、請重新安裝。
- b. 使用掛勾和迴圈固定帶將纜線綁定至纜線管理裝置。

## 步驟 **5** :還原自動恢復和 **AutoSupport**

如果已停用、請還原自動恢復和 AutoSupport 。

- 1. 使用還原自動恢復 storage failover modify -node local -auto-giveback true 命令。
- 2. 如果觸發 AutoSupport 維護時段、請使用結束 system node autosupport invoke -node \* -type all -message MAINT=END

### 步驟**6**:將故障零件歸還給**NetApp**

如套件隨附的RMA指示所述、將故障零件退回NetApp。請參閱 ["](https://mysupport.netapp.com/site/info/rma)[產](https://mysupport.netapp.com/site/info/rma)[品](https://mysupport.netapp.com/site/info/rma)[退貨](https://mysupport.netapp.com/site/info/rma)[安](https://mysupport.netapp.com/site/info/rma)[培](https://mysupport.netapp.com/site/info/rma)[;](https://mysupport.netapp.com/site/info/rma)[更換](https://mysupport.netapp.com/site/info/rma)["](https://mysupport.netapp.com/site/info/rma) 頁面以取得更多資訊。

## <span id="page-20-0"></span>機箱

### 機箱更換總覽 **- FAS2800**

若要更換機箱、您必須將電源供應器、硬碟機、控制器模組或模組從受損機箱移至新機 箱、然後將受損機箱從設備機架或系統機櫃中換成與受損機箱相同機型的新機箱。

系統中的所有其他元件都必須正常運作;否則、您必須聯絡技術支援部門。

- 您可以將此程序用於ONTAP 系統支援的所有版本的功能。
- 此程序的撰寫假設是您將所有磁碟機和控制器模組或模組移至新機箱、而且機箱是NetApp的新元件。
- 此程序會造成中斷。對於雙控制器叢集、您將會在多節點叢集中發生完整的服務中斷和部分中斷。

此程序僅適用於雙節點非 MetroCluster 組態。如果您的系統有兩個以上的節點、請參閱 ["](https://kb.netapp.com/Advice_and_Troubleshooting/Data_Storage_Software/ONTAP_OS/How_to_perform_a_graceful_shutdown_and_power_up_of_one_HA_pair_in_a_4__node_cluster) [如](https://kb.netapp.com/Advice_and_Troubleshooting/Data_Storage_Software/ONTAP_OS/How_to_perform_a_graceful_shutdown_and_power_up_of_one_HA_pair_in_a_4__node_cluster)[何](https://kb.netapp.com/Advice_and_Troubleshooting/Data_Storage_Software/ONTAP_OS/How_to_perform_a_graceful_shutdown_and_power_up_of_one_HA_pair_in_a_4__node_cluster)[在](https://kb.netapp.com/Advice_and_Troubleshooting/Data_Storage_Software/ONTAP_OS/How_to_perform_a_graceful_shutdown_and_power_up_of_one_HA_pair_in_a_4__node_cluster) [4](https://kb.netapp.com/Advice_and_Troubleshooting/Data_Storage_Software/ONTAP_OS/How_to_perform_a_graceful_shutdown_and_power_up_of_one_HA_pair_in_a_4__node_cluster) [節點](https://kb.netapp.com/Advice_and_Troubleshooting/Data_Storage_Software/ONTAP_OS/How_to_perform_a_graceful_shutdown_and_power_up_of_one_HA_pair_in_a_4__node_cluster)[叢集](https://kb.netapp.com/Advice_and_Troubleshooting/Data_Storage_Software/ONTAP_OS/How_to_perform_a_graceful_shutdown_and_power_up_of_one_HA_pair_in_a_4__node_cluster)[中執行一個](https://kb.netapp.com/Advice_and_Troubleshooting/Data_Storage_Software/ONTAP_OS/How_to_perform_a_graceful_shutdown_and_power_up_of_one_HA_pair_in_a_4__node_cluster) [HA](https://kb.netapp.com/Advice_and_Troubleshooting/Data_Storage_Software/ONTAP_OS/How_to_perform_a_graceful_shutdown_and_power_up_of_one_HA_pair_in_a_4__node_cluster) [配對的正](https://kb.netapp.com/Advice_and_Troubleshooting/Data_Storage_Software/ONTAP_OS/How_to_perform_a_graceful_shutdown_and_power_up_of_one_HA_pair_in_a_4__node_cluster)[常](https://kb.netapp.com/Advice_and_Troubleshooting/Data_Storage_Software/ONTAP_OS/How_to_perform_a_graceful_shutdown_and_power_up_of_one_HA_pair_in_a_4__node_cluster)[關機和開機](https://kb.netapp.com/Advice_and_Troubleshooting/Data_Storage_Software/ONTAP_OS/How_to_perform_a_graceful_shutdown_and_power_up_of_one_HA_pair_in_a_4__node_cluster)["](https://kb.netapp.com/Advice_and_Troubleshooting/Data_Storage_Software/ONTAP_OS/How_to_perform_a_graceful_shutdown_and_power_up_of_one_HA_pair_in_a_4__node_cluster)。

開始之前

您需要:

- ONTAP 的本機系統管理員認證。
- NetApp 板載金鑰管理( OKM )叢集範圍的複雜密碼(如果使用儲存加密)。
- 每個控制器的 SP/BMC 存取能力。
- 停止所有用戶端 / 主機存取 NetApp 系統上的資料。
- 暫停外部備份工作。
- 更換所需的工具和設備。

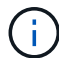

如果系統是用作 FabricPool 雲端層的 NetApp StorageGRID 或 ONTAP S3 、請參閱 ["](https://kb.netapp.com/onprem/ontap/hardware/What_is_the_procedure_for_graceful_shutdown_and_power_up_of_a_storage_system_during_scheduled_power_outage#)[正](https://kb.netapp.com/onprem/ontap/hardware/What_is_the_procedure_for_graceful_shutdown_and_power_up_of_a_storage_system_during_scheduled_power_outage#)[常](https://kb.netapp.com/onprem/ontap/hardware/What_is_the_procedure_for_graceful_shutdown_and_power_up_of_a_storage_system_during_scheduled_power_outage#)[關機並](https://kb.netapp.com/onprem/ontap/hardware/What_is_the_procedure_for_graceful_shutdown_and_power_up_of_a_storage_system_during_scheduled_power_outage#) [開](https://kb.netapp.com/onprem/ontap/hardware/What_is_the_procedure_for_graceful_shutdown_and_power_up_of_a_storage_system_during_scheduled_power_outage#)[啟](https://kb.netapp.com/onprem/ontap/hardware/What_is_the_procedure_for_graceful_shutdown_and_power_up_of_a_storage_system_during_scheduled_power_outage#)[儲存系統](https://kb.netapp.com/onprem/ontap/hardware/What_is_the_procedure_for_graceful_shutdown_and_power_up_of_a_storage_system_during_scheduled_power_outage#)[解](https://kb.netapp.com/onprem/ontap/hardware/What_is_the_procedure_for_graceful_shutdown_and_power_up_of_a_storage_system_during_scheduled_power_outage#)[析](https://kb.netapp.com/onprem/ontap/hardware/What_is_the_procedure_for_graceful_shutdown_and_power_up_of_a_storage_system_during_scheduled_power_outage#)[指](https://kb.netapp.com/onprem/ontap/hardware/What_is_the_procedure_for_graceful_shutdown_and_power_up_of_a_storage_system_during_scheduled_power_outage#)[南](https://kb.netapp.com/onprem/ontap/hardware/What_is_the_procedure_for_graceful_shutdown_and_power_up_of_a_storage_system_during_scheduled_power_outage#)["](https://kb.netapp.com/onprem/ontap/hardware/What_is_the_procedure_for_graceful_shutdown_and_power_up_of_a_storage_system_during_scheduled_power_outage#) 執行此程序之後。

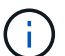

如果使用 FlexArray 陣列 LUN 、請遵循特定廠商的儲存陣列文件、以瞭解在執行此程序之後、要 對這些系統執行的關機程序。

 $(\dagger)$ 

如果使用 SSD 、請參閱 ["SU490](https://kb.netapp.com/Support_Bulletins/Customer_Bulletins/SU490) [:\(](https://kb.netapp.com/Support_Bulletins/Customer_Bulletins/SU490)[影響](https://kb.netapp.com/Support_Bulletins/Customer_Bulletins/SU490)[:關](https://kb.netapp.com/Support_Bulletins/Customer_Bulletins/SU490)[鍵](https://kb.netapp.com/Support_Bulletins/Customer_Bulletins/SU490)[\)](https://kb.netapp.com/Support_Bulletins/Customer_Bulletins/SU490) [SSD](https://kb.netapp.com/Support_Bulletins/Customer_Bulletins/SU490) [最佳](https://kb.netapp.com/Support_Bulletins/Customer_Bulletins/SU490)[實務](https://kb.netapp.com/Support_Bulletins/Customer_Bulletins/SU490)[做](https://kb.netapp.com/Support_Bulletins/Customer_Bulletins/SU490)[法:如果關機](https://kb.netapp.com/Support_Bulletins/Customer_Bulletins/SU490)[超](https://kb.netapp.com/Support_Bulletins/Customer_Bulletins/SU490)[過](https://kb.netapp.com/Support_Bulletins/Customer_Bulletins/SU490)[兩個](https://kb.netapp.com/Support_Bulletins/Customer_Bulletins/SU490)[月](https://kb.netapp.com/Support_Bulletins/Customer_Bulletins/SU490)、 [請](https://kb.netapp.com/Support_Bulletins/Customer_Bulletins/SU490)[避免](https://kb.netapp.com/Support_Bulletins/Customer_Bulletins/SU490)[磁碟機故障和資料](https://kb.netapp.com/Support_Bulletins/Customer_Bulletins/SU490)[遺](https://kb.netapp.com/Support_Bulletins/Customer_Bulletins/SU490)[失](https://kb.netapp.com/Support_Bulletins/Customer_Bulletins/SU490)[的](https://kb.netapp.com/Support_Bulletins/Customer_Bulletins/SU490)[風險](https://kb.netapp.com/Support_Bulletins/Customer_Bulletins/SU490)["](https://kb.netapp.com/Support_Bulletins/Customer_Bulletins/SU490)

關機前的最佳做法是:

- 執行其他 ["](https://kb.netapp.com/onprem/ontap/os/How_to_perform_a_cluster_health_check_with_a_script_in_ONTAP)[系統](https://kb.netapp.com/onprem/ontap/os/How_to_perform_a_cluster_health_check_with_a_script_in_ONTAP)[健全](https://kb.netapp.com/onprem/ontap/os/How_to_perform_a_cluster_health_check_with_a_script_in_ONTAP)[狀況檢查](https://kb.netapp.com/onprem/ontap/os/How_to_perform_a_cluster_health_check_with_a_script_in_ONTAP)["](https://kb.netapp.com/onprem/ontap/os/How_to_perform_a_cluster_health_check_with_a_script_in_ONTAP)。
- 將 ONTAP 升級至建議的系統版本。
- 解決任何問題 ["Active IQ](https://activeiq.netapp.com/) [健康](https://activeiq.netapp.com/)[警](https://activeiq.netapp.com/)[示與](https://activeiq.netapp.com/)[風險](https://activeiq.netapp.com/)["](https://activeiq.netapp.com/)。記下系統上目前存在的任何故障、例如系統元件上的 LED 。

步驟

- 1. 透過 SSH 登入叢集、或使用本機主控台纜線和筆記型電腦 / 主控台、從叢集中的任何節點登入。
- 2. 關閉 AutoSupport 並指出您預期系統離線的時間:

system node autosupport invoke -node \* -type all -message "MAINT=8h Power Maintenance"

3. 識別所有節點的 SP/BMC 位址:

system service-processor show -node \* -fields address

- 4. 結束叢集 Shell : exit
- 5. 使用上一步輸出中列出的任何節點的 IP 位址、透過 SSH 登入 SP/BMC 。

如果您使用的是主控台 / 筆記型電腦、請使用相同的叢集管理員認證登入控制器。

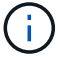

開啟每個 SP/BMC 連線的 SSH 工作階段、以便監控進度。

6. 停止叢集中的所有節點:

```
system node halt -node * -skip-lif-migration-before-shutdown true -ignore
-quorum-warnings true -inhibit-takeover true。
```
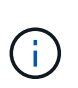

對於在 StrictSync 模式下使用 SnapMirror 同步操作的叢集: system node halt -node \* -skip-lif-migration-before-shutdown true -ignore-quorum-warnings true -inhibit-takeover true -ignore-strict-sync-warnings true

- 7. 當您看到時、請為叢集中的每個控制器輸入 \* y\* *Warning: Are you sure you want to halt node "cluster name-controller number"? {y|n}:*
- 8. 等待每個控制器停止並顯示載入器提示。
- 9. 如果沒有 PSU 開 / 關開關、請關閉每個 PSU 或拔下它們。
- 10. 從每個 PSU 拔下電源線。
- 11. 確認受損機箱中的所有控制器都已關機。

#### 移動和更換硬體: **FAS2800**

將電源供應器、硬碟機和控制器模組或模組從損壞的機箱移至替換機箱、然後將損壞的機 箱從設備機架或系統機櫃中換出與損壞機箱相同型號的替換機箱。

步驟**1**:搬移電源供應器

在更換機箱時、移出電源供應器需要關閉、中斷連接、並從損壞的機箱中移除電源供應器、然後在替換機箱上安 裝並連接電源供應器。

- 1. 如果您尚未接地、請正確接地。
- 2. 關閉電源供應器並拔下電源線:
	- a. 關閉電源供應器上的電源開關。
	- b. 打開電源線固定器、然後從電源供應器拔下電源線。
	- c. 從電源拔下電源線。
- 3. 擠壓電源供應器CAM握把上的栓鎖、然後打開CAM握把、從中間面完全釋放電源供應器。
- 4. 使用CAM握把將電源供應器滑出系統。

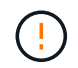

移除電源供應器時、請務必用兩隻手支撐其重量。

- 5. 針對任何剩餘的電源供應器、重複上述步驟。
- 6. 用兩隻手支撐電源供應器邊緣、並將其與系統機箱的開孔對齊、然後使用CAM握把將電源供應器輕推入機 箱。

電源供應器採用鎖定式設計、只能以單一方式安裝。

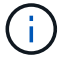

將電源供應器滑入系統時、請勿過度施力。您可能會損壞連接器。

- 7. 關閉CAM握把、使栓鎖卡入鎖定位置、且電源供應器已完全就位。
- 8. 重新連接電源線、並使用電源線鎖定機制將其固定至電源供應器。

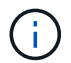

只能將電源線連接至電源供應器。此時請勿將電源線連接至電源。

步驟**2**:移除控制器模組

從受損機箱中卸下控制器模組。

1. 解開將纜線綁定至纜線管理裝置的掛勾和迴圈帶、然後從控制器模組拔下系統纜線和SFP(如有需要)、並 追蹤纜線的連接位置。

將纜線留在纜線管理裝置中、以便在重新安裝纜線管理裝置時、整理好纜線。

- 2. 從控制器模組的左側和右側移除纜線管理裝置、並將其放在一邊。
- 3. 壓下CAM把手上的栓鎖直到釋放為止、完全打開CAM把把、以從中間板釋放控制器模組、然後用兩隻手將 控制器模組從機箱中拉出。

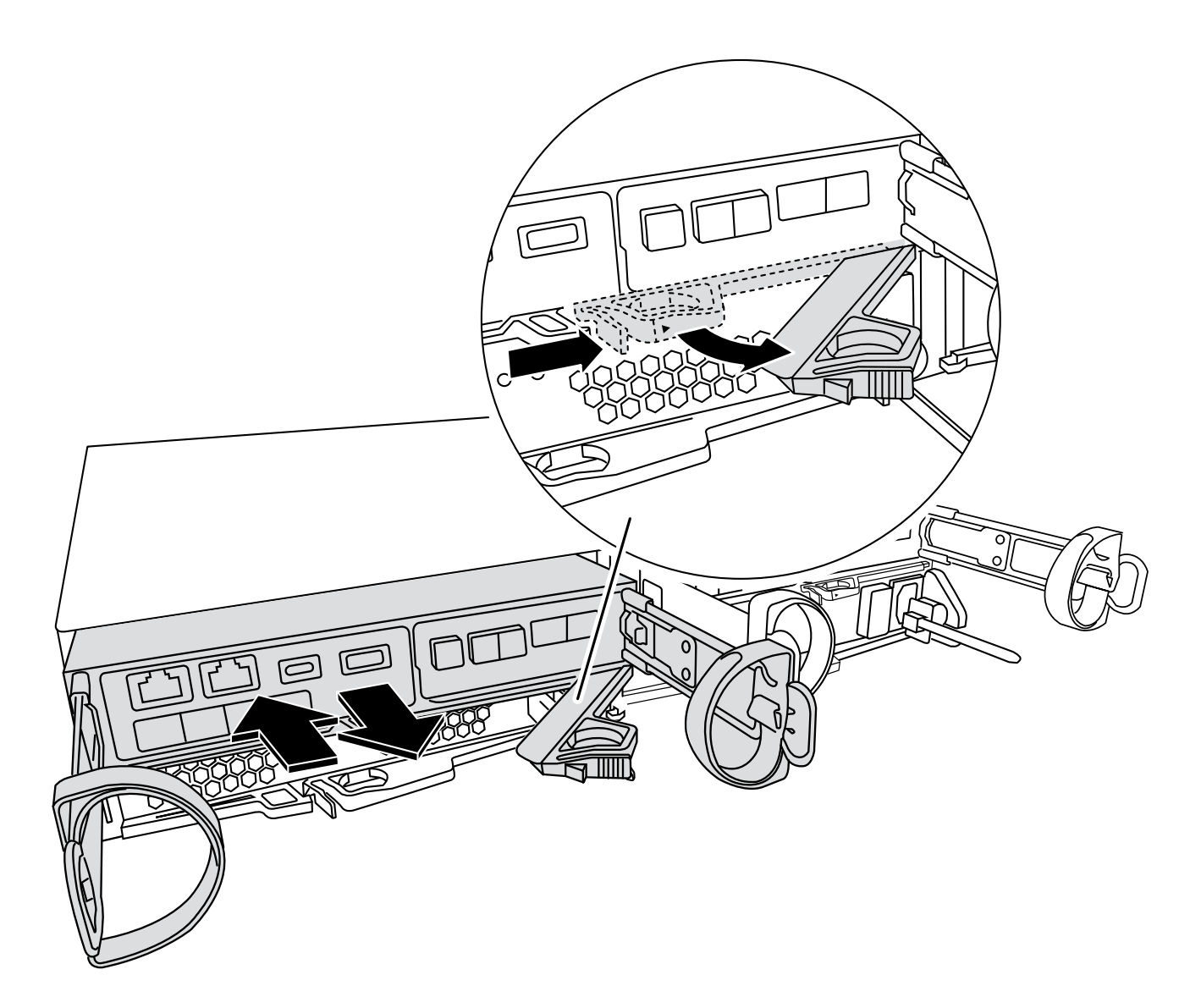

4. 將控制器模組放在安全的地方。

5. 對機箱中的第二個控制器模組重複這些步驟。

步驟 **3** :將磁碟機移至更換的機箱

將磁碟機從受損機箱中的每個磁碟機支架開口移到更換機箱中的同一個托架開口處。

1. 從系統正面輕移擋板。

- 2. 移除磁碟機:
	- a. 按下 LED 另一側的釋放按鈕。
	- b. 將CAM握把拉到完全開啟的位置、以從中間板中取出磁碟機、然後將磁碟機從機箱中輕推。

磁碟機應從機箱中鬆脫、使其可從機箱中滑出。

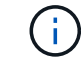

( i )

移除磁碟機時、請務必用兩隻手支撐其重量。

磁碟機很脆弱。請儘量少處理這些問題、以避免對其造成損害。

- 3. 將受損機箱中的磁碟機與替換機箱中的同一個插槽開口對齊。
- 4. 將磁碟機輕推入機箱、使其儘可能遠。

凸輪把手會接合、並開始旋轉至關閉位置。

5. 將磁碟機的其餘部分穩固地推入機箱、然後將 CAM 把手推向磁碟機支架、以鎖定其。

請務必緩慢關閉CAM握把、使其與磁碟機承載器正面正確對齊。當安全時、它會發出「一鍵」的提示。

6. 對系統中的其餘磁碟機重複此程序。

步驟**4**:從設備機架或系統機櫃內更換機箱

從設備機架或系統機櫃中移除現有機箱、然後將替換機箱安裝在設備機架或系統機櫃中。

- 1. 從機箱安裝點卸下螺絲。
- 2. 在兩到三個人的協助下、將受損的機箱滑出系統機櫃或設備機架中的 *L* 支架中的機架軌道、然後將其放在一 邊。
- 3. 如果您尚未接地、請正確接地。
- 4. 使用兩三個人、將替換機箱裝入設備機架或系統機櫃、方法是將機箱引導至系統機櫃的機架軌道或設備機架 的\_L\_支架。
- 5. 將機箱完全滑入設備機架或系統機櫃。
- 6. 使用您從受損機箱中卸下的螺絲、將機箱正面固定至設備機架或系統機櫃。
- 7. 如果您尚未安裝擋板、請安裝擋板。

步驟**5**:安裝控制器

將控制器模組和任何其他元件安裝到更換的機箱中、將其開機至維護模式。

對於同一機箱中有兩個控制器模組的HA配對、安裝控制器模組的順序特別重要、因為當您將控制器模組完全裝 入機箱時、它會嘗試重新開機。

1. 將控制器模組的一端與機箱的開口對齊、然後將控制器模組輕推至系統的一半。

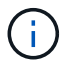

在指示之前、請勿將控制器模組完全插入機箱。

- 2. 將主控台重新連接至控制器模組、然後重新連接管理連接埠。
- 3. 對更換機箱中的第二個控制器重複上述步驟。
- 4. 完成控制器模組的安裝:
	- a. 將CAM握把置於開啟位置時、將控制器模組穩固推入、直到它與中間背板接觸並完全就位、然後將CAM 握把關閉至鎖定位置。

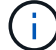

將控制器模組滑入機箱時、請勿過度施力、以免損壞連接器。

b. 如果您尚未重新安裝纜線管理裝置、請重新安裝。

- c. 使用掛勾和迴圈固定帶將纜線綁定至纜線管理裝置。
- d. 對更換機箱中的第二個控制器模組重複上述步驟。
- 5. 將電源供應器連接至不同的電源、然後開啟電源。
- 6. 將每個控制器開機至維護模式:
	- a. 當每個控制器開始開機時、當您看到「Press Ctrl-C for Boot Menu(按Ctrl-C進入開機功能表)」訊息 時、請按「Ctrl-C」來中斷開機程序。

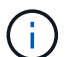

如果您錯過提示、且控制器模組開機至ONTAP 指令碼、請輸入「halt」、然後在載入程 式提示字元輸入「boot\_ONTAP」、並在出現提示時按「Ctrl-C」、然後重複此步驟。

b. 從開機功能表中、選取維護模式選項。

#### 還原並驗證組態 **- FAS2800**

確認機箱的 HA 狀態啟動系統、並將故障零件退回 NetApp 、如套件隨附的 RMA 指示所述。

步驟**1**:驗證並設定機箱的**HA**狀態

您必須驗證機箱的HA狀態、並視需要更新狀態以符合您的系統組態。

1. 在維護模式中、從任一控制器模組顯示本機控制器模組和機箱的HA狀態:「ha-config show」

所有元件的HA狀態都應該相同。

- 2. 如果所顯示的機箱系統狀態與您的系統組態不符:
	- a. 根據系統現有的組態、設定機箱的 HA 狀態: ha-config modify chassis *ha-state*

HA狀態的值可以是下列其中一項:

- 《哈》
- 「非哈」
- b. 確認設定已變更:「ha-config show」
- 3. 如果您尚未重新設定、請重新設定系統的其他部分。
- 4. 結束維護模式: halt。 此時會出現載入程式提示。
- 5. 啟動控制器模組。

#### 步驟 **2** :啟動系統

- 1. 如果您尚未這樣做、請將電源線重新插入 PSU 。
- 2. 將搖桿切換至 \* 開啟 \* 、然後等待控制器完全開機、以開啟 PSU 。
- 3. 開機後、請檢查機箱和控制器的正面和背面是否有任何故障指示燈。
- 4. 透過 SSH 連線至節點的 SP 或 BMC IP 位址。此位址與用於關閉節點的位址相同。
- 5. 如所述、執行其他健全狀況檢查 ["how to](https://kb.netapp.com/onprem/ontap/os/How_to_perform_a_cluster_health_check_with_a_script_in_ONTAP) [執行](https://kb.netapp.com/onprem/ontap/os/How_to_perform_a_cluster_health_check_with_a_script_in_ONTAP) a cluster\_health [檢查](https://kb.netapp.com/onprem/ontap/os/How_to_perform_a_cluster_health_check_with_a_script_in_ONTAP)[與](https://kb.netapp.com/onprem/ontap/os/How_to_perform_a_cluster_health_check_with_a_script_in_ONTAP) a script\_in\_ONTAP"

6. 如果觸發 AutoSupport 維護時段、請使用結束 system node autosupport invoke -node \* -type all -message MAINT=END 命令。

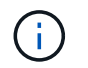

最佳實務做法是:

- 解決任何問題 ["Active IQ](https://activeiq.netapp.com/) [健康](https://activeiq.netapp.com/)[警](https://activeiq.netapp.com/)[示與](https://activeiq.netapp.com/)[風險](https://activeiq.netapp.com/)["](https://activeiq.netapp.com/) ( Active IQ 需要時間來處理開機後自動支援、預期結果會 延遲)
- 執行 ["Active IQ Config Advisor"](https://mysupport.netapp.com/site/tools/tool-eula/activeiq-configadvisor)
- 使用檢查系統健全狀況 ["how to](https://kb.netapp.com/onprem/ontap/os/How_to_perform_a_cluster_health_check_with_a_script_in_ONTAP) [執行](https://kb.netapp.com/onprem/ontap/os/How_to_perform_a_cluster_health_check_with_a_script_in_ONTAP) [\\_a\\_cluster\\_health](https://kb.netapp.com/onprem/ontap/os/How_to_perform_a_cluster_health_check_with_a_script_in_ONTAP) [檢查](https://kb.netapp.com/onprem/ontap/os/How_to_perform_a_cluster_health_check_with_a_script_in_ONTAP)[與](https://kb.netapp.com/onprem/ontap/os/How_to_perform_a_cluster_health_check_with_a_script_in_ONTAP) [\\_a\\_script\\_in\\_ONTAP"](https://kb.netapp.com/onprem/ontap/os/How_to_perform_a_cluster_health_check_with_a_script_in_ONTAP)

#### 步驟**3**:將故障零件歸還給**NetApp**

如套件隨附的RMA指示所述、將故障零件退回NetApp。請參閱 ["](https://mysupport.netapp.com/site/info/rma)[產](https://mysupport.netapp.com/site/info/rma)[品](https://mysupport.netapp.com/site/info/rma)[退貨](https://mysupport.netapp.com/site/info/rma)[安](https://mysupport.netapp.com/site/info/rma)[培](https://mysupport.netapp.com/site/info/rma)[;](https://mysupport.netapp.com/site/info/rma)[更換](https://mysupport.netapp.com/site/info/rma)["](https://mysupport.netapp.com/site/info/rma) 頁面以取得更多資訊。

## <span id="page-27-0"></span>控制器

### 更換控制器模組總覽 **- FAS2800**

您必須檢閱更換程序的先決條件、並針對ONTAP 您的版本選擇正確的解決方法。

- 所有磁碟機櫃都必須正常運作。
- 如果您的系統是HA配對、健全的控制器必須能夠接管要更換的控制器(在本程序中稱為「受損的控制器」 )。
- 此程序包括自動或手動重新指派磁碟機至 replaced 控制器的步驟、視系統組態而定。

您應依照程序中的指示執行磁碟機重新指派。

- 您必須使用從供應商處收到的替換FRU元件來更換故障元件。
- 您必須以相同型號的控制器模組來更換控制器模組。您無法只更換控制器模組來升級系統。
- 在此程序中、您無法變更任何磁碟機或磁碟機櫃。
- 在此程序中、開機裝置會從受損的控制器移至 replaced 控制器、以便以ONTAP 與舊控制器模組相同的版 本進行 replaced 控制器開機。
- 請務必在正確的系統上套用這些步驟中的命令:
	- \_減損\_控制器是要更換的控制器。
	- \_replacement控制器是取代受損控制器的新控制器。
	- \_Healthy控制器是正常運作的控制器。
- 您必須將控制器的主控台輸出擷取至文字檔。

這會提供程序記錄、以便您疑難排解在更換程序期間可能遇到的任何問題。

## 關閉功能受損的控制器 **- FAS2800**

若要關閉受損的控制器、您必須判斷控制器的狀態、並在必要時接管控制器、以便健全的 控制器繼續從受損的控制器儲存設備提供資料。

如果叢集有兩個以上的節點、則叢集必須處於仲裁狀態。如果叢集未達到法定人數、或健全的控制器顯示為「 假」、表示符合資格和健全狀況、則您必須在關閉受損的控制器之前修正問題;請參閱 ["](https://docs.netapp.com/us-en/ontap/system-admin/synchronize-node-cluster-task.html?q=Quorum)[將節點](https://docs.netapp.com/us-en/ontap/system-admin/synchronize-node-cluster-task.html?q=Quorum)[與叢集同](https://docs.netapp.com/us-en/ontap/system-admin/synchronize-node-cluster-task.html?q=Quorum)[步](https://docs.netapp.com/us-en/ontap/system-admin/synchronize-node-cluster-task.html?q=Quorum)"。

步驟

1. 如果啟用了此功能、請叫用下列訊息來抑制自動建立案例:「System Node現象叫用節點\*-type all -Message MAn=\_number\_of\_hs\_dable\_h」AutoSupport AutoSupport AutoSupport

下列AutoSupport 資訊不顯示自動建立案例兩小時的訊息:「cluster1:**>**系統節點**AutoSupport** 、叫用節點 -輸入ALL -Message MAn=2h」

- 2. 如果受損的控制器是HA配對的一部分、請從健全控制器的主控台停用自動恢復功能:「torage容錯移轉修改 節點本機-自動恢復錯誤」
- 3. 將受損的控制器移至載入器提示:

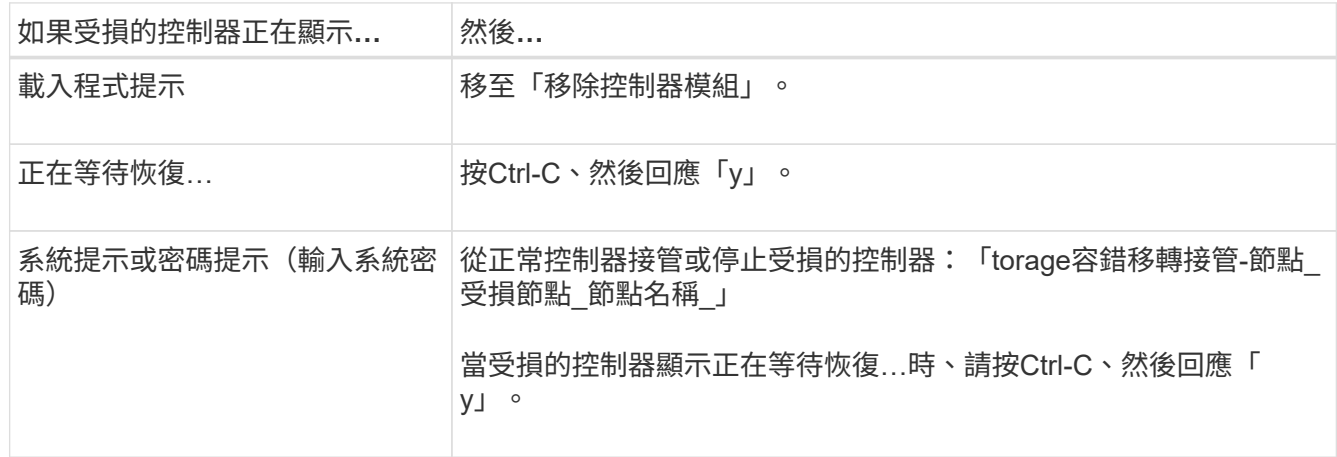

## 更換控制器模組硬體 **- FAS2800**

更換受損的控制器模組硬體:移除受損的控制器、將 FRU 元件移至更換的控制器模組、在 機箱中安裝更換的控制器模組、然後啟動更換的控制器模組。

#### [動畫](https://netapp.hosted.panopto.com/Panopto/Pages/Embed.aspx?id=c83a3301-3161-4d65-86e8-af540147576a)[-](https://netapp.hosted.panopto.com/Panopto/Pages/Embed.aspx?id=c83a3301-3161-4d65-86e8-af540147576a)[更換控制器模組](https://netapp.hosted.panopto.com/Panopto/Pages/Embed.aspx?id=c83a3301-3161-4d65-86e8-af540147576a)

步驟**1**:移除控制器模組

從機箱中卸下受損的控制器模組。

- 1. 如果您尚未接地、請正確接地。
- 2. 解開將纜線綁定至纜線管理裝置的掛勾和迴圈帶、然後從控制器模組拔下系統纜線和SFP(如有需要)、並 追蹤纜線的連接位置。

將纜線留在纜線管理裝置中、以便在重新安裝纜線管理裝置時、整理好纜線。

- 3. 從控制器模組的左側和右側移除纜線管理裝置、並將其放在一邊。
- 4. 如果您在拔下纜線後將 SFP 模組留在系統中、請將其移至更換的控制器模組。
- 5. 壓下CAM把手上的栓鎖直到釋放為止、完全打開CAM把把、以從中間板釋放控制器模組、然後用兩隻手將 控制器模組從機箱中拉出。

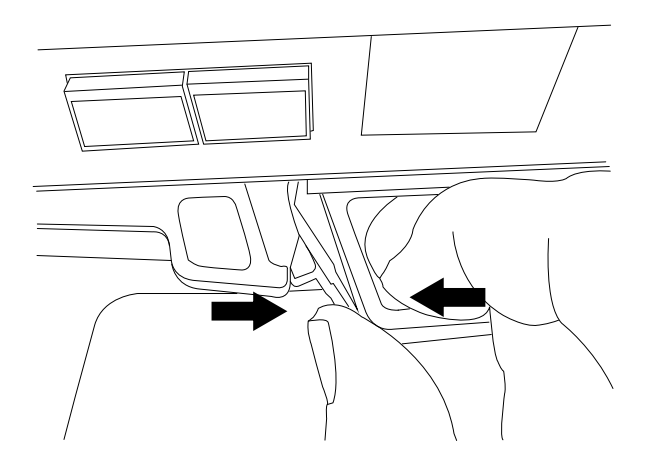

- 6. 翻轉控制器模組、將其放置在平穩的表面上。
- 7. 按下控制器模組兩側的藍色按鈕以鬆開護蓋、然後向上或向外旋轉控制器模組護蓋、以打開護蓋。

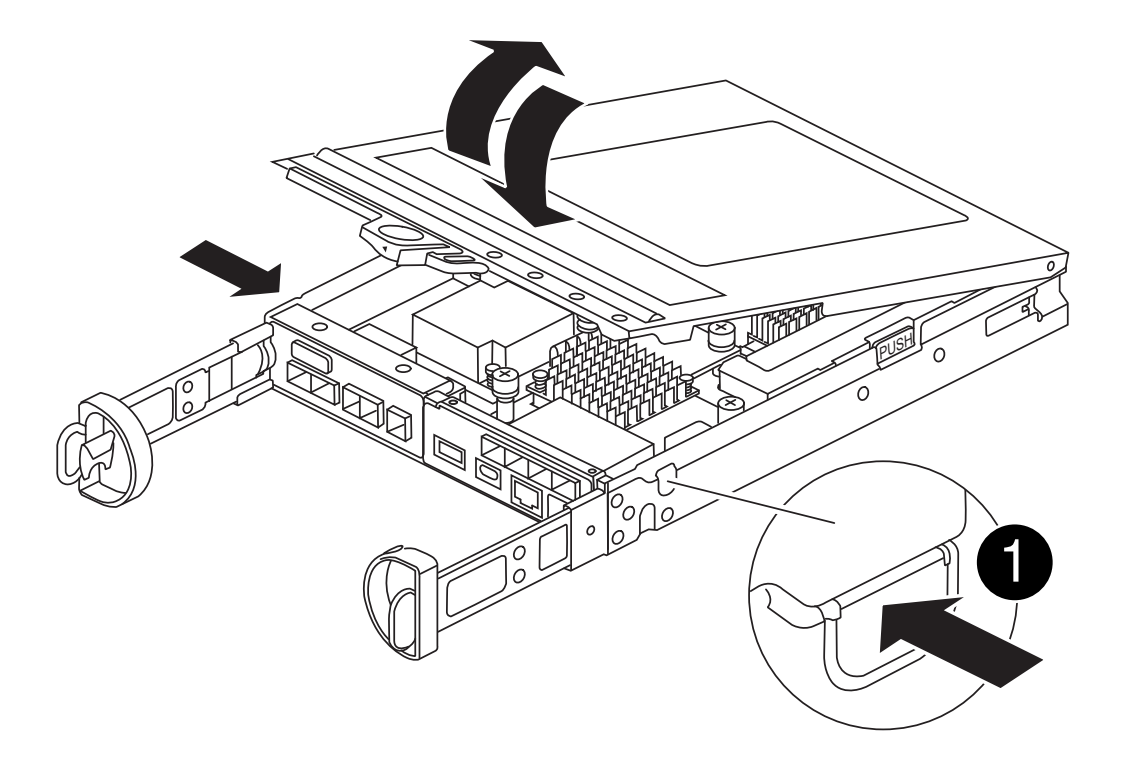

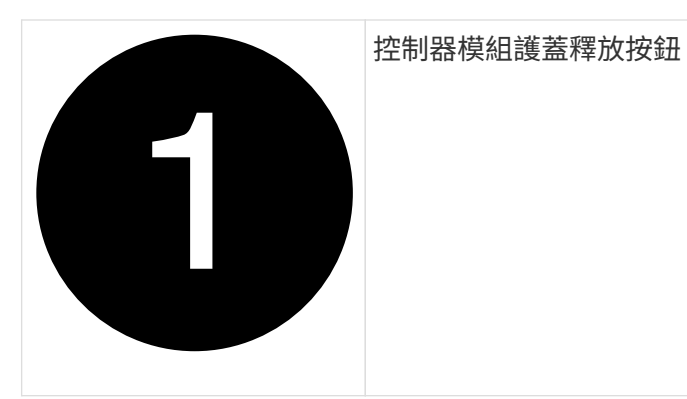

## 步驟**2**:搬移**NVMEM**電池

從受損的控制器模組中取出 NVMEM 電池、然後將其安裝到更換的控制器模組中。

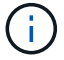

在指示之前、請勿插入 NVMEM 電池。

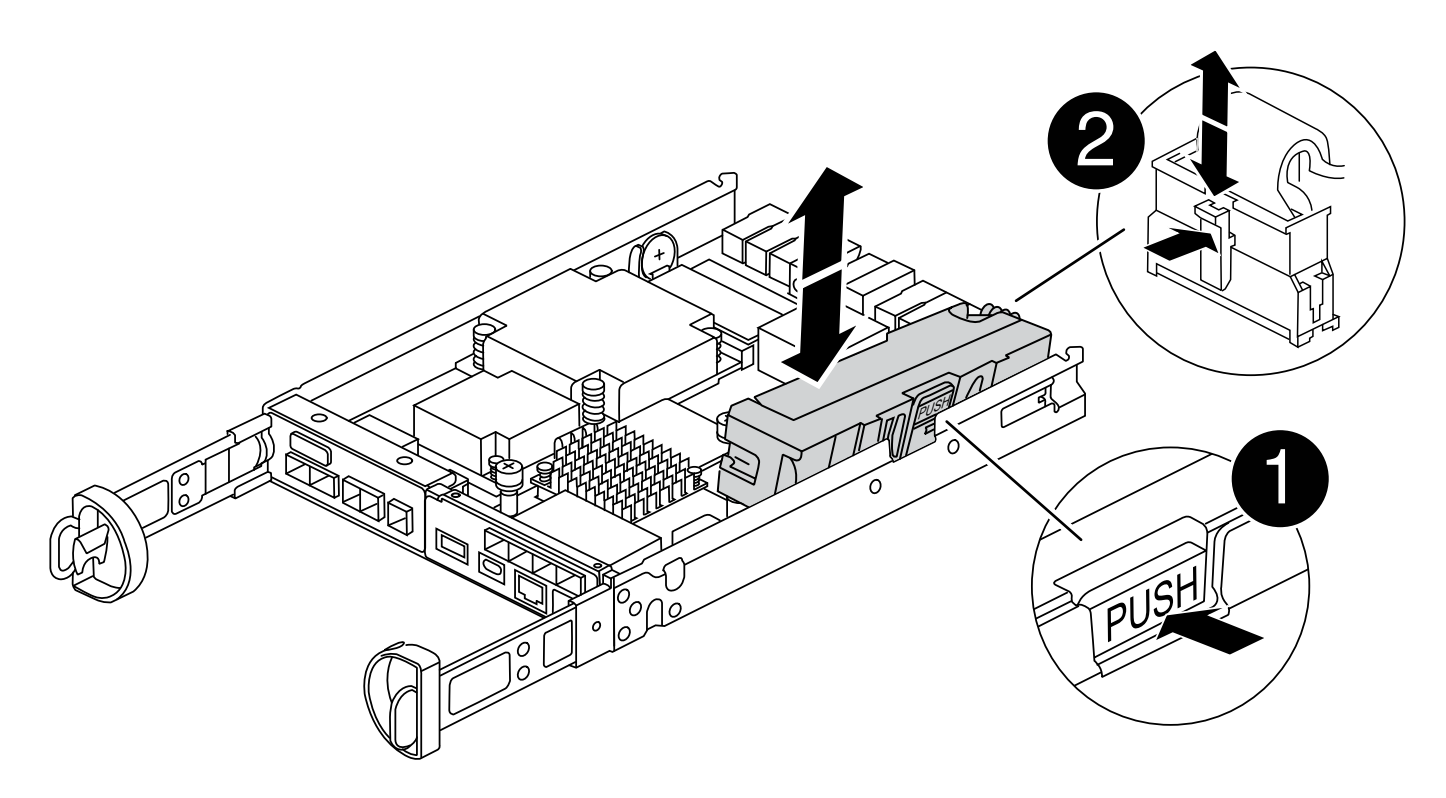

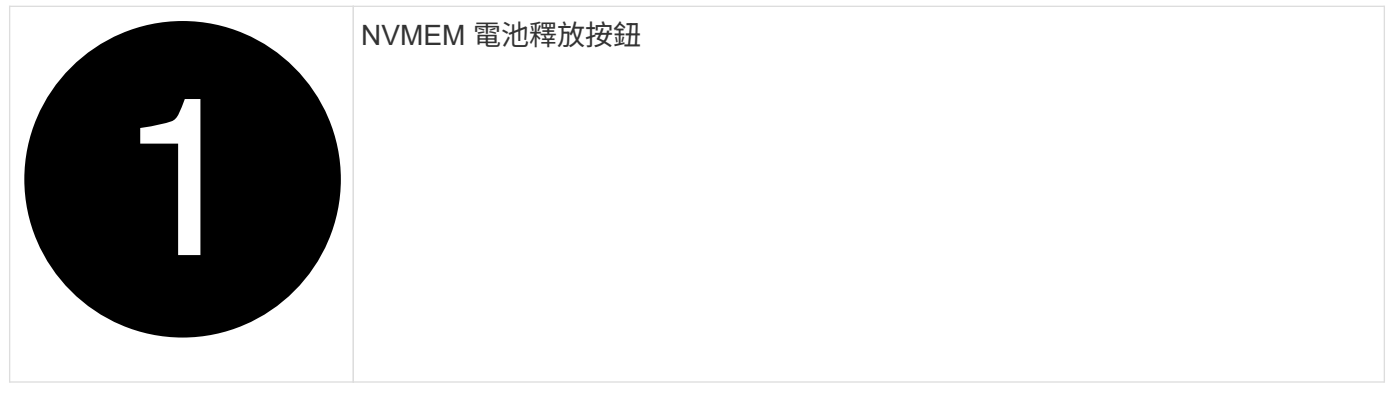

#### NVMEM 電池插頭

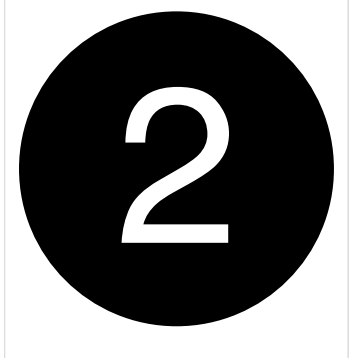

1. 從控制器模組中取出電池:

a. 按下控制器模組側邊的藍色按鈕。

b. 向上滑動電池、直到其脫離固定支架、然後將電池從控制器模組中取出。

c. 擠壓電池插頭正面的固定夾、將插頭從插槽中拔下、然後從插槽拔下電池纜線。

2. 將電池移至更換的控制器模組、然後安裝:

a. 將電池與金屬板側壁上的固定支架對齊。

b. 向下滑動電池組、直到電池卡榫卡入、然後卡入側牆的開口。

 $\left( \begin{array}{c} 1 \end{array} \right)$ 

請勿插入電池。 將其餘元件移至替換控制器模組後、您就可以插入。

步驟 **3** :卸下夾層卡

從受損的控制器模組中卸下夾層擋板和 PCIe 夾層卡。

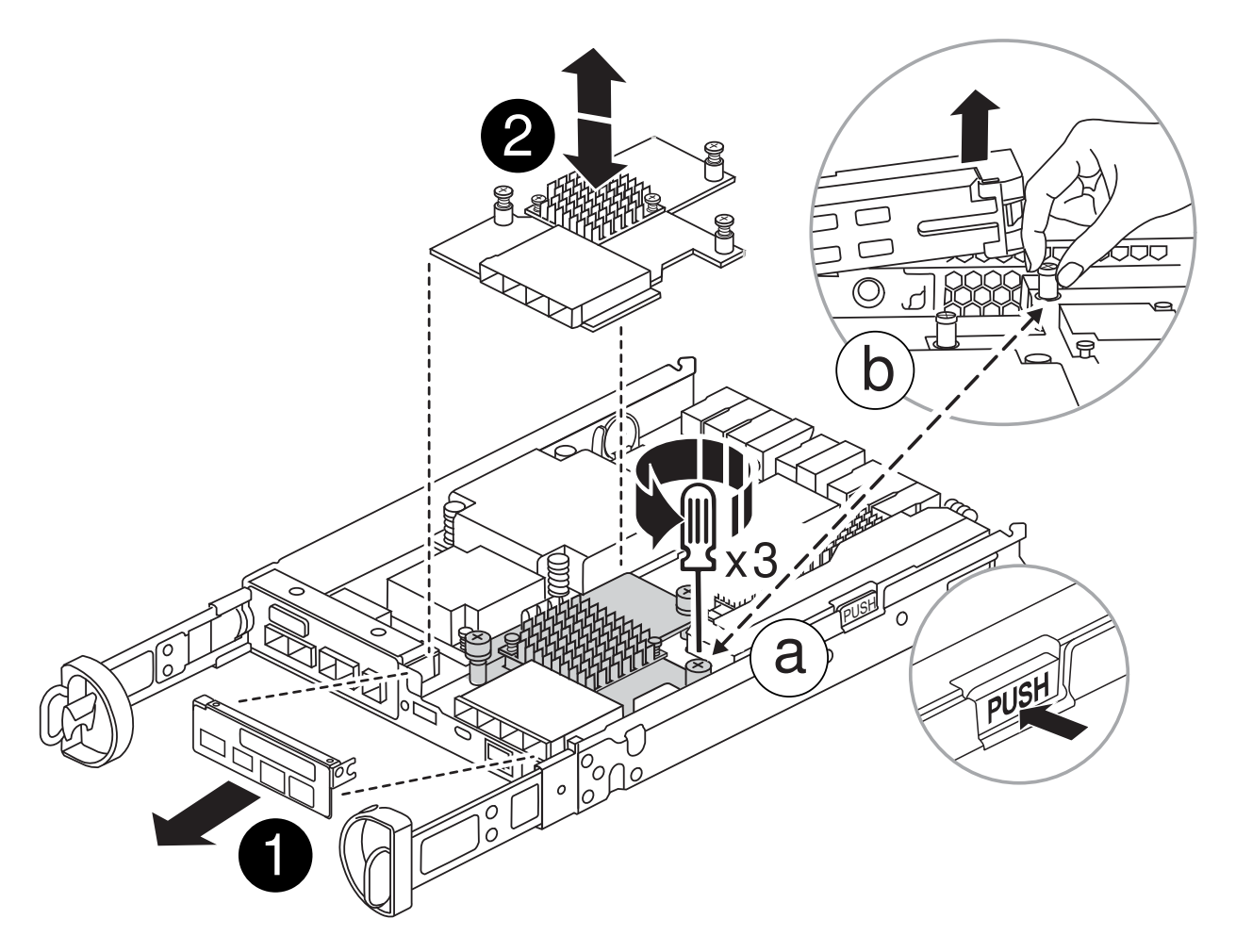

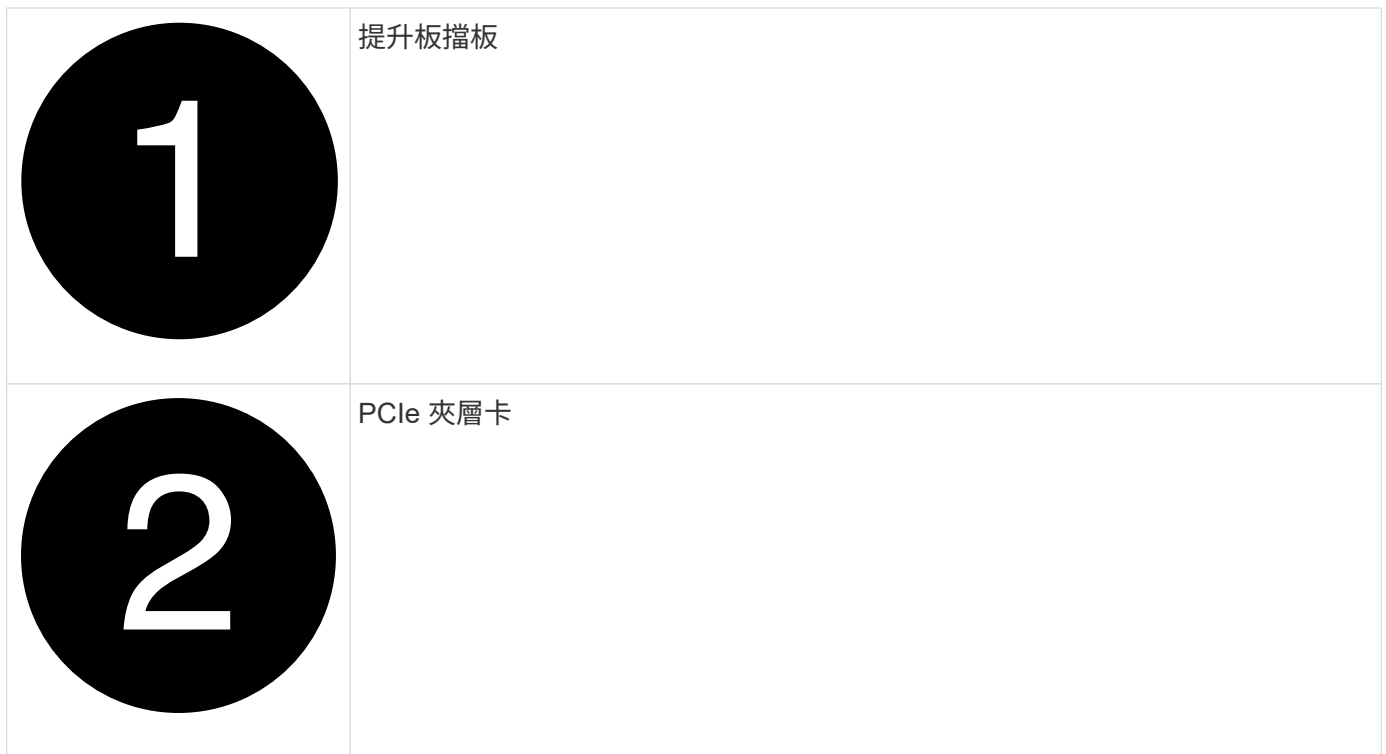

1. 將夾層卡擋板直接從控制器模組滑出、以將其卸下。

2. 鬆開夾層卡上的指旋螺絲。

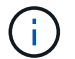

您可以用手指或螺絲起子鬆開指旋螺絲。

3. 垂直提起夾層卡、將其放在防靜電表面上。

#### 步驟**4**:移動開機媒體

從受損的控制器模組中取出開機媒體、並將其安裝在替換的控制器模組中。

1. 移除夾層卡後、請使用下圖或控制器模組上的 FRU 對應圖、找出開機媒體:

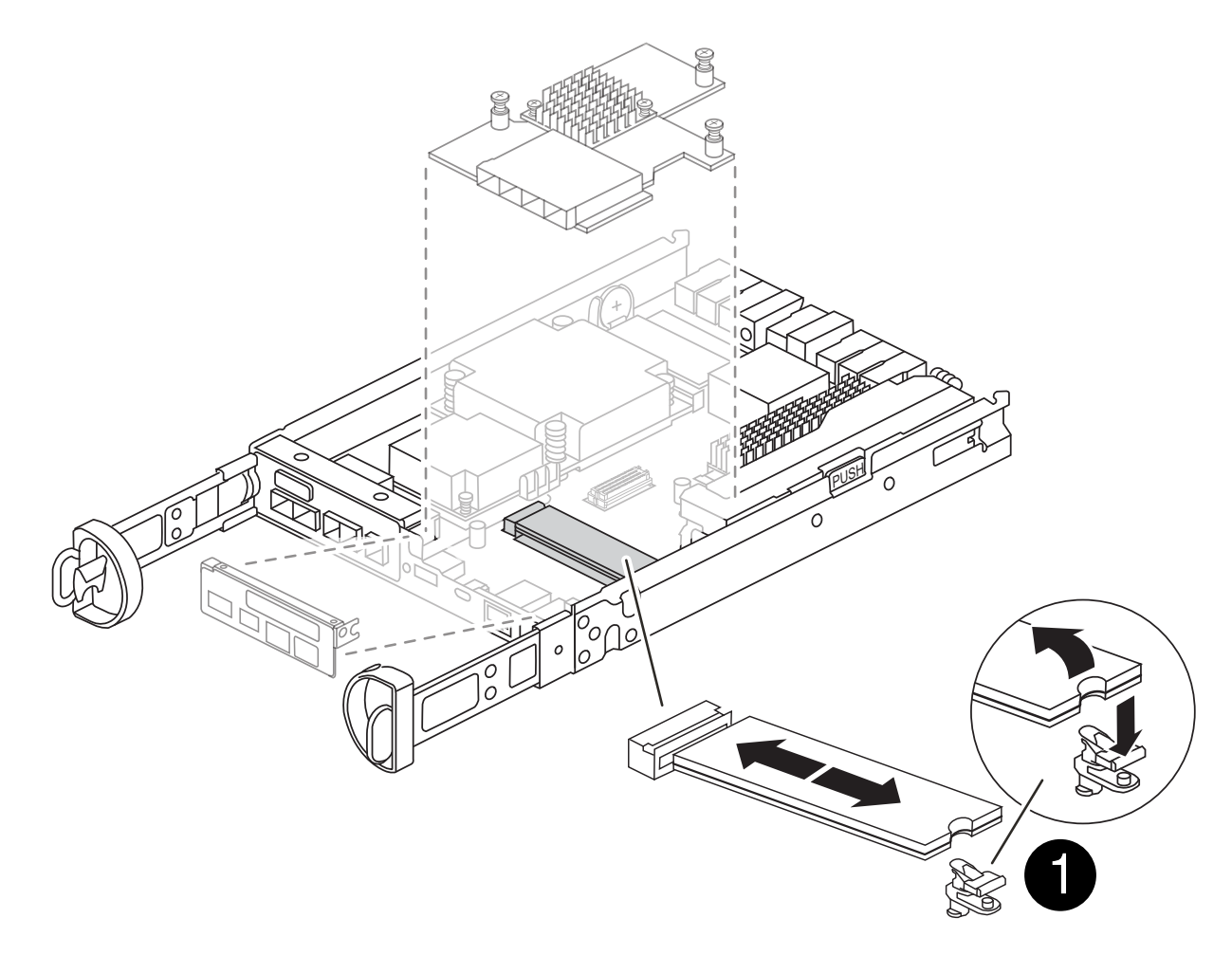

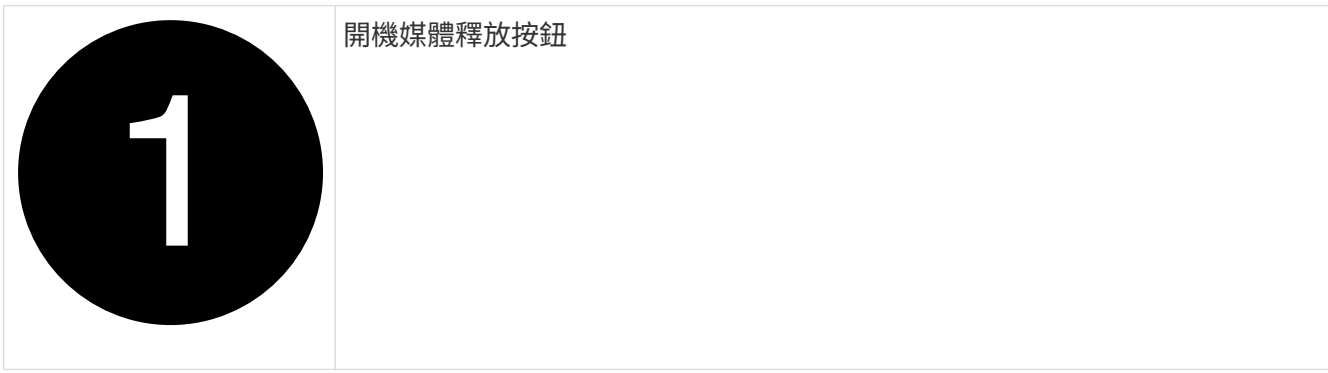

2. 移除開機媒體:

a. 按下開機媒體外殼上的藍色按鈕、將開機媒體從外殼中釋放。

b. 向上旋轉開機媒體、然後將其從開機媒體插槽中輕輕直接拉出。

請勿直接扭轉或拉起開機媒體、否則可能會損壞插槽或開機媒體。

3. 將開機媒體安裝到更換的控制器模組:

Œ

- a. 將替換開機媒體的邊緣與開機媒體插槽對齊、然後將其輕推入插槽。
- b. 檢查開機媒體、確定其完全正確地插入插槽中。

如有必要、請取出開機媒體並將其重新插入插槽。

c. 按下開機媒體外殼上的藍色鎖定按鈕、將開機媒體完全向下旋轉、然後放開鎖定按鈕、將開機媒體鎖定 到位。

步驟 **5** :在更換的控制器中安裝夾層卡

在更換的控制器模組中安裝夾層卡。

- 1. 重新安裝夾層卡:
	- a. 將夾層卡與主機板上的插槽對齊。
	- b. 輕輕向下推卡、將卡插入插槽中。
	- c. 鎖緊夾層卡上的三個指旋螺絲。
- 2. 重新安裝夾層卡擋板。

步驟**6**:移動**DIMM**

從受損的控制器模組中取出 DIMM 、然後將其安裝到更換的控制器模組中。

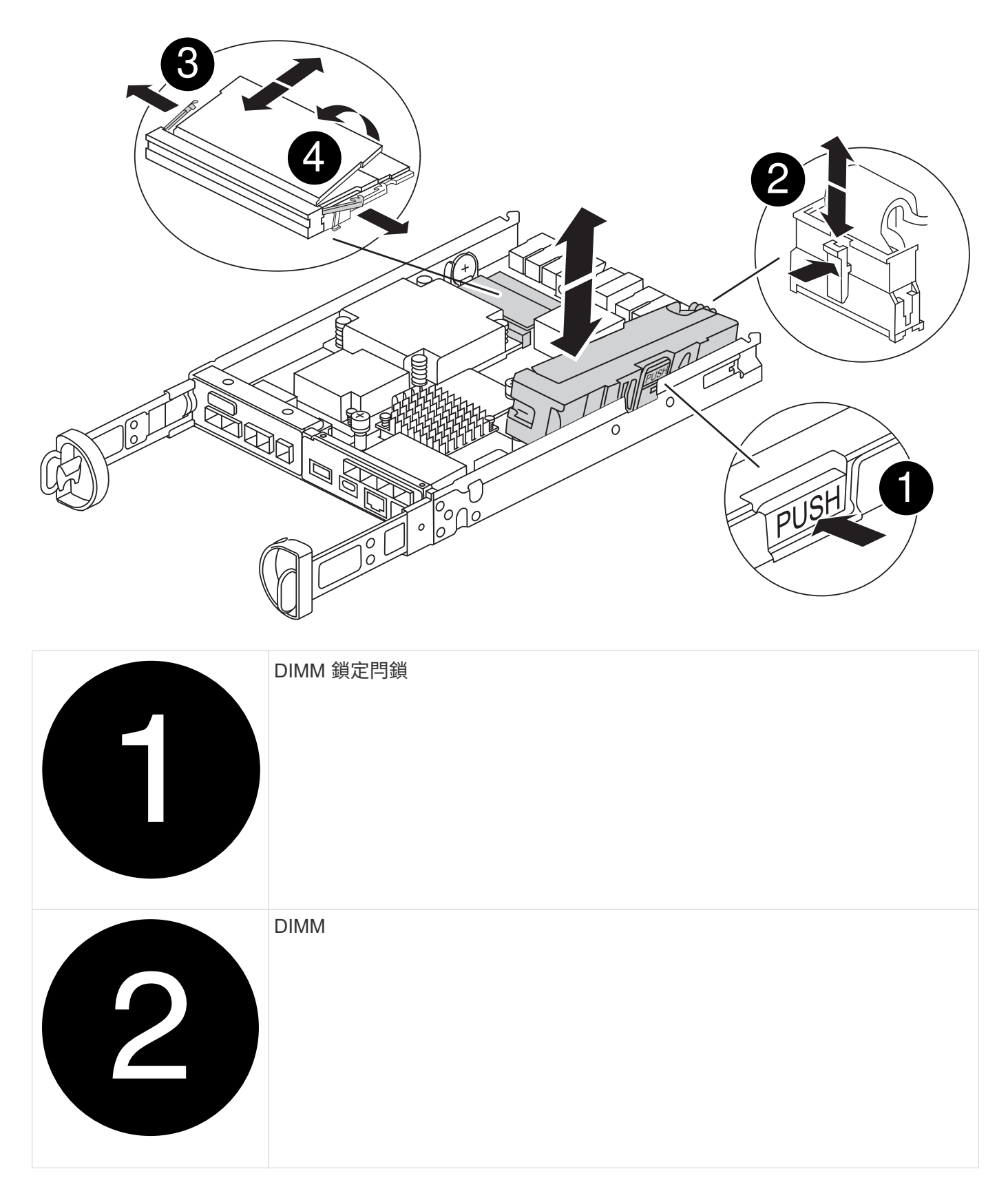

1. 找到控制器模組上的 DIMM

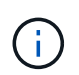

請注意 DIMM 在插槽中的位置、以便您可以在更換控制器模組的相同位置、並以正確的方向 插入 DIMM 。
- 2. 從受損的控制器模組中取出 DIMM :
	- a. 慢慢地將 DIMM 兩側的兩個 DIMM 彈出彈片往外推、將 DIMM 從插槽中退出。 DIMM 會稍微向上旋轉。
	- b. 儘量旋轉 DIMM 、然後將 DIMM 滑出插槽。

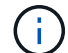

小心拿住DIMM的邊緣、避免對DIMM電路板上的元件施加壓力。

3. 驗證是否未將 NVMEM 電池插入更換控制器模組。

- 4. 將 DIMM 安裝在替換控制器中、其位置與受損控制器相同:
	- a. 在DIMM頂端邊緣小心地推入、但穩固地推入、直到彈出彈出彈片卡入DIMM兩端的槽口。

DIMM可緊密插入插槽、但應該很容易就能裝入。如果沒有、請重新將DIMM與插槽對齊、然後重新插 入。

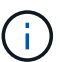

目視檢查DIMM、確認其對齊並完全插入插槽。

5. 對其他 DIMM 重複這些步驟。

步驟 **7** :移動快取模組

從受損的控制器模組中移除快取模組、將其安裝到更換的控制器模組中。

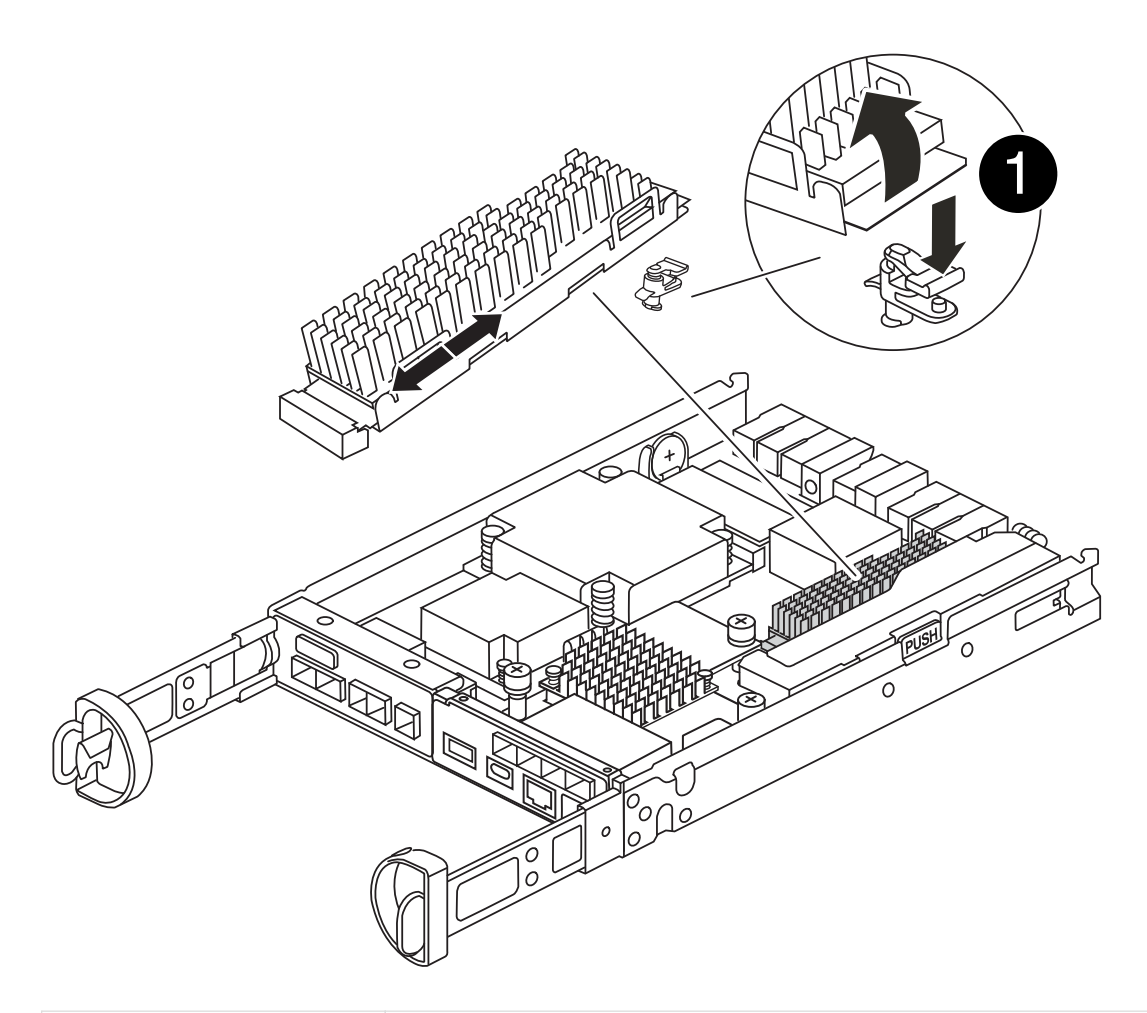

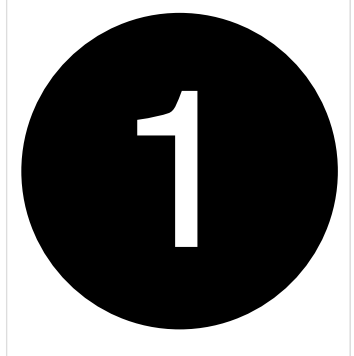

- 1. 找到控制器模組後方附近的快取模組、然後將其移除:
	- a. 按下藍色鎖定按鈕、然後向上旋轉快取模組。
	- b. 將快取模組從外殼中直接拉出。
- 2. 在替換控制器模組中安裝快取模組:
	- a. 將快取模組的邊緣與外殼的插槽對齊、然後將其輕推入插槽。

快取模組鎖定按鈕

b. 驗證快取模組是否已完全正確插入插槽。

如有必要、請移除快取模組並將其重新插回插槽。

c. 按下藍色鎖定按鈕、將快取模組完全向下旋轉、然後放開鎖定按鈕、將快取模組鎖定到位。

3. 插入 NVMEM 電池。

請確定插頭已鎖入主機板上的電池電源插槽。

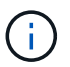

如果很難插入電池、請從控制器模組中取出電池、插入電池、然後將電池重新裝入控制器模 組。

4. 重新安裝控制器模組護蓋。

步驟 **8** :安裝 **NV** 電池

將 NV 電池安裝到更換的控制器模組中。

1. 將電池插頭插回控制器模組上的插槽。

請確定插頭已鎖入主機板上的電池插槽。

- 2. 將電池與金屬板側壁上的固定支架對齊。
- 3. 向下滑動電池組、直到電池卡榫卡入、然後卡入側牆的開口。

4. 重新安裝控制器模組護蓋、並將其鎖定到位。

步驟 **9** :安裝控制器

將更換的控制器模組安裝到系統機箱中、然後啟動 ONTAP 。

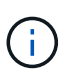

系統可能會在開機時更新系統韌體。請勿中止此程序。此程序要求您中斷開機程序、這通常可在 系統提示之後隨時進行。不過、如果系統在開機時更新系統韌體、則必須等到更新完成後、才能 中斷開機程序。

- 1. 如果您尚未接地、請正確接地。
- 2. 如果您尚未更換控制器模組的護蓋、請將其裝回。
- 3. 轉動控制器模組。
- 4. 將控制器模組的一端與機箱的開口對齊、然後將控制器模組輕推至系統的一半。

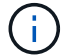

在指示之前、請勿將控制器模組完全插入機箱。

- 5. 完成控制器模組的重新安裝:
	- a. 將CAM握把置於開啟位置時、將控制器模組穩固推入、直到它與中間背板接觸並完全就位、然後將CAM 握把關閉至鎖定位置。

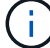

將控制器模組滑入機箱時、請勿過度施力、以免損壞連接器。

控制器一旦安裝在機箱中、就會開始開機。

- a. 如果您尚未重新安裝纜線管理裝置、請重新安裝。
- b. 使用掛勾和迴圈固定帶將纜線綁定至纜線管理裝置。

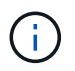

您必須尋找「自動韌體更新主控台」訊息。如果出現更新訊息、請勿按 Ctrl-C 中斷開機 程序、直到您看到確認更新完成的訊息為止。如果韌體更新中止、開機程序會結束至載入 程式提示字元。您必須執行 update flash 命令、然後輸入 bye -g 重新啟動系統。

\*重要事項:\*在開機過程中、您可能會看到下列提示:

- 系統ID不相符的提示警告、並要求覆寫系統ID。回應 y 進入此提示。
- •提示警告:在HA組態中進入維護模式時、您必須確保健全的控制器保持停機狀態。回應 y 進入此提示。

#### 還原並驗證系統組態 **- FAS2800**

完成硬體更換並啟動更換控制器之後、請確認更換控制器的低階系統組態、並視需要重新 設定系統設定。

步驟**1**:更換控制器後、請設定並驗證系統時間

您應該對照HA配對中的健全控制器模組、或獨立組態中的可靠時間伺服器、檢查更換控制器模組的時間和日 期。如果時間和日期不相符、您必須在更換的控制器模組上重設、以避免客戶端因時間差異而可能發生中斷。

關於這項工作

請務必在正確的系統上套用步驟中的命令:

- replaced 節點是新的節點、在本程序中會取代受損節點。
- \_Healthy節點是\_replace\_節點的HA合作夥伴。

步驟

- 1. 如果 replacem 節點未出現在載入程式提示字元、請停止系統並顯示載入程式提示字元。
- 2. 在 *health* 節點上、檢查系統時間: cluster date show

日期和時間是根據設定的時區而定。

 $3.$  在載入程式提示下、檢查 replacement節點上的日期和時間:「How date(顯示日期)」

日期與時間以GMT.為準。

- 4. 如有必要、請在替換節點上設定以GMT0為單位的日期:「et date *mm/dd/ymm*'(設定日期\_月/日/西元年\_ )」
- 5. 如有必要、請在替換節點上設定以GMT0為單位的時間:「et time *hh*:*mm:ss*」(設定時間\_hh:mm:ss\_ )
- 6. 在載入程式提示下、確認 \_ 置換 \_ 節點上的日期和時間: show date

日期與時間以GMT.為準。

#### 步驟**2**:驗證並設定控制器模組的**HA**狀態

您必須驗證控制器模組的「HA」狀態、並視需要更新狀態以符合您的系統組態。

1. 在新控制器模組的維護模式中、確認所有元件都顯示相同的「HA」狀態:「ha-config show」

所有元件的HA狀態都應該相同。

2. 如果控制器的顯示系統狀態與您的系統組態不符、請設定更換控制器模組的 HA 狀態: ha-config modify controller *HA-state*

HA狀態的值可以是下列其中一項:

- 《哈》
- "Malc"
- 「抄送給我們」
- 《MCCIP》
	- i. 確認設定已變更:「ha-config show」
- 3. 重新啟動控制器模組。
	- $\left( \begin{array}{c} 1 \end{array} \right)$ 在開機程序期間、您可能會看到下列提示:
	- 系統ID不相符的提示警告、並要求覆寫系統ID。
	- 提示警告:在HA組態中進入維護模式時、您必須確保健全的控制器保持停機狀態。您可以安全地回應這 些提示。

可重新分配系統並重新分配磁碟: **FAS2800**

若要完成更換程序並將系統還原為完整作業、您必須重新儲存、確認磁碟重新指派、還 原NetApp儲存加密組態(如有必要)、以及安裝新控制器的授權。您必須先完成一系列工 作、才能將系統還原至完整運作狀態。

步驟**1**:重新安裝系統

可重新連接控制器模組的儲存設備和網路連線。

步驟

- 1. 重新安裝系統。
- 2. 使用確認纜線正確無誤 ["Active IQ Config Advisor"](https://mysupport.netapp.com/site/tools/tool-eula/activeiq-configadvisor)。
	- a. 下載並安裝Config Advisor 此功能。
	- b. 輸入目標系統的資訊、然後按一下「Collect Data(收集資料)」。
	- c. 按一下「纜線」索引標籤、然後檢查輸出。請確定所有磁碟櫃均已顯示、且所有磁碟均顯示在輸出中、 以修正您發現的任何纜線問題。
	- d. 按一下適當的索引標籤、然後檢查Config Advisor 來自NetApp的輸出、檢查其他纜線。

步驟**2**:重新指派磁碟

您必須在開機\_replaced\_控制器時確認系統ID變更、然後確認變更是否已實作。

- 1. 如果\_replaced\_控制器處於維護模式(顯示"\*>"提示符)、請退出維護模式並進入載入器提示:"half"(停止 )
- 2. 在 replace 控制器的載入器提示中、啟動控制器、如果系統ID不相符、系統提示您覆寫系統ID、請輸入「 y」
- 3. 請等到\_replace\_控制器主控台顯示「waiting for恢復…(正在等待恢復…)」訊息、然後從健全的控制器驗 證是否已自動指派新的合作夥伴系統ID:「儲存容錯移轉顯示」

在命令輸出中、您應該會看到一則訊息、指出受損控制器上的系統ID已變更、顯示正確的舊ID和新ID。在下 列範例中、node2已完成更換、新的系統ID為151759706。

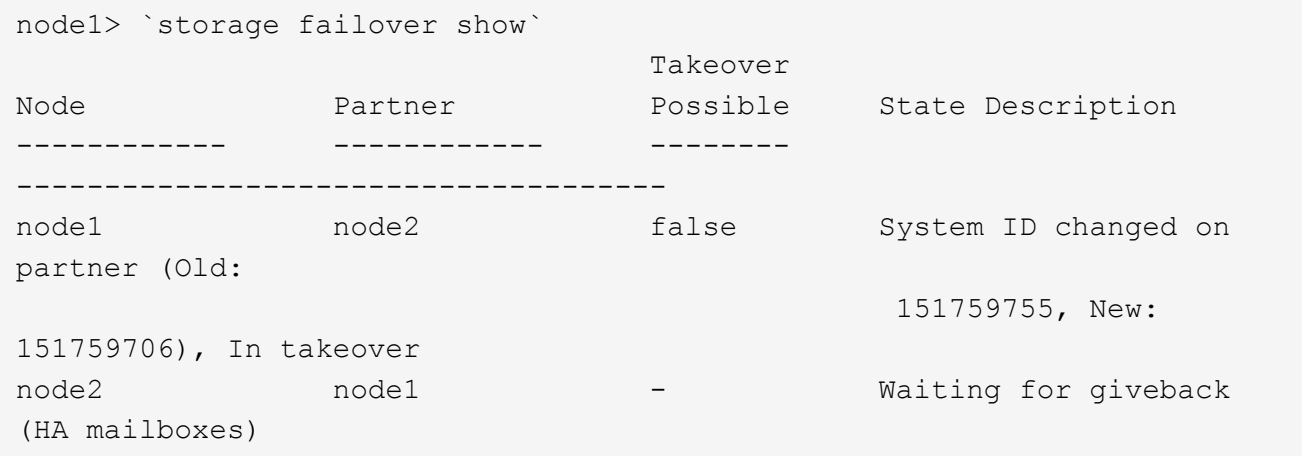

- 4. 從健全的控制器、確認已儲存任何核心傾印:
	- a. 變更為進階權限等級:「et -priv榮幸 進階」

當系統提示您繼續進入進階模式時、您可以回應「Y」。出現進階模式提示(\*>)。

- b. 儲存任何核心傾印:「系統節點執行節點\_nocal-node-name\_合作夥伴儲存資源」
- c. 等待 savecore 發出贈品前先完成的命令。

您可以輸入下列命令來監控savecore命令的進度:「ystem節點run -node-node-name\_合作夥 伴savecore -ss」

- d. 返回管理員權限等級:「et -priv. admin」
- 5. 退回控制器:

Ť.

a. 從健全的控制器中、歸還更換的控制器儲存設備:「torage容錯移轉恢復ofnode\_replace\_node\_name\_」

\_replacement控制器會恢復其儲存設備並完成開機。

```
如果系統ID不相符、系統提示您覆寫系統ID、請輸入「y」。
```
如果恢復被否決、請解決否決權問題。如果否決不至關重要、您可以覆寫否決。

["](http://mysupport.netapp.com/documentation/productlibrary/index.html?productID=62286)[尋](http://mysupport.netapp.com/documentation/productlibrary/index.html?productID=62286)[找](http://mysupport.netapp.com/documentation/productlibrary/index.html?productID=62286)[ONTAP](http://mysupport.netapp.com/documentation/productlibrary/index.html?productID=62286) [適用於您](http://mysupport.netapp.com/documentation/productlibrary/index.html?productID=62286)[版](http://mysupport.netapp.com/documentation/productlibrary/index.html?productID=62286)[本的更新](http://mysupport.netapp.com/documentation/productlibrary/index.html?productID=62286)[版](http://mysupport.netapp.com/documentation/productlibrary/index.html?productID=62286)[本的](http://mysupport.netapp.com/documentation/productlibrary/index.html?productID=62286)[高](http://mysupport.netapp.com/documentation/productlibrary/index.html?productID=62286)[可用](http://mysupport.netapp.com/documentation/productlibrary/index.html?productID=62286)[度](http://mysupport.netapp.com/documentation/productlibrary/index.html?productID=62286)[組態](http://mysupport.netapp.com/documentation/productlibrary/index.html?productID=62286)[內](http://mysupport.netapp.com/documentation/productlibrary/index.html?productID=62286)[容](http://mysupport.netapp.com/documentation/productlibrary/index.html?productID=62286)["](http://mysupport.netapp.com/documentation/productlibrary/index.html?productID=62286)

a. 完成恢復後、請確認HA配對正常、而且可以接管:「顯示容錯移轉」

「儲存容錯移轉show」命令的輸出不應包含在合作夥伴訊息中變更的系統ID。

6. 驗證是否已正確分配磁碟:「torage disk show -所有權」

屬於\_replaced\_控制器的磁碟應顯示新的系統ID。在下列範例中、node1擁有的磁碟現在顯示新的系統ID :1873775277:

```
node1> `storage disk show -ownership`
Disk Aggregate Home Owner DR Home Home ID Owner ID DR Home ID
Reserver Pool
----- ------ ----- ------ -------- ------- ------- -------
--------- ---
1.0.0 aggr0_1 node1 node1 - 1873775277 1873775277 -
1873775277 Pool0
1.0.1 aggr0_1 node1 node1 1873775277 1873775277 -
1873775277 Pool0
.
.
.
```
## 完整系統還原: **FAS2800**

還原 NetApp 儲存加密或磁碟區加密組態(如有必要)、安裝更換控制器的授權、並將故 障零件退回 NetApp 、將系統還原至完整運作、如套件隨附的 RMA 指示所述。

步驟**1**:在**ONTAP** 更新版本中安裝更換控制器的授權

如果受損節點使用ONTAP 的是需要標準(節點鎖定)授權的功能、您必須為 replace 節點安裝新的授權。對於 具有標準授權的功能、叢集中的每個節點都應該擁有自己的功能金鑰。

#### 關於這項工作

在您安裝授權金鑰之前、需要標準授權的功能仍可用於\_replace\_節點。但是、如果受損節點是叢集中唯一具有 功能授權的節點、則不允許對功能進行組態變更。此外、在節點上使用未獲授權的功能可能會使您違反授權合 約、因此您應該盡快在 replace 節點上安裝替換授權金鑰或金鑰。

#### 開始之前

授權金鑰必須為28個字元的格式。

您有90天的寬限期可以安裝授權金鑰。寬限期過後、所有舊授權都會失效。安裝有效的授權金鑰之後、您有24 小時的時間可以在寬限期結束之前安裝所有金鑰。

步驟

1. 如果您需要新的授權金鑰、請在上取得替換授權金鑰 ["NetApp](https://mysupport.netapp.com/site/global/dashboard) [支](https://mysupport.netapp.com/site/global/dashboard)[援網](https://mysupport.netapp.com/site/global/dashboard)[站](https://mysupport.netapp.com/site/global/dashboard)["](https://mysupport.netapp.com/site/global/dashboard) 在「軟體授權」下的「我的支援」 區段中。

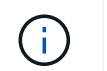

系統會自動產生您所需的新授權金鑰、並將其傳送至檔案上的電子郵件地址。如果您在30天 內未收到附有授權金鑰的電子郵件、請聯絡技術支援部門。

- 2. 安裝每個授權金鑰:「系統授權新增-授權碼授權金鑰、授權金鑰...」
- 3. 視需要移除舊授權:
	- a. 檢查未使用的授權:「授權清理-未使用的-Simulate」
	- b. 如果清單看起來正確、請移除未使用的授權:「授權清理-未使用」

#### 步驟**2**:還原儲存設備和**Volume Encryption**功能

對於先前設定為使用儲存設備或Volume Encryption的儲存系統、您必須執行其他步驟以提供不中斷加密功能。 您可以在未啟用「儲存設備」或「Volume Encryption」的儲存系統上略過此工作。

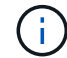

更換DIMM時不需要執行此步驟。

#### 步驟

- 1. 視您使用的是內建或外部金鑰管理而定、請使用下列其中一個程序:
	- ["](https://docs.netapp.com/us-en/ontap/encryption-at-rest/restore-onboard-key-management-encryption-keys-task.html)[還原](https://docs.netapp.com/us-en/ontap/encryption-at-rest/restore-onboard-key-management-encryption-keys-task.html)[內建](https://docs.netapp.com/us-en/ontap/encryption-at-rest/restore-onboard-key-management-encryption-keys-task.html)[金鑰](https://docs.netapp.com/us-en/ontap/encryption-at-rest/restore-onboard-key-management-encryption-keys-task.html)[管理](https://docs.netapp.com/us-en/ontap/encryption-at-rest/restore-onboard-key-management-encryption-keys-task.html)[加密金鑰](https://docs.netapp.com/us-en/ontap/encryption-at-rest/restore-onboard-key-management-encryption-keys-task.html)["](https://docs.netapp.com/us-en/ontap/encryption-at-rest/restore-onboard-key-management-encryption-keys-task.html)
	- ["](https://docs.netapp.com/us-en/ontap/encryption-at-rest/restore-external-encryption-keys-93-later-task.html)[還原](https://docs.netapp.com/us-en/ontap/encryption-at-rest/restore-external-encryption-keys-93-later-task.html)[外部](https://docs.netapp.com/us-en/ontap/encryption-at-rest/restore-external-encryption-keys-93-later-task.html)[金鑰](https://docs.netapp.com/us-en/ontap/encryption-at-rest/restore-external-encryption-keys-93-later-task.html)[管理](https://docs.netapp.com/us-en/ontap/encryption-at-rest/restore-external-encryption-keys-93-later-task.html)[加密金鑰](https://docs.netapp.com/us-en/ontap/encryption-at-rest/restore-external-encryption-keys-93-later-task.html)["](https://docs.netapp.com/us-en/ontap/encryption-at-rest/restore-external-encryption-keys-93-later-task.html)
- 2. 重設SED MSID

#### 步驟**3**:驗證**LIF**並登錄序號

在將 replacement節點送回服務之前、您應該先確認該生命點是否位於其主連接埠上、如果AutoSupport 啟用 了「BIOS」、請登錄\_replacement節點的序號、然後重設自動恢復。

步驟

1. 驗證邏輯介面是否向其主伺服器和連接埠回報:「network interface show -is home-false」

如果有任何生命被列為假、請將其還原至其主連接埠: network interface revert -vserver \*  $-1$ if \*

- 2. 向NetApp支援部門註冊系統序號。
	- 如果啟用了「支援」功能、請傳送「支援」訊息來登錄序號。AutoSupport AutoSupport
	- 如果AutoSupport 未啟用此功能、請致電 ["NetApp](https://mysupport.netapp.com)[支](https://mysupport.netapp.com)[援](https://mysupport.netapp.com)["](https://mysupport.netapp.com) 以登錄序號。
- 3. 如果觸發 AutoSupport 維護時段、請使用結束 system node autosupport invoke -node \* -type all -message MAINT=END 命令。
- 4. 如果停用自動還原、請重新啟用:「儲存容錯移轉修改節點本機-自動恢復true」

#### 步驟**4**:將故障零件歸還給**NetApp**

如套件隨附的RMA指示所述、將故障零件退回NetApp。請參閱 ["](https://mysupport.netapp.com/site/info/rma)[產](https://mysupport.netapp.com/site/info/rma)[品](https://mysupport.netapp.com/site/info/rma)[退貨](https://mysupport.netapp.com/site/info/rma)[安](https://mysupport.netapp.com/site/info/rma)[培](https://mysupport.netapp.com/site/info/rma)[;](https://mysupport.netapp.com/site/info/rma)[更換](https://mysupport.netapp.com/site/info/rma)["](https://mysupport.netapp.com/site/info/rma) 頁面以取得更多資訊。

# 更換 **DIMM - FAS2800**

當系統登錄的可修正錯誤修正碼(ECC)數量不斷增加時、您必須更換控制器模組中 的DIMM;否則會導致系統嚴重錯誤。

系統中的所有其他元件都必須正常運作;否則、您必須聯絡技術支援部門。

您必須使用從供應商處收到的替換FRU元件來更換故障元件。

### [動畫](https://netapp.hosted.panopto.com/Panopto/Pages/Embed.aspx?id=6c035199-9b79-494b-9c65-af9a015ffaf0)[-](https://netapp.hosted.panopto.com/Panopto/Pages/Embed.aspx?id=6c035199-9b79-494b-9c65-af9a015ffaf0)[更換](https://netapp.hosted.panopto.com/Panopto/Pages/Embed.aspx?id=6c035199-9b79-494b-9c65-af9a015ffaf0)[DIMM](https://netapp.hosted.panopto.com/Panopto/Pages/Embed.aspx?id=6c035199-9b79-494b-9c65-af9a015ffaf0)

### 步驟**1**:關閉受損的控制器

若要關閉受損的控制器、您必須判斷控制器的狀態、並在必要時接管控制器、以便健全的控制器繼續從受損的控 制器儲存設備提供資料。

如果叢集有兩個以上的節點、則叢集必須處於仲裁狀態。如果叢集未達到法定人數、或健全的控制器顯示為「 假」、表示符合資格和健全狀況、則您必須在關閉受損的控制器之前修正問題;請參閱 ["](https://docs.netapp.com/us-en/ontap/system-admin/synchronize-node-cluster-task.html?q=Quorum)[將節點](https://docs.netapp.com/us-en/ontap/system-admin/synchronize-node-cluster-task.html?q=Quorum)[與叢集同](https://docs.netapp.com/us-en/ontap/system-admin/synchronize-node-cluster-task.html?q=Quorum)[步](https://docs.netapp.com/us-en/ontap/system-admin/synchronize-node-cluster-task.html?q=Quorum)"。

步驟

1. 如果啟用了此功能、請叫用下列訊息來抑制自動建立案例:「System Node現象叫用節點\*-type all -Message MAn=\_number\_of\_hs\_dable\_h」AutoSupport AutoSupport AutoSupport

下列AutoSupport 資訊不顯示自動建立案例兩小時的訊息:「cluster1:**>**系統節點**AutoSupport** 、叫用節點 -輸入ALL -Message MAn=2h」

- 2. 如果受損的控制器是HA配對的一部分、請從健全控制器的主控台停用自動恢復功能:「torage容錯移轉修改 節點本機-自動恢復錯誤」
- 3. 將受損的控制器移至載入器提示:

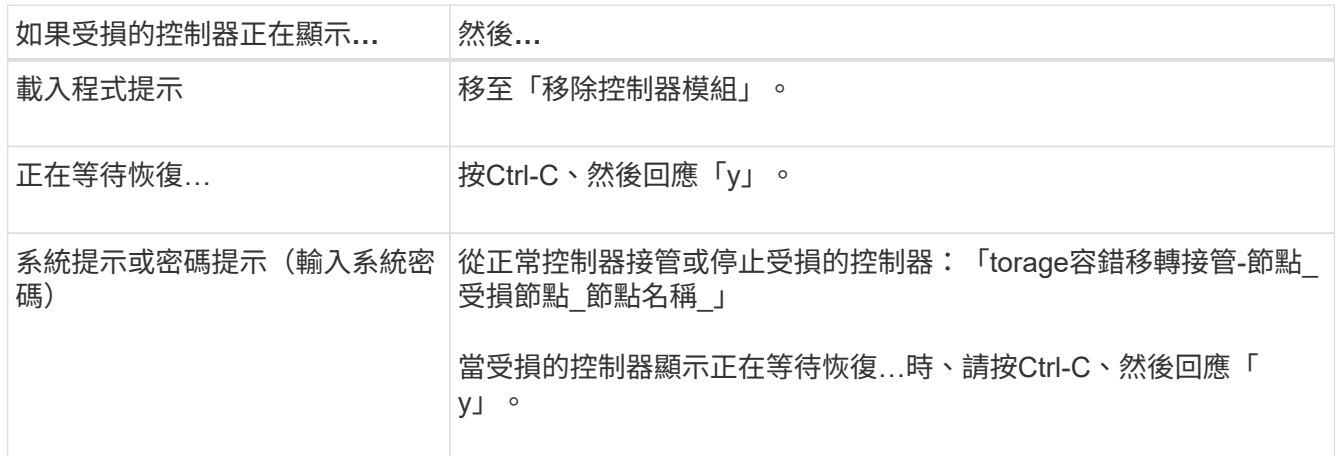

## 步驟**2**:移除控制器模組

從系統中卸下控制器模組、然後卸下控制器模組護蓋。

#### 步驟

1. 如果您尚未接地、請正確接地。

2. 解開將纜線綁定至纜線管理裝置的掛勾和迴圈帶、然後從控制器模組拔下系統纜線和SFP(如有需要)、並 追蹤纜線的連接位置。

將纜線留在纜線管理裝置中、以便在重新安裝纜線管理裝置時、整理好纜線。

- 3. 從控制器模組的左側和右側移除纜線管理裝置、並將其放在一邊。
- 4. 壓下CAM把手上的栓鎖直到釋放為止、完全打開CAM把把、以從中間板釋放控制器模組、然後用兩隻手將 控制器模組從機箱中拉出。

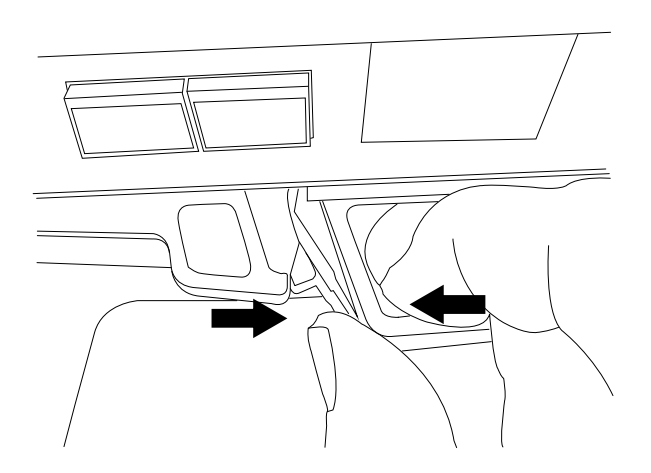

- 5. 翻轉控制器模組、將其放置在平穩的表面上。
- 6. 按下控制器模組兩側的藍色按鈕以鬆開護蓋、然後向上或向外旋轉控制器模組護蓋、以打開護蓋。

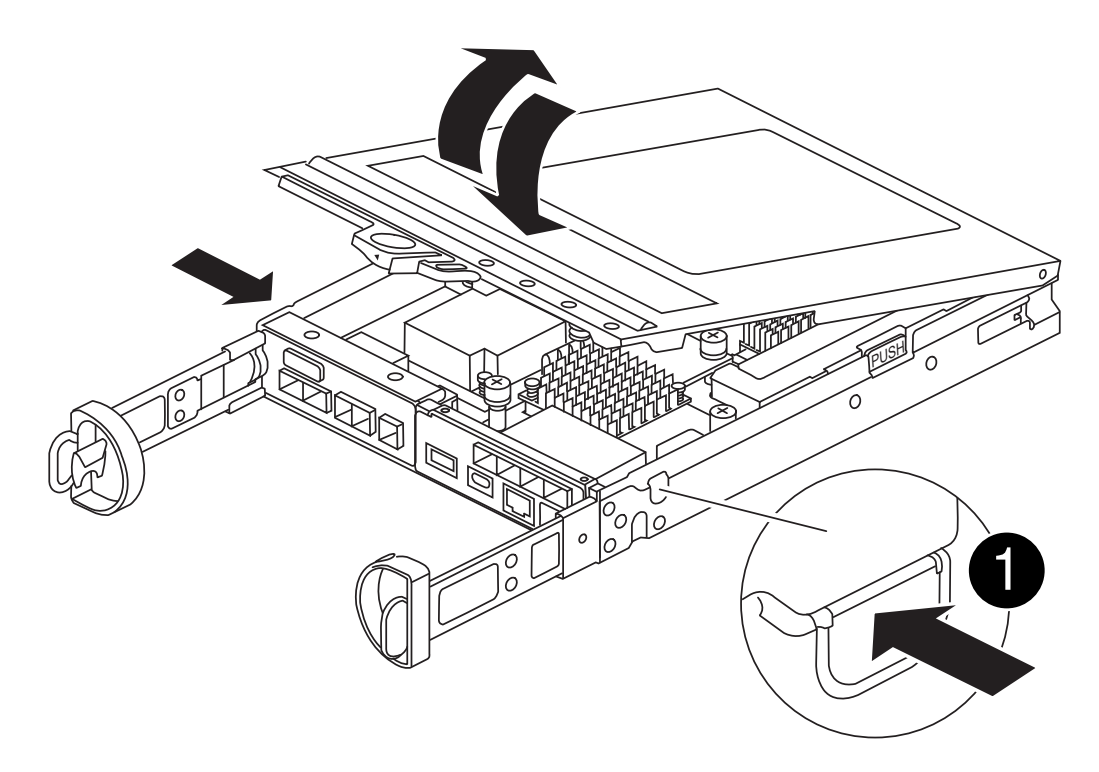

### 控制器模組護蓋釋放按鈕

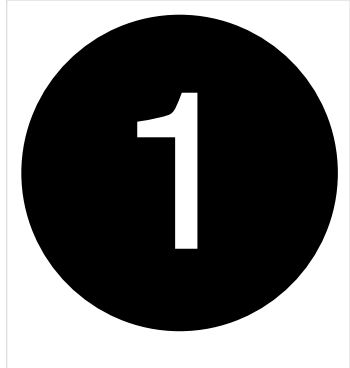

## 步驟**3**:更換**DIMM**

找到控制器內的 DIMM 、將其卸下並裝回。

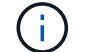

在更換 DIMM 之前、您需要從控制器模組拔下 NVMEM 電池。

步驟

1. 如果您尚未接地、請正確接地。

在更換系統元件之前、您必須執行乾淨的系統關機、以避免在非揮發性記憶體(NVMEM)中遺失未寫入的 資料。LED位於控制器模組背面。尋找下列圖示:

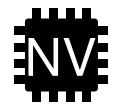

- 2. 如果NVMEM LED未更新、則在NVMEM中沒有任何內容;您可以跳過下列步驟、繼續執行本程序中的下一 個工作。
- 3. 如果NVMEM LED正在閃燈、則表示NVMEM中有資料、您必須中斷電池連線以清除記憶體:
	- a. 按下控制器模組側邊的藍色按鈕、將電池從控制器模組中取出。
	- b. 向上滑動電池、直到其脫離固定支架、然後將電池從控制器模組中取出。
	- c. 找到電池纜線、按下電池插頭上的固定夾、將鎖定夾從插頭插槽中鬆開、然後從插槽拔下電池纜線。
	- d. 確認NVMEM LED不再亮起。
	- e. 重新連接電池連接器、然後重新檢查控制器背面的 LED 。
	- f. 拔下雷池續線。
- 4. 找到控制器模組上的DIMM。
- 5. 請注意 DIMM 在插槽中的方向和位置、以便以正確的方向插入替換 DIMM 。
- 6. 緩慢地將DIMM兩側的兩個DIMM彈出彈片分開、然後將DIMM從插槽中滑出、藉此將DIMM從插槽中退出。

DIMM 會稍微向上旋轉。

7. 儘量旋轉 DIMM 、然後將 DIMM 滑出插槽。

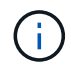

小心拿住DIMM的邊緣、避免對DIMM電路板上的元件施加壓力。

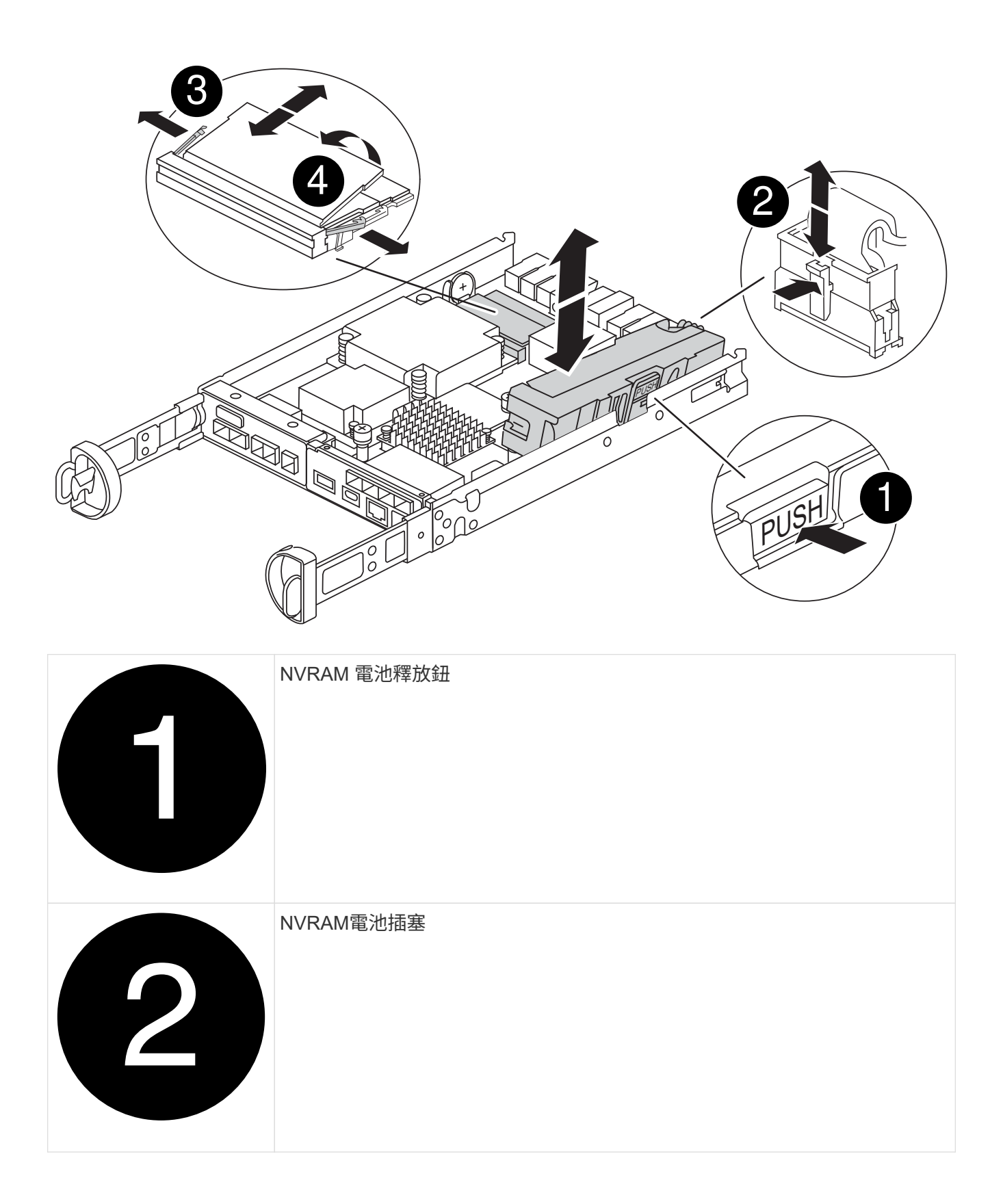

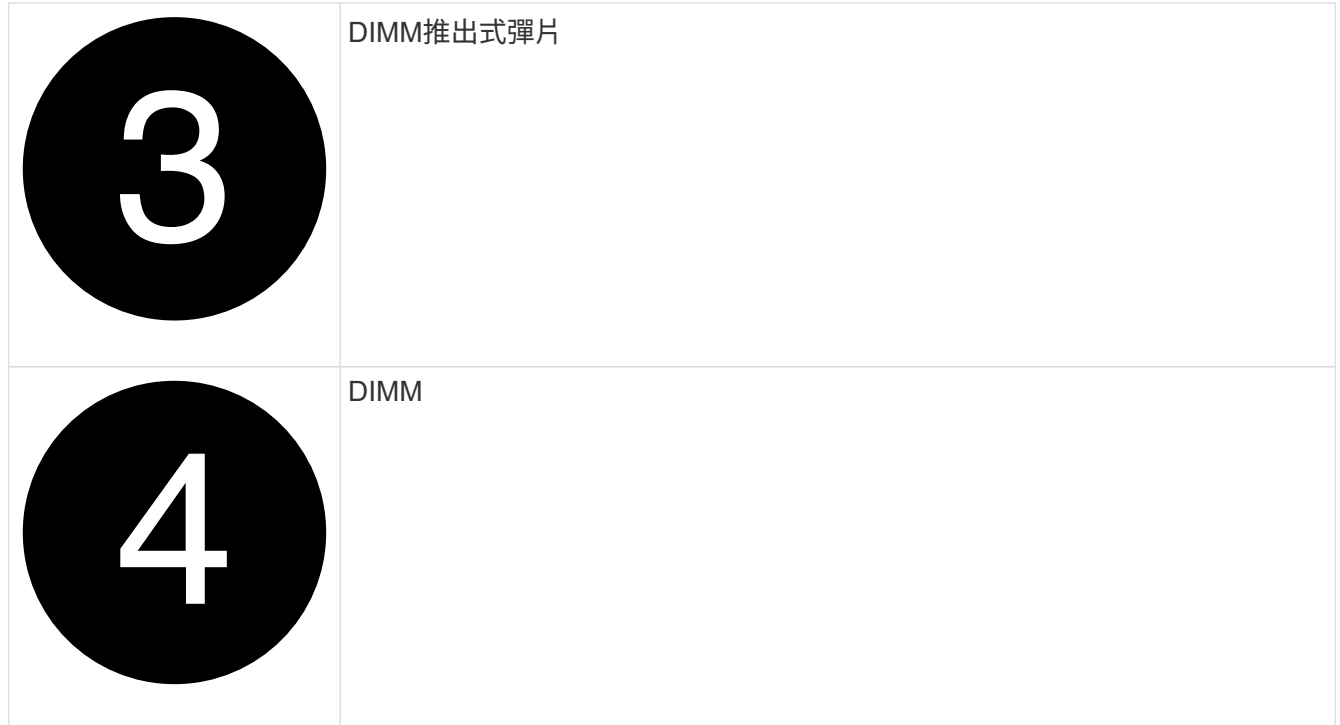

8. 從防靜電包裝袋中取出備用DIMM、拿住DIMM的邊角、然後將其對準插槽。

DIMM插針之間的槽口應與插槽中的卡舌對齊。

9. 將DIMM正面插入插槽。

DIMM可緊密插入插槽、但應該很容易就能裝入。如果沒有、請重新將DIMM與插槽對齊、然後重新插入。

 $(i)$ 

目視檢查DIMM、確認其對齊並完全插入插槽。

- 10. 在DIMM頂端邊緣小心地推入、但穩固地推入、直到彈出彈出彈片卡入DIMM兩端的槽口。
- 11. 重新連接 NVMRM 電池:
	- a. 插入 NVRAM 電池。

請確定插頭已鎖入主機板上的電池電源插槽。

- b. 將電池與金屬板側壁上的固定支架對齊。
- c. 向下滑動電池組、直到電池卡榫卡入、然後卡入側牆的開口。
- 12. 重新安裝控制器模組護蓋。

步驟**4**:重新安裝控制器模組

將控制器模組重新安裝到機箱中。

#### 步驟

- 1. 如果您尚未接地、請正確接地。
- 2. 如果您尚未更換控制器模組的護蓋、請將其裝回。
- 3. 將控制器模組翻轉過來、並將端點對齊機箱的開口。
- 4. 將控制器模組輕輕推入系統的一半。將控制器模組的末端與機箱中的開口對齊、然後將控制器模組輕輕推入 系統的一半。

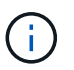

在指示之前、請勿將控制器模組完全插入機箱。

5. 視需要重新安裝系統。

如果您移除媒體轉換器(QSFP或SFP)、請記得在使用光纖纜線時重新安裝。

- 6. 完成控制器模組的重新安裝:
	- a. 將CAM握把置於開啟位置時、將控制器模組穩固推入、直到它與中間背板接觸並完全就位、然後將CAM 握把關閉至鎖定位置。

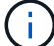

將控制器模組滑入機箱時、請勿過度施力、以免損壞連接器。

控制器一旦安裝在機箱中、就會開始開機。

- a. 如果您尚未重新安裝纜線管理裝置、請重新安裝。
- b. 使用掛勾和迴圈固定帶將纜線綁定至纜線管理裝置。
- 7. 重新啟動控制器模組。

Ĥ. 在開機程序期間、您可能會看到下列提示:

- 系統ID不相符的提示警告、並要求覆寫系統ID。
- 提示警告:在HA組態中進入維護模式時、您必須確保健全的控制器保持停機狀態。您可以安全地回應這 些提示。

### 步驟 **5** :還原自動恢復和自動支援

如果已停用、請還原自動恢復和 AutoSupport 。

- 1. 使用還原自動恢復 storage failover modify -node local -auto-giveback true 命令。
- 2. 如果觸發 AutoSupport 維護時段、請使用結束 system node autosupport invoke -node \* -type all -message MAINT=END 命令。

## 步驟**6**:將故障零件歸還給**NetApp**

如套件隨附的RMA指示所述、將故障零件退回NetApp。請參閱 ["](https://mysupport.netapp.com/site/info/rma)[產](https://mysupport.netapp.com/site/info/rma)[品](https://mysupport.netapp.com/site/info/rma)[退貨](https://mysupport.netapp.com/site/info/rma)[安](https://mysupport.netapp.com/site/info/rma)[培](https://mysupport.netapp.com/site/info/rma)[;](https://mysupport.netapp.com/site/info/rma)[更換](https://mysupport.netapp.com/site/info/rma)["](https://mysupport.netapp.com/site/info/rma) 頁面以取得更多資訊。

## 更換 **SSD** 磁碟機或 **HDD** 磁碟機 **- FAS2800**

在I/O進行期間、您可以不中斷地更換故障磁碟機。更換SSD的程序適用於非旋轉式磁碟 機、更換HDD的程序適用於旋轉式磁碟機。

當磁碟機故障時、平台會將警告訊息記錄到系統主控台、指出哪個磁碟機故障。此外、操作員顯示面板上的故障 LED和故障磁碟機上的故障LED都會亮起。

開始之前

- 在更換磁碟機之前、請遵循最佳實務做法並安裝目前版本的磁碟認證套件(DQP)。
- 從系統主控台執行「shorage disk show -disf肯」命令、以識別故障的磁碟機。

故障磁碟機出現在故障磁碟機清單中。如果沒有、您應該稍候、然後再次執行命令。

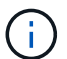

視磁碟機類型和容量而定、磁碟機可能需要數小時才會出現在故障磁碟機清單中。

• 確定是否已啟用SED驗證。

磁碟的更換方式取決於磁碟機的使用方式。如果已啟用SED驗證、您必須使用中的SED替換指示 ["](https://docs.netapp.com/ontap-9/topic/com.netapp.doc.pow-nve/home.html)[《](https://docs.netapp.com/ontap-9/topic/com.netapp.doc.pow-nve/home.html)[NetApp](https://docs.netapp.com/ontap-9/topic/com.netapp.doc.pow-nve/home.html) [加密電源指](https://docs.netapp.com/ontap-9/topic/com.netapp.doc.pow-nve/home.html)南[》](https://docs.netapp.com/ontap-9/topic/com.netapp.doc.pow-nve/home.html)[\(](https://docs.netapp.com/ontap-9/topic/com.netapp.doc.pow-nve/home.html)[英](https://docs.netapp.com/ontap-9/topic/com.netapp.doc.pow-nve/home.html)[文](https://docs.netapp.com/ontap-9/topic/com.netapp.doc.pow-nve/home.html)[\)](https://docs.netapp.com/ontap-9/topic/com.netapp.doc.pow-nve/home.html)[ONTAP"](https://docs.netapp.com/ontap-9/topic/com.netapp.doc.pow-nve/home.html)。這些指示說明更換SED之前和之後、您必須執行的其他步驟。

- 請確定您的平台支援更換磁碟機。請參閱 ["NetApp Hardware Universe"](https://hwu.netapp.com)。
- 請確定系統中的所有其他元件都正常運作;如果沒有、您必須聯絡技術支援部門。

關於這項工作

磁碟機韌體會自動更新(不中斷營運)、以安裝非最新韌體版本的新磁碟機。

更換多個磁碟機時、您必須在移除每個故障磁碟機和插入替換磁碟機之間等待一分鐘、以便儲存系統識別每個新 磁碟的存在。

程序

請選取適用於您平台所支援磁碟機的選項、以更換故障磁碟機。

#### 選項**1**:更換**SSD**

1. 如果您想要手動指派更換磁碟機的磁碟機所有權、則必須停用自動磁碟機指派更換磁碟機(如果已啟用 )

您可以手動指派磁碟機擁有權、然後在本程序稍後重新啟用自動磁碟機指派。

a. 驗證是否已啟用自動磁碟指派:「torage disk option show」

您可以在任一控制器模組上輸入命令。

如果啟用自動磁碟指派、輸出會在「Auto assign」(自動指派)欄中顯示「On」(開啟)(針對每個 控制器模組)。

a. 如果已啟用自動磁碟指派、請停用此功能:「torage disk option modify -node\_name -autodassign Off」(磁碟選項修改-node\_name -autodassign Off)

您必須停用兩個控制器模組上的自動磁碟機指派。

- 2. 請妥善接地。
- 3. 實體識別故障磁碟機。

當磁碟機故障時、系統會將警告訊息記錄到系統主控台、指出哪個磁碟機故障。此外、磁碟機櫃操作員 顯示面板上的警示(黃色)LED和故障磁碟機也會亮起。

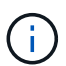

故障磁碟機上的活動(綠色)LED可亮起(持續亮起)、表示磁碟機已開機、但不應閃 爍、這表示I/O活動。故障磁碟機沒有I/O活動。

- 4. 移除故障磁碟機:
	- a. 按下磁碟機面上的釋放按鈕、以開啟CAM握把。
	- b. 使用CAM握把將磁碟機滑出磁碟櫃、並用另一隻手支撐磁碟機。
- 5. 請等待至少70秒、再插入替換磁碟機。

這可讓系統辨識磁碟機已移除。

- 6. 插入替換磁碟機:
	- a. 在CAM握把處於開啟位置時、請用兩隻手插入更換的磁碟機。
	- b. 推動直到磁碟機停止。
	- c. 合上CAM握把、讓磁碟機完全插入中間平面、並將握把卡入定位。

請務必緩慢關閉CAM握把、使其與磁碟機正面正確對齊。

7. 確認磁碟機的活動(綠色)LED亮起。

當磁碟機的活動LED持續亮起時、表示磁碟機已有電力。當磁碟機的活動LED燈在閃爍時、表示磁碟機 已開機且I/O正在進行中。如果磁碟機韌體正在自動更新、LED會開始閃爍。

8. 如果您要更換另一個磁碟機、請重複步驟3到7。

9. 如果您在步驟1中停用自動指派磁碟機、請手動指派磁碟機擁有權、然後視需要重新啟用自動指派磁碟 機。

a. 顯示所有未擁有的磁碟機:「torage disk show -conter-type unallected」

您可以在任一控制器模組上輸入命令。

b. 指派每個磁碟機:「torage disk assign -disk disk\_name -Owner\_name」

您可以在任一控制器模組上輸入命令。

您可以使用萬用字元一次指派多個磁碟機。

a. 如有需要、請重新啟用自動磁碟指派:「儲存磁碟選項modify -node\_name -autodassign on」

您必須在兩個控制器模組上重新啟用自動磁碟機指派。

10. 如套件隨附的RMA指示所述、將故障零件退回NetApp。

請聯絡技術支援人員: ["NetApp](https://mysupport.netapp.com/site/global/dashboard)[支](https://mysupport.netapp.com/site/global/dashboard)[援](https://mysupport.netapp.com/site/global/dashboard)["](https://mysupport.netapp.com/site/global/dashboard)如果您需要RMA編號或更換程序的其他協助、請撥打888-463- 8277(北美)、00-800-44-638277(歐洲)或+800-800-80-800(亞太地區)。

選項**2**:更換**HDD**

1. 如果您想要手動指派更換磁碟機的磁碟機所有權、則必須停用自動磁碟機指派更換磁碟機(如果已啟用 )

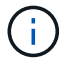

您可以手動指派磁碟機擁有權、然後在本程序稍後重新啟用自動磁碟機指派。

a. 驗證是否已啟用自動磁碟指派:「torage disk option show」

您可以在任一控制器模組上輸入命令。

如果啟用自動磁碟指派、輸出會在「Auto assign」(自動指派)欄中顯示「On」(開啟)(針對每個 控制器模組)。

a. 如果已啟用自動磁碟指派、請停用此功能:「torage disk option modify -node\_name -autodassign Off」(磁碟選項修改-node\_name -autodassign Off)

您必須停用兩個控制器模組上的自動磁碟機指派。

- 2. 請妥善接地。
- 3. 從平台正面輕移擋板。
- 4. 從系統主控台警告訊息和磁碟機上亮起的故障LED來識別故障磁碟機
- 5. 按下磁碟機正面的釋放按鈕。

視儲存系統而定、磁碟機的釋放按鈕位於磁碟機正面的頂端或左側。

例如、下圖顯示磁碟機的釋放按鈕位於磁碟機正面頂端:

磁碟機上的CAM握把會部分開啟、而磁碟機則會從中間板釋出。

6. 將CAM握把拉到完全開啟位置、以從中間板中取出磁碟機。

- 7. 將磁碟機稍微滑出、讓磁碟安全地減少磁碟、這可能需要不到一分鐘的時間、然後用手從磁碟櫃中取出 磁碟機。
- 8. 在CAM把手上處於開啟位置的情況下、將替換的磁碟機插入磁碟機支架、然後持續推入、直到磁碟機 停止為止。

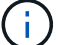

插入新的磁碟機之前、請至少等待10秒鐘。這可讓系統辨識磁碟機已移除。

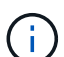

如果您的平台磁碟機支架未裝滿磁碟機、請務必將更換磁碟機放入您從其中卸下故障磁 碟機的相同磁碟機支架。

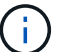

插入磁碟機時請用兩隻手、但請勿將手放在露出磁碟機底部的磁碟機板上。

9. 關閉CAM握把、使磁碟機完全插入中間板、並將握把卡入定位。

請務必緩慢關閉CAM握把、使其與磁碟機正面正確對齊。

- 10. 如果您要更換另一個磁碟機、請重複步驟4到9。
- 11. 重新安裝擋板。
- 12. 如果您在步驟1中停用自動指派磁碟機、請手動指派磁碟機擁有權、然後視需要重新啟用自動指派磁碟 機。

a. 顯示所有未擁有的磁碟機:「torage disk show -conter-type unallected」

您可以在任一控制器模組上輸入命令。

b. 指派每個磁碟機:「torage disk assign -disk disk\_name -Owner\_name」

您可以在任一控制器模組上輸入命令。

您可以使用萬用字元一次指派多個磁碟機。

a. 如有需要、請重新啟用自動磁碟指派:「儲存磁碟選項modify -node\_name -autodassign on」

您必須在兩個控制器模組上重新啟用自動磁碟機指派。

13. 如套件隨附的RMA指示所述、將故障零件退回NetApp。

請聯絡技術支援人員: ["NetApp](https://mysupport.netapp.com/site/global/dashboard)[支](https://mysupport.netapp.com/site/global/dashboard)[援](https://mysupport.netapp.com/site/global/dashboard)["](https://mysupport.netapp.com/site/global/dashboard)如果您需要RMA編號或更換程序的其他協助、請撥打888-463- 8277(北美)、00-800-44-638277(歐洲)或+800-800-80-800(亞太地區)。

# 更換 **NVMEM** 電池 **- FAS2800**

若要更換系統中的NVMEM電池、您必須將控制器模組從系統中取出、開啟、更換電池、 然後關閉並更換控制器模組。

系統中的所有其他元件都必須正常運作;否則、您必須聯絡 ["NetApp](https://mysupport.netapp.com/site/global/dashboard)[支](https://mysupport.netapp.com/site/global/dashboard)[援](https://mysupport.netapp.com/site/global/dashboard)["](https://mysupport.netapp.com/site/global/dashboard)。

## 步驟**1**:關閉受損的控制器

若要關閉受損的控制器、您必須判斷控制器的狀態、並在必要時接管控制器、以便健全的控制器繼續從受損的控 制器儲存設備提供資料。

如果叢集有兩個以上的節點、則叢集必須處於仲裁狀態。如果叢集未達到法定人數、或健全的控制器顯示為「 假」、表示符合資格和健全狀況、則您必須在關閉受損的控制器之前修正問題;請參閱 ["](https://docs.netapp.com/us-en/ontap/system-admin/synchronize-node-cluster-task.html?q=Quorum)[將節點](https://docs.netapp.com/us-en/ontap/system-admin/synchronize-node-cluster-task.html?q=Quorum)[與叢集同](https://docs.netapp.com/us-en/ontap/system-admin/synchronize-node-cluster-task.html?q=Quorum)[步](https://docs.netapp.com/us-en/ontap/system-admin/synchronize-node-cluster-task.html?q=Quorum)"。

#### 步驟

1. 如果啟用了此功能、請叫用下列訊息來抑制自動建立案例:「System Node現象叫用節點\*-type all -Message MAn=\_number\_of\_hs\_dable\_h」AutoSupport AutoSupport AutoSupport

下列AutoSupport 資訊不顯示自動建立案例兩小時的訊息:「cluster1:**>**系統節點**AutoSupport** 、叫用節點 -輸入ALL -Message MAn=2h」

- 2. 如果受損的控制器是HA配對的一部分、請從健全控制器的主控台停用自動恢復功能:「torage容錯移轉修改 節點本機-自動恢復錯誤」
- 3. 將受損的控制器移至載入器提示:

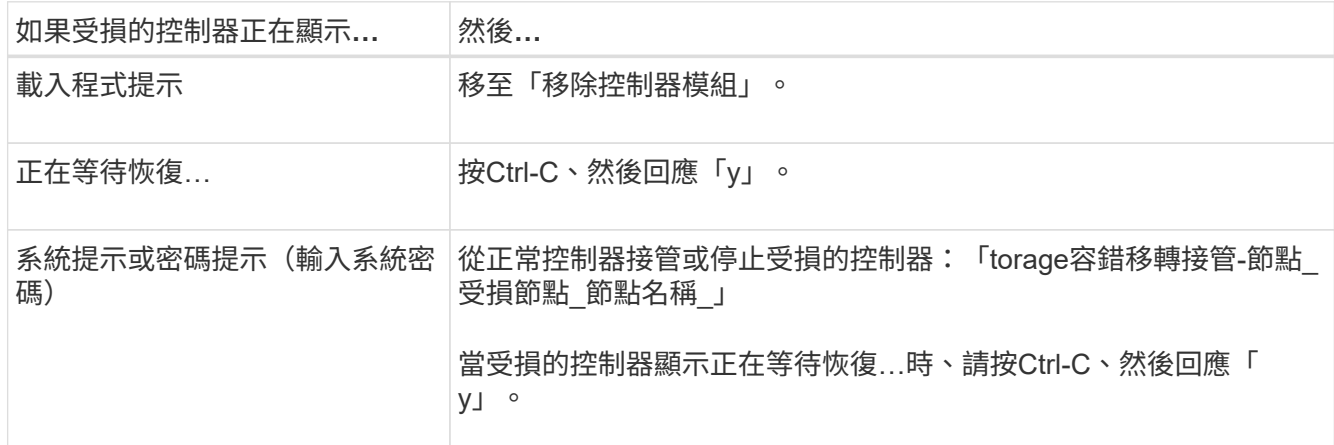

## 步驟 **2** :移除並開啟控制器模組

卸下並打開控制器模組。

步驟

- 1. 如果您尚未接地、請正確接地。
- 2. 解開將纜線綁定至纜線管理裝置的掛勾和迴圈帶、然後從控制器模組拔下系統纜線和SFP(如有需要)、並 追蹤纜線的連接位置。

將纜線留在纜線管理裝置中、以便在重新安裝纜線管理裝置時、整理好纜線。

- 3. 從控制器模組的左側和右側移除纜線管理裝置、並將其放在一邊。
- 4. 擠壓 CAM 把手上的閂鎖、直到其鬆開、完全打開 CAM 把手、從中間背板上鬆開控制器模組、然後用雙手 將控制器模組從機箱中拉出一半。

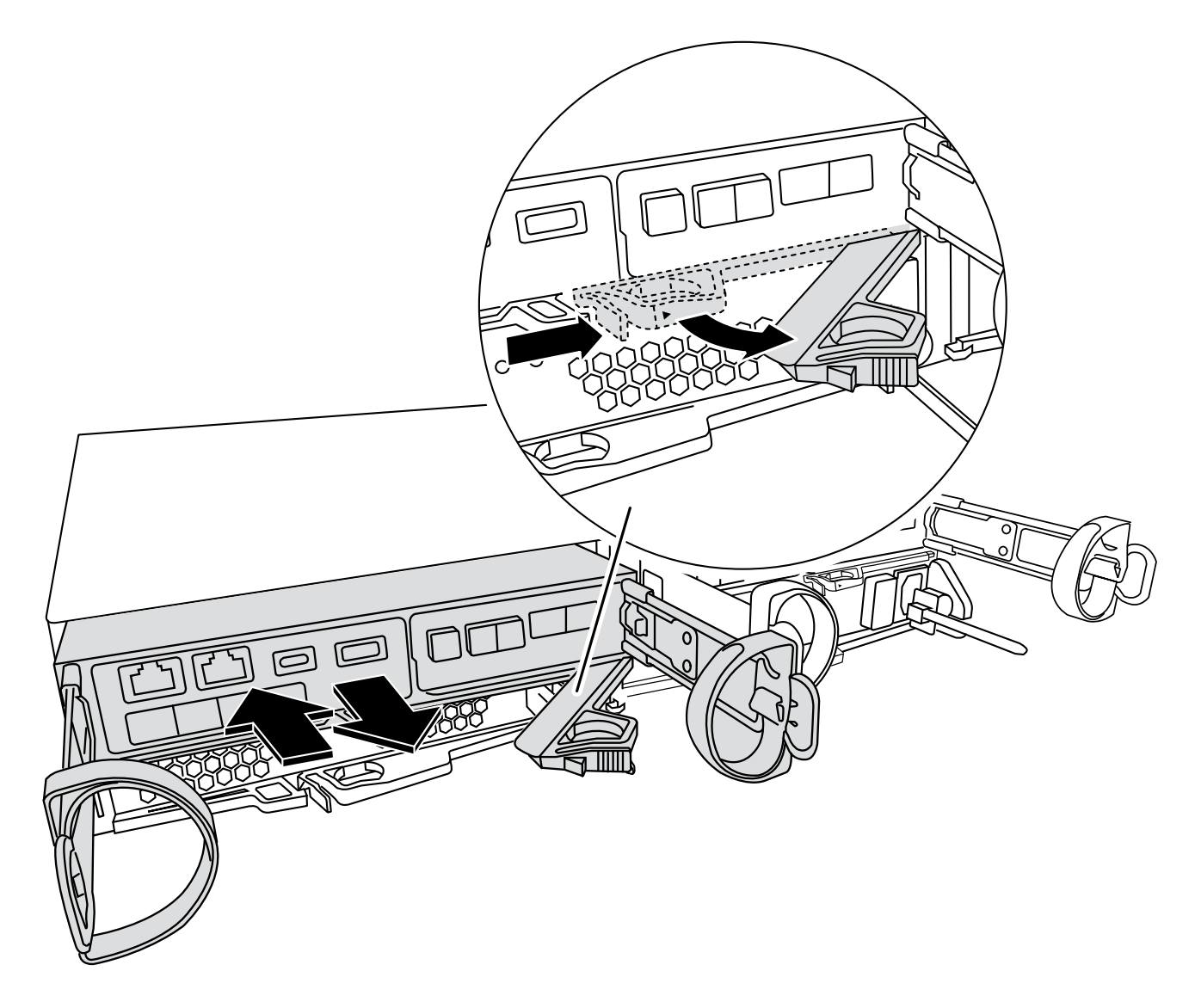

5. 檢查控制器模組背面的 NVMEM LED 。 尋找 NV 圖示:

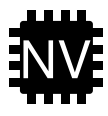

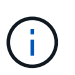

如果系統處於「等待恢復」狀態、或系統未正確接管或停止(未認可的資料)、則當從控制 器拔下電源時、面板上的綠色 NV LED 會開始閃爍。 如果合作夥伴控制器模組未成功接管受 損的控制器模組、請聯絡 ["NetApp](https://mysupport.netapp.com/site/global/dashboard)[支](https://mysupport.netapp.com/site/global/dashboard)[援](https://mysupport.netapp.com/site/global/dashboard)["](https://mysupport.netapp.com/site/global/dashboard)

◦ 如果從機箱中卸下控制器模組時綠色的 NV 狀態 LED 開始閃爍:

▪ 確認控制器已由合作夥伴控制器模組進行乾淨接管、或是故障控制器顯示正在等待恢復、閃爍的 LED 可忽略、您可以從機箱中完全移除受損的控制器。

◦ 如果綠色的 NV LED 燈熄滅、您可以從機箱中完全移除受損的控制器。

## 步驟**3**:更換**NVMEM**電池

從系統中取出故障的 NVMEM 電池、並更換為新的 NVMEM 電池。

### 步驟

- 1. 如果您尚未接地、請正確接地。
- 2. 從機箱中卸下控制模組。
- 3. 翻轉控制器模組、將其放置在平穩的表面上。
- 4. 按下控制器模組兩側的藍色按鈕以鬆開護蓋、然後向上或向外旋轉控制器模組護蓋、以打開護蓋。

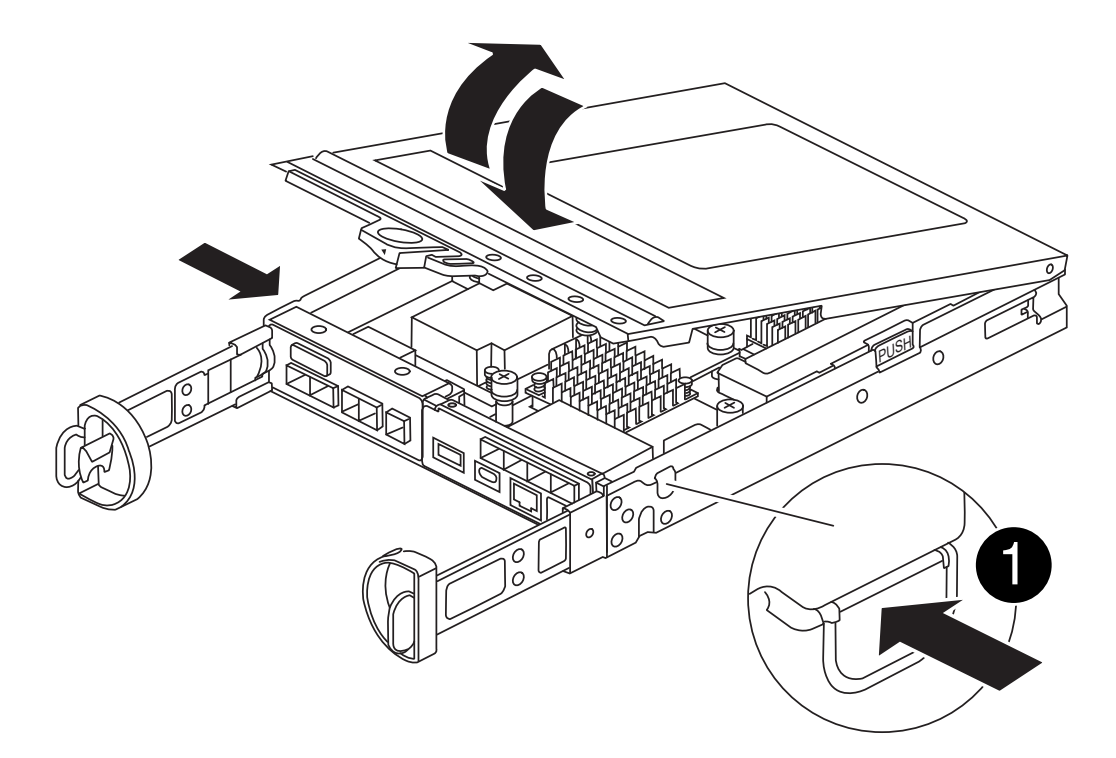

5. 在控制器模組中找到NVMEM電池。

[動畫](https://netapp.hosted.panopto.com/Panopto/Pages/Embed.aspx?id=592217fb-4868-4294-a559-af4701725598) [-](https://netapp.hosted.panopto.com/Panopto/Pages/Embed.aspx?id=592217fb-4868-4294-a559-af4701725598) [更換](https://netapp.hosted.panopto.com/Panopto/Pages/Embed.aspx?id=592217fb-4868-4294-a559-af4701725598) [NV](https://netapp.hosted.panopto.com/Panopto/Pages/Embed.aspx?id=592217fb-4868-4294-a559-af4701725598) [電池](https://netapp.hosted.panopto.com/Panopto/Pages/Embed.aspx?id=592217fb-4868-4294-a559-af4701725598)

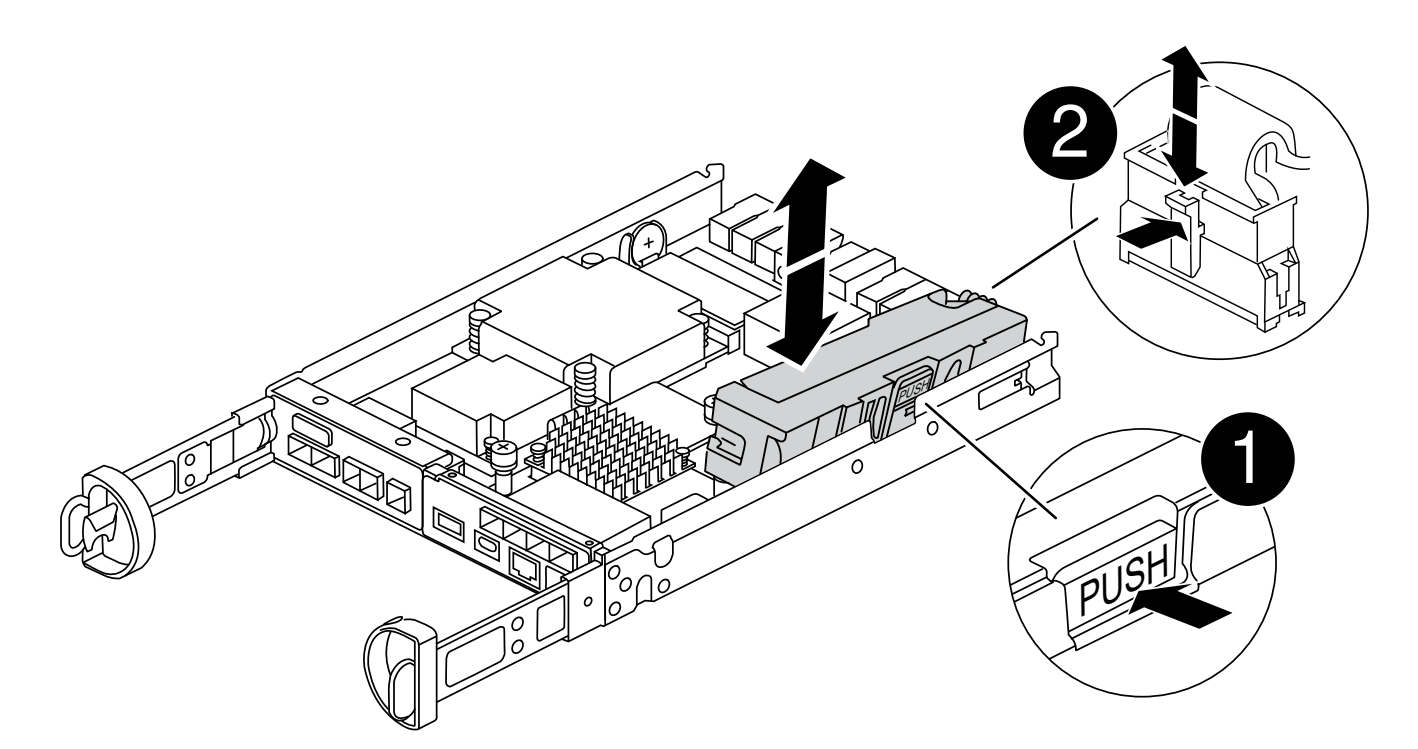

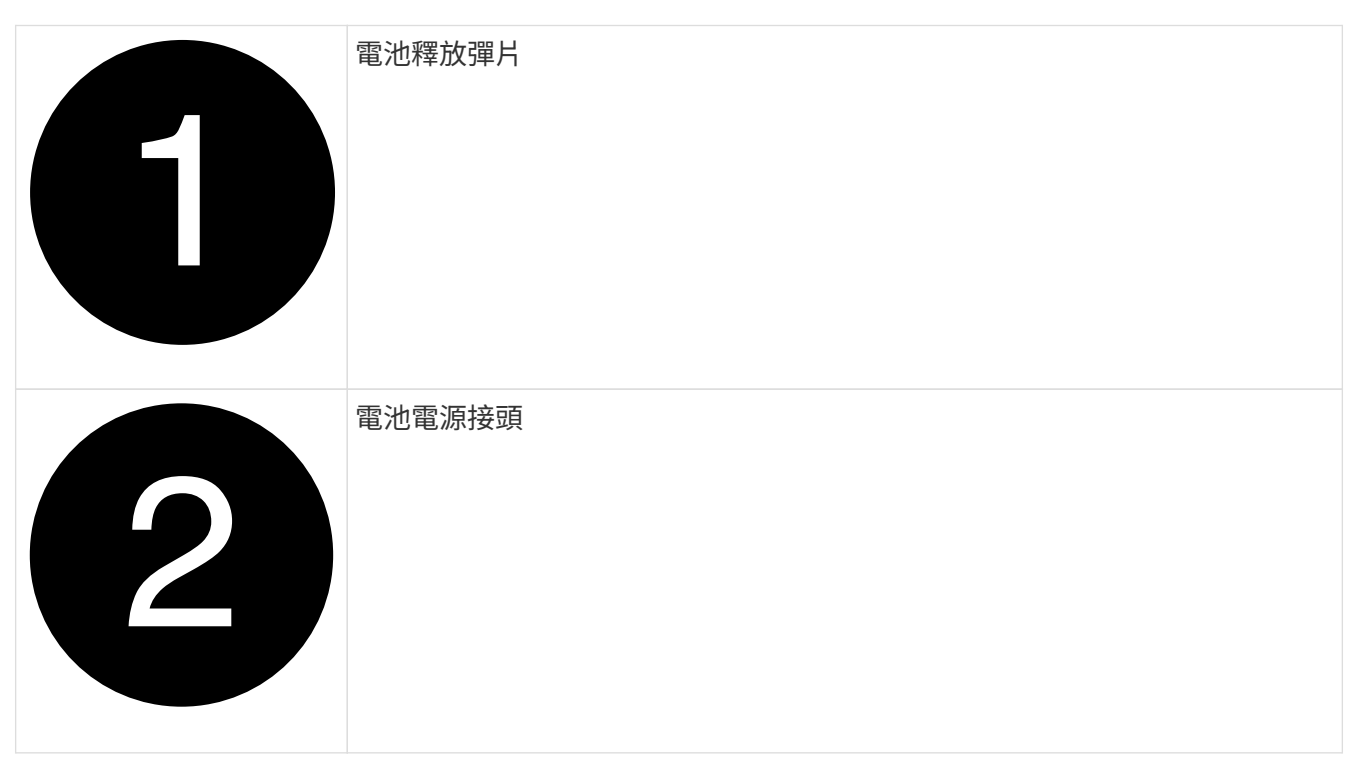

- 6. 從控制器模組中取出故障電池:
	- a. 按下控制器模組側邊的藍色按鈕。
	- b. 向上滑動電池、直到其脫離固定支架、然後將電池從控制器模組中取出。
	- c. 從控制器模組拔下電池
- 7. 從包裝中取出替換電池。 安裝替換電池:
	- a. 將電池插頭插回控制器模組上的插槽。

請確定插頭已鎖入主機板上的電池插槽。

- b. 將電池與金屬板側壁上的固定支架對齊。
- c. 向下滑動電池組、直到電池卡榫卡入、然後卡入側牆的開口。
- 8. 重新安裝控制器模組護蓋、並將其鎖定到位。

步驟**4**:重新安裝控制器模組

更換控制器模組中的元件之後、請將其重新安裝到機箱中。

#### 步驟

- 1. 如果您尚未接地、請正確接地。
- 2. 如果您尚未更換控制器模組的護蓋、請將其裝回。
- 3. 將控制器模組翻轉過來、並將端點對齊機箱的開口。
- 4. 將控制器模組的一端與機箱的開口對齊、然後將控制器模組輕推至系統的一半。

i.

在指示之前、請勿將控制器模組完全插入機箱。

5. 視需要重新安裝系統。

如果您移除媒體轉換器(QSFP或SFP)、請記得在使用光纖纜線時重新安裝。

- 6. 完成控制器模組的重新安裝:
	- a. 將CAM握把置於開啟位置時、將控制器模組穩固推入、直到它與中間背板接觸並完全就位、然後將CAM 握把關閉至鎖定位置。

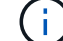

將控制器模組滑入機箱時、請勿過度施力、以免損壞連接器。

控制器一旦安裝在機箱中、就會開始開機。

- a. 如果您尚未重新安裝纜線管理裝置、請重新安裝。
- b. 使用掛勾和迴圈固定帶將纜線綁定至纜線管理裝置。
- 7. 重新啟動控制器模組。
	- $\binom{1}{1}$ 在開機程序期間、您可能會看到下列提示:
	- 系統ID不相符的提示警告、並要求覆寫系統ID。
	- 提示警告:在HA組態中進入維護模式時、您必須確保健全的控制器保持停機狀態。您可以安全地回應這 些提示。

步驟 **5** :還原自動恢復和自動支援

如果已停用、請還原自動恢復和 AutoSupport 。

1. 使用還原自動恢復 storage failover modify -node local -auto-giveback true 命令。

2. 如果觸發 AutoSupport 維護時段、請使用結束 system node autosupport invoke -node \* -type all -message MAINT=END 命令。

## 步驟**6**:將故障零件歸還給**NetApp**

如套件隨附的RMA指示所述、將故障零件退回NetApp。請參閱 ["](https://mysupport.netapp.com/site/info/rma)[產](https://mysupport.netapp.com/site/info/rma)[品](https://mysupport.netapp.com/site/info/rma)[退貨](https://mysupport.netapp.com/site/info/rma)[安](https://mysupport.netapp.com/site/info/rma)[培](https://mysupport.netapp.com/site/info/rma)[;](https://mysupport.netapp.com/site/info/rma)[更換](https://mysupport.netapp.com/site/info/rma)["](https://mysupport.netapp.com/site/info/rma) 頁面以取得更多資訊。

# 更換夾層卡 **- FAS2800**

將纜線、任何 SFP 和 QSFP 模組從插卡上拔下、裝回故障的夾層卡、然後重新讀取插 卡、以更換夾層卡。

- 您可以將此程序用於ONTAP 系統支援的所有版本的功能
- 系統中的所有其他元件都必須正常運作;否則、您必須聯絡技術支援部門。

#### [動畫](https://netapp.hosted.panopto.com/Panopto/Pages/Embed.aspx?id=a8ec891d-f6f6-4479-9ca2-af47017254ff) [-](https://netapp.hosted.panopto.com/Panopto/Pages/Embed.aspx?id=a8ec891d-f6f6-4479-9ca2-af47017254ff) [更換夾層卡](https://netapp.hosted.panopto.com/Panopto/Pages/Embed.aspx?id=a8ec891d-f6f6-4479-9ca2-af47017254ff)

步驟**1**:關閉受損的控制器

若要關閉受損的控制器、您必須判斷控制器的狀態、並在必要時接管控制器、以便健全的控制器繼續從受損的控 制器儲存設備提供資料。

如果叢集有兩個以上的節點、則叢集必須處於仲裁狀態。如果叢集未達到法定人數、或健全的控制器顯示為「 假」、表示符合資格和健全狀況、則您必須在關閉受損的控制器之前修正問題;請參閱 ["](https://docs.netapp.com/us-en/ontap/system-admin/synchronize-node-cluster-task.html?q=Quorum)[將節點](https://docs.netapp.com/us-en/ontap/system-admin/synchronize-node-cluster-task.html?q=Quorum)[與叢集同](https://docs.netapp.com/us-en/ontap/system-admin/synchronize-node-cluster-task.html?q=Quorum)[步](https://docs.netapp.com/us-en/ontap/system-admin/synchronize-node-cluster-task.html?q=Quorum)"。

步驟

1. 如果啟用了此功能、請叫用下列訊息來抑制自動建立案例:「System Node現象叫用節點\*-type all -Message MAn=\_number\_of\_hs\_dable\_h」AutoSupport AutoSupport AutoSupport

下列AutoSupport 資訊不顯示自動建立案例兩小時的訊息:「cluster1:**>**系統節點**AutoSupport** 、叫用節點 -輸入ALL -Message MAn=2h」

- 2. 如果受損的控制器是HA配對的一部分、請從健全控制器的主控台停用自動恢復功能:「torage容錯移轉修改 節點本機-自動恢復錯誤」
- 3. 將受損的控制器移至載入器提示:

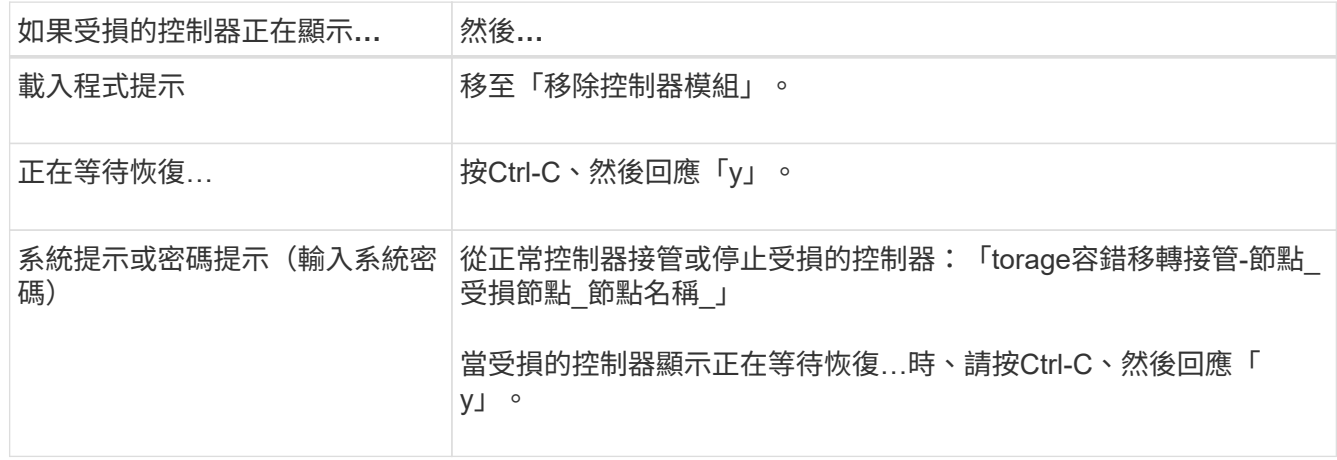

## 步驟**2**:移除控制器模組

從系統中卸下控制器模組、然後卸下控制器模組上的護蓋。

### 步驟

- 1. 如果您尚未接地、請正確接地。
- 2. 解開將纜線綁定至纜線管理裝置的掛勾和迴圈帶、然後從控制器模組拔下系統纜線和SFP(如有需要)、並 追蹤纜線的連接位置。

將纜線留在纜線管理裝置中、以便在重新安裝纜線管理裝置時、整理好纜線。

- 3. 從控制器模組的左側和右側移除纜線管理裝置、並將其放在一邊。
- 4. 壓下CAM把手上的栓鎖直到釋放為止、完全打開CAM把把、以從中間板釋放控制器模組、然後用兩隻手將 控制器模組從機箱中拉出。

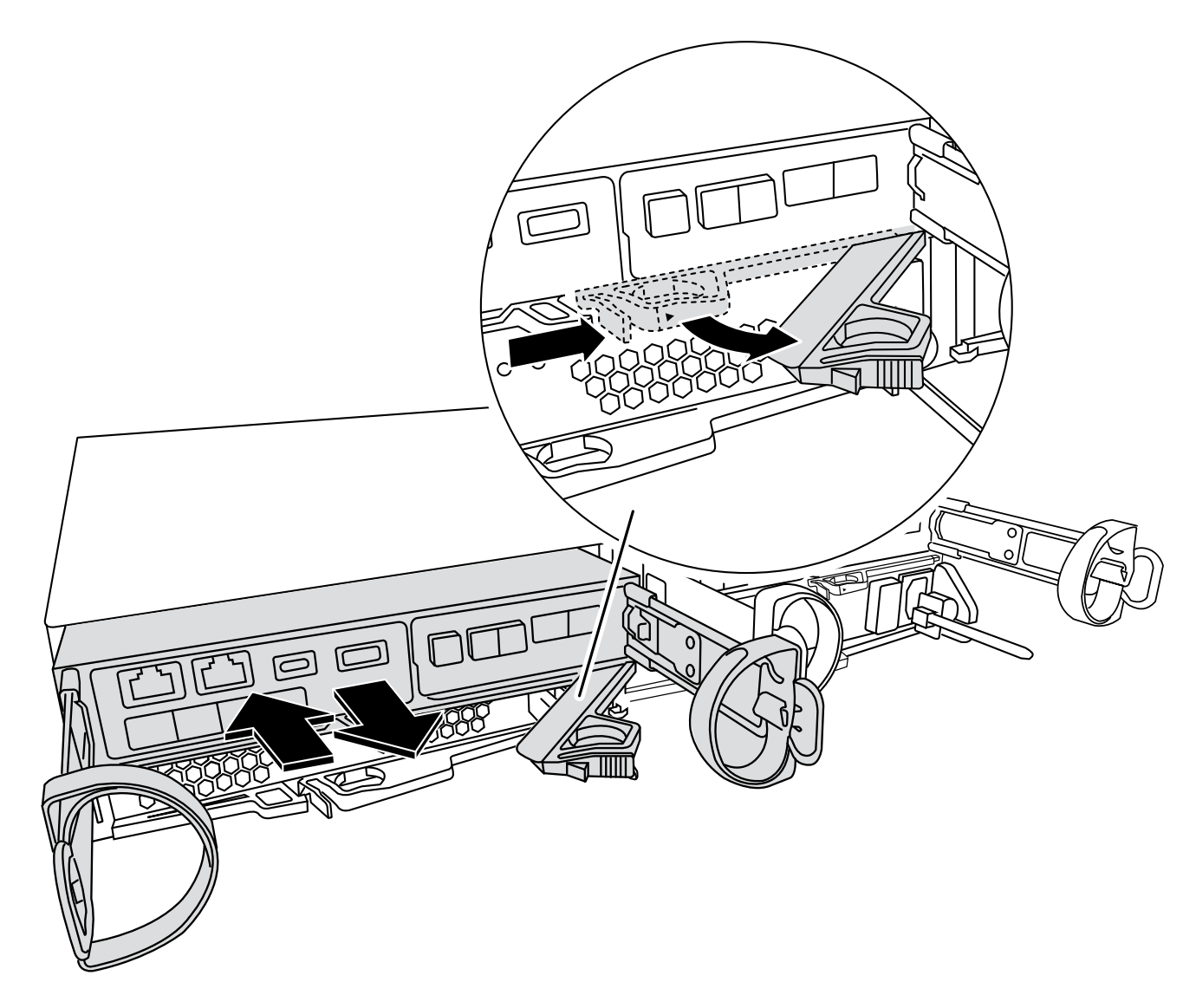

5. 翻轉控制器模組、將其放置在平穩的表面上。

6. 按下控制器模組兩側的藍色按鈕以鬆開護蓋、然後向上或向外旋轉控制器模組護蓋、以打開護蓋。

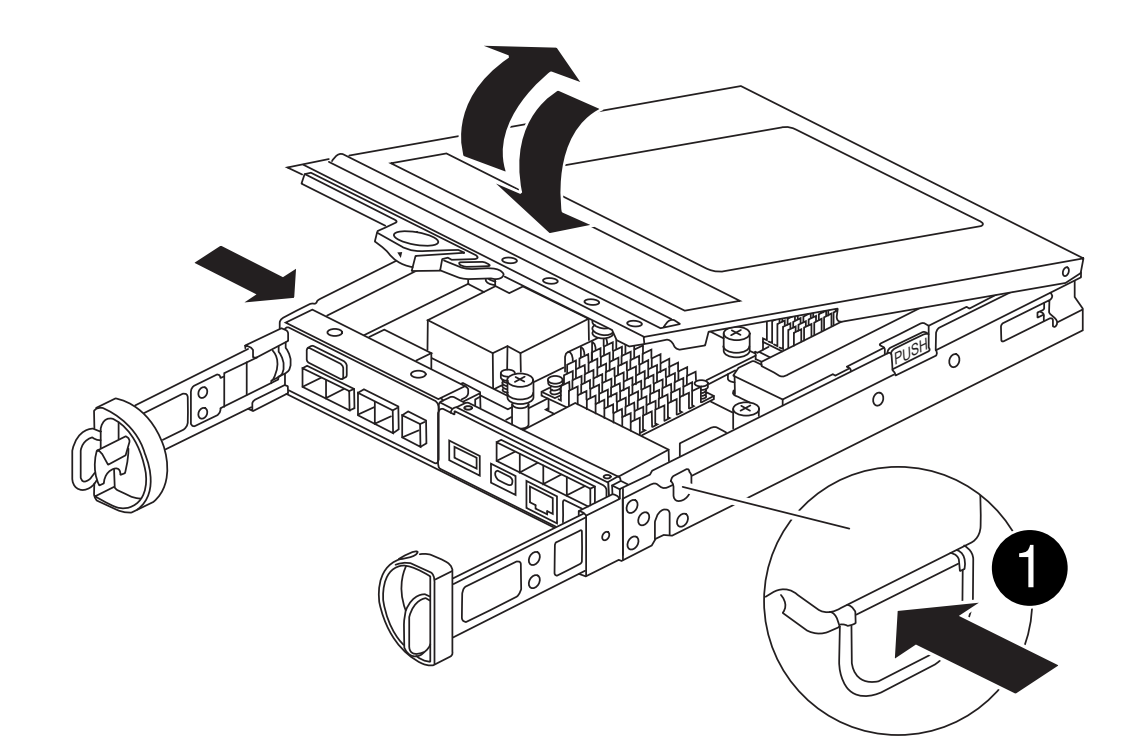

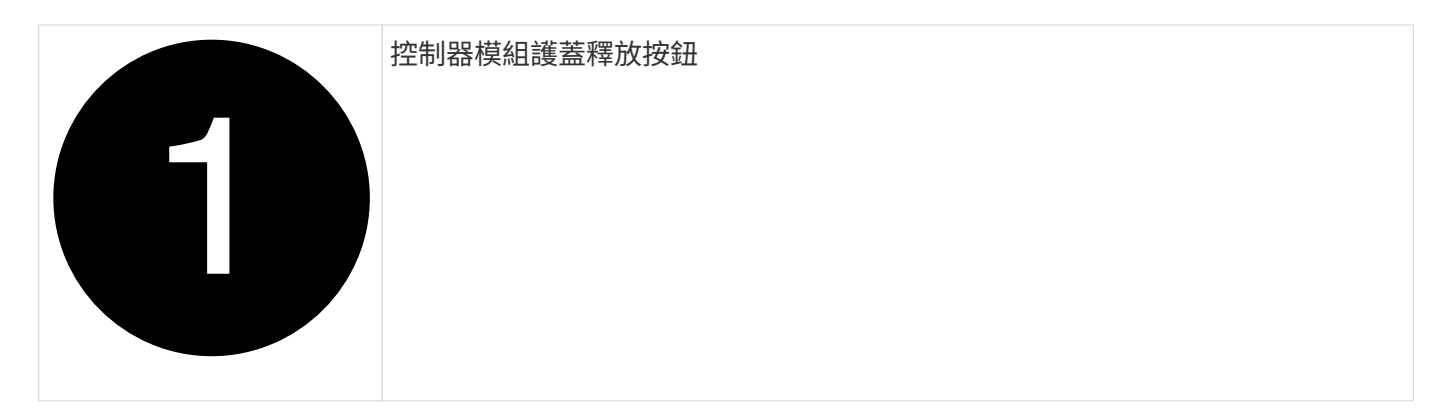

步驟 **3** :更換夾層卡

更換夾層卡。

- 1. 如果您尚未接地、請正確接地。
- 2. 使用下圖或控制器模組上的 FRU 對應圖移除夾層卡:

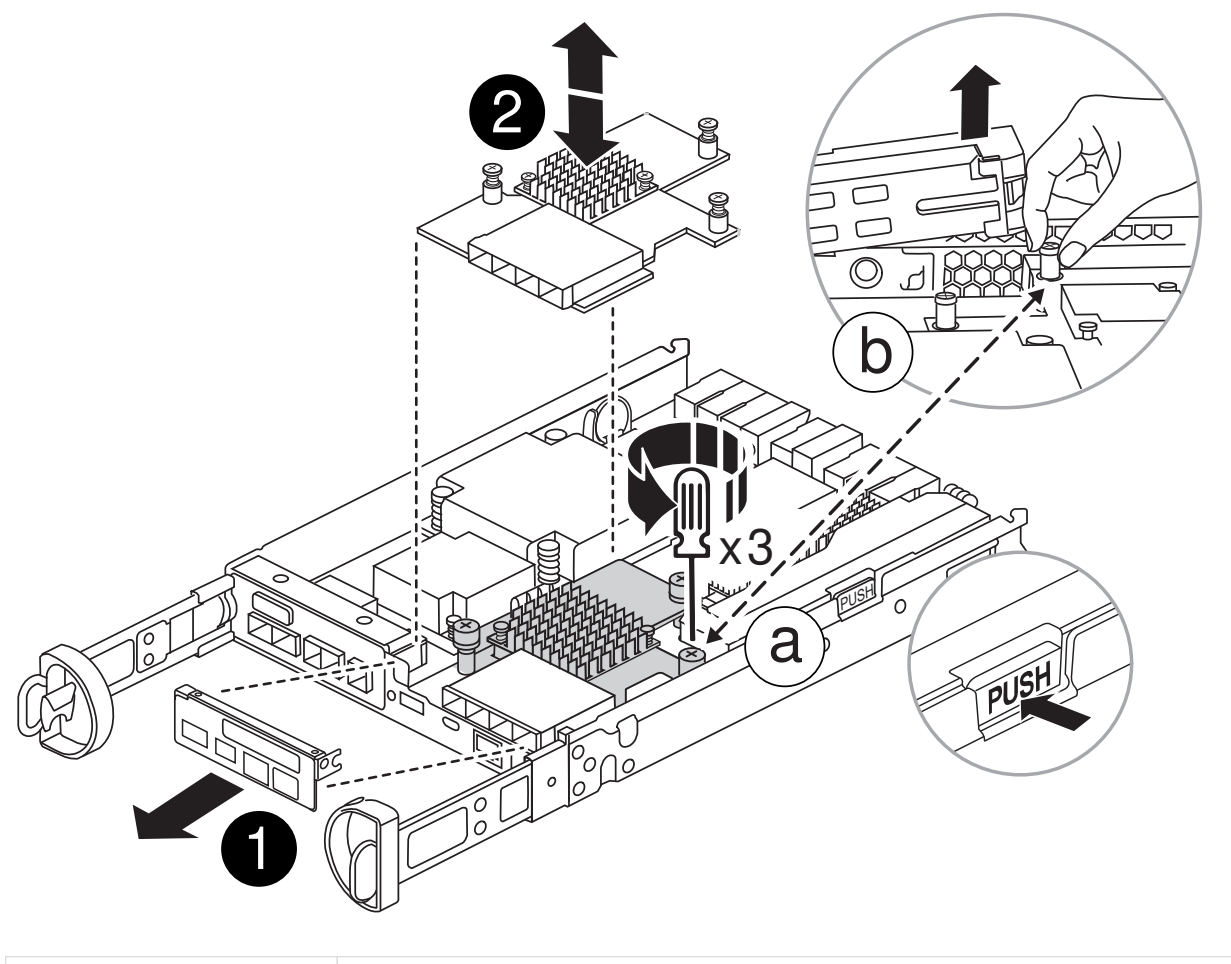

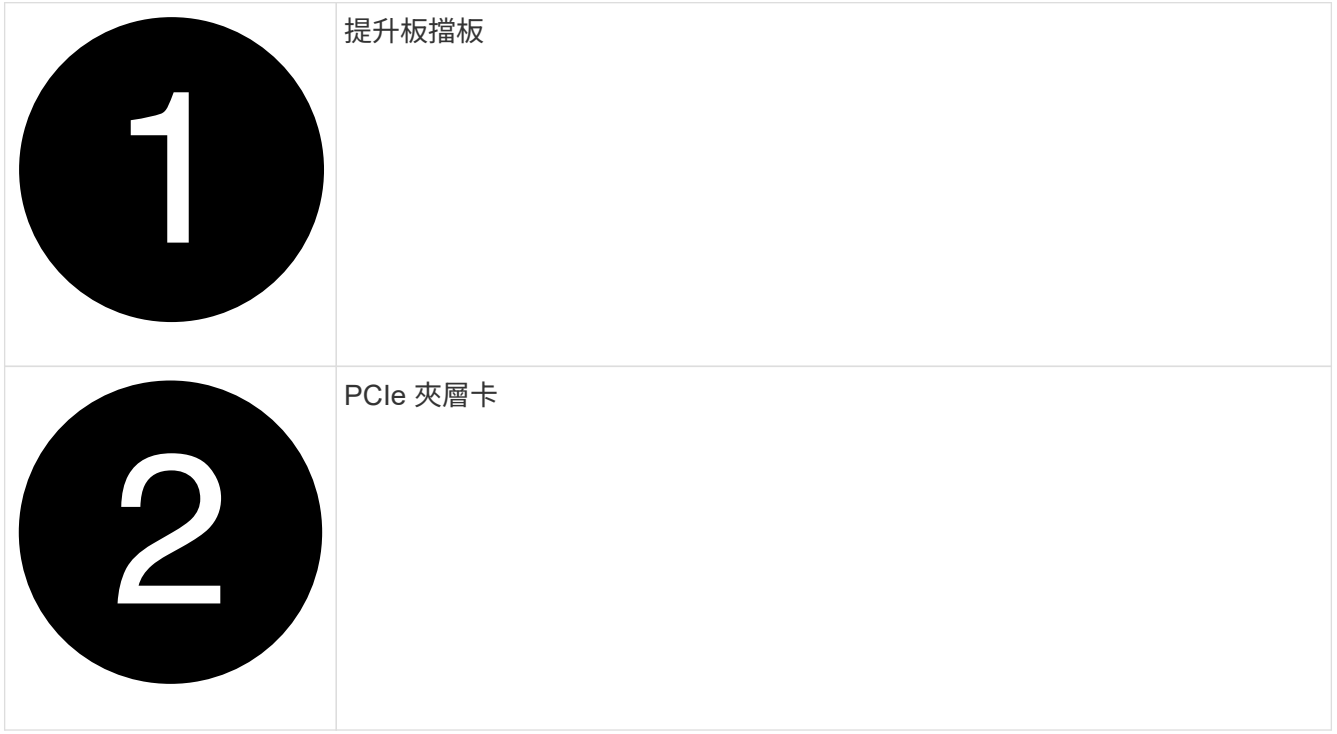

a. 從控制器模組中直接滑出夾層卡擋板、將其卸下。

b. 鬆開夾層卡上的指旋螺絲、然後垂直提起夾層卡。

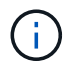

您可以用手指或螺絲起子鬆開指旋螺絲。如果您使用手指、您可能需要向上旋轉 NV 電 池、以便在其旁邊的指旋螺絲上以更好的方式購買。

- 3. 重新安裝夾層卡:
	- a. 將替換夾層卡插頭上的插槽與主機板上的插槽對齊、然後將插卡輕輕平齊插入插槽。
	- b. 鎖緊夾層卡上的三個指旋螺絲。
	- c. 重新安裝夾層擋板。
- 4. 重新安裝控制器模組護蓋、並將其鎖定到位。

步驟**4**:安裝控制器模組

重新安裝控制器模組。

#### 步驟

- 1. 如果您尚未接地、請正確接地。
- 2. 如果您尚未更換控制器模組的護蓋、請將其裝回。
- 3. 將控制器模組翻轉過來、並將端點對齊機箱的開口。
- 4. 將控制器模組輕輕推入系統的一半。將控制器模組的末端與機箱中的開口對齊、然後將控制器模組輕輕推入 系統的一半。

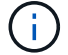

在指示之前、請勿將控制器模組完全插入機箱。

5. 視需要重新安裝系統。

如果您移除媒體轉換器(QSFP或SFP)、請記得在使用光纖纜線時重新安裝。

- 6. 完成控制器模組的重新安裝:
	- a. 將CAM握把置於開啟位置時、將控制器模組穩固推入、直到它與中間背板接觸並完全就位、然後將CAM 握把關閉至鎖定位置。

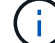

將控制器模組滑入機箱時、請勿過度施力、以免損壞連接器。

控制器一旦安裝在機箱中、就會開始開機。

- a. 如果您尚未重新安裝纜線管理裝置、請重新安裝。
- b. 使用掛勾和迴圈固定帶將纜線綁定至纜線管理裝置。
- 7. 將控制器恢復正常運作、方法是歸還儲存設備:「torage容錯移轉恢復-ofnode\_disapped\_node\_name\_」
- 8. 使用還原自動恢復 storage failover modify -node local -auto-giveback true 命令。
- 9. 如果觸發 AutoSupport 維護時段、請使用結束 system node autosupport invoke -node \* -type all -message MAINT=END 命令。

## 步驟**5**:將故障零件歸還給**NetApp**

如套件隨附的RMA指示所述、將故障零件退回NetApp。請參閱 ["](https://mysupport.netapp.com/site/info/rma)[產](https://mysupport.netapp.com/site/info/rma)[品](https://mysupport.netapp.com/site/info/rma)[退貨](https://mysupport.netapp.com/site/info/rma)[安](https://mysupport.netapp.com/site/info/rma)[培](https://mysupport.netapp.com/site/info/rma)[;](https://mysupport.netapp.com/site/info/rma)[更換](https://mysupport.netapp.com/site/info/rma)["](https://mysupport.netapp.com/site/info/rma) 頁面以取得更多資訊。

# 交換電源供應器: **FAS2800**

切換電源供應器包括關閉、拔除和移除受損的電源供應器、以及安裝、連接和開啟更換的 電源供應器。

系統中的所有其他元件都必須正常運作;否則、您必須聯絡技術支援部門。

- 電源供應器備援且可熱交換。
- 本程序是針對一次更換一個電源供應器而撰寫。

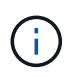

最好是在從機箱中取出電源供應器的兩分鐘內進行更換。系統仍可繼續運作、但ONTAP 在更 換電源供應器之前、無法將降級電源供應器的相關訊息傳送至主控台。

• 電源供應器為自動調整範圍。

#### [動畫](https://netapp.hosted.panopto.com/Panopto/Pages/Embed.aspx?id=0631b48a-ad6f-4433-a2bd-af54014778c2) [-](https://netapp.hosted.panopto.com/Panopto/Pages/Embed.aspx?id=0631b48a-ad6f-4433-a2bd-af54014778c2) [更換電源供應器](https://netapp.hosted.panopto.com/Panopto/Pages/Embed.aspx?id=0631b48a-ad6f-4433-a2bd-af54014778c2)

- 步驟
- 1. 根據主控台錯誤訊息或電源供應器上的LED、識別您要更換的電源供應器。
- 2. 如果您尚未接地、請正確接地。
- 3. 關閉電源供應器並拔下電源線:
	- a. 關閉電源供應器上的電源開關。
	- b. 打開電源線固定器、然後從電源供應器拔下電源線。
	- c. 從電源拔下電源線。
- 4. 擠壓電源供應器CAM握把上的栓鎖、然後打開CAM握把、從中間面完全釋放電源供應器。

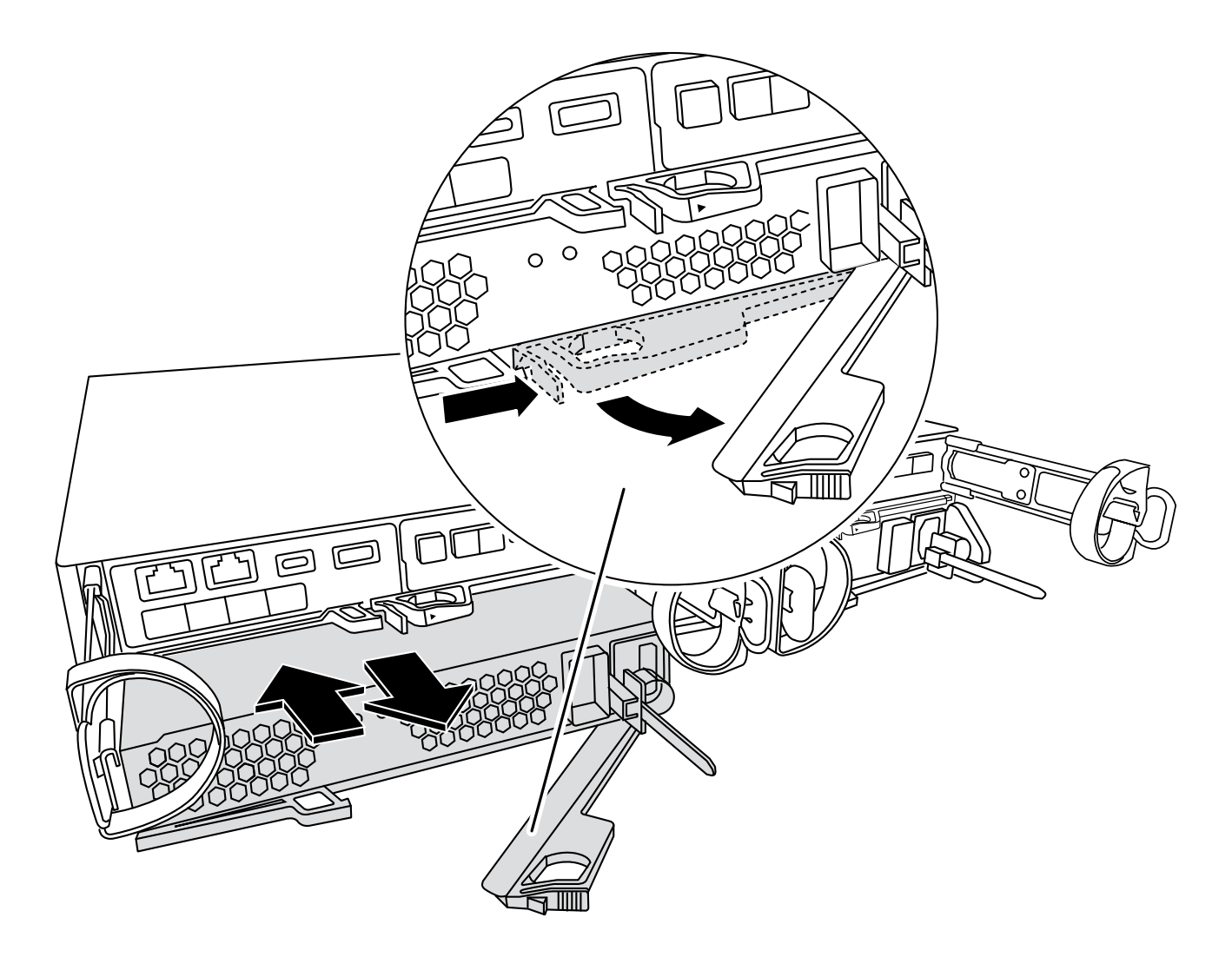

5. 使用CAM握把將電源供應器滑出系統。

H.

H.

移除電源供應器時、請務必用兩隻手支撐其重量。

- 6. 確定新電源供應器的開關位於「關閉」位置。
- 7. 用兩隻手支撐電源供應器邊緣、並將其與系統機箱的開孔對齊、然後使用CAM握把將電源供應器輕推入機 箱。

電源供應器採用鎖定式設計、只能以單一方式安裝。

將電源供應器滑入系統時、請勿過度施力。您可能會損壞連接器。

- 8. 關閉CAM握把、使栓鎖卡入鎖定位置、且電源供應器已完全就位。
- 9. 重新連接電源供應器纜線:
	- a. 將電源線重新連接至電源供應器和電源。
	- b. 使用電源線固定器將電源線固定至電源供應器。

電源恢復後、狀態LED應為綠色。

10. 開啟新電源供應器的電源、然後確認電源供應器活動LED的運作。

電源供應器上線時、電源供應器LED會亮起。

11. 如套件隨附的RMA指示所述、將故障零件退回NetApp。請參閱 ["](https://mysupport.netapp.com/site/info/rma)[產](https://mysupport.netapp.com/site/info/rma)[品](https://mysupport.netapp.com/site/info/rma)[退貨](https://mysupport.netapp.com/site/info/rma)[安](https://mysupport.netapp.com/site/info/rma)[培](https://mysupport.netapp.com/site/info/rma)[;](https://mysupport.netapp.com/site/info/rma)[更換](https://mysupport.netapp.com/site/info/rma)["](https://mysupport.netapp.com/site/info/rma) 頁面以取得更多資 訊。

# 更換即時時鐘電池 **- FAS2800**

您可以更換控制器模組中的即時時鐘(RTc)電池、讓系統的服務和應用程式繼續運作、 而這些服務和應用程式必須仰賴精確的時間同步。

- 您可以將此程序用於ONTAP 系統支援的所有版本的功能
- 系統中的所有其他元件都必須正常運作;否則、您必須聯絡技術支援部門。

## 步驟**1**:關閉受損的控制器

若要關閉受損的控制器、您必須判斷控制器的狀態、並在必要時接管控制器、以便健全的控制器繼續從受損的控 制器儲存設備提供資料。

關於這項工作

• 如果您有SAN系統、則必須檢查事件訊息 cluster kernel-service show(用於控制器SCSI刀鋒伺服 器)。。 cluster kernel-service show 命令會顯示節點名稱、該節點的仲裁狀態、該節點的可用度 狀態、以及該節點的作業狀態。

每個SCSI刀鋒處理序都應與叢集中的其他節點處於仲裁狀態。任何問題都必須先解決、才能繼續進行更換。

• 如果叢集有兩個以上的節點、則叢集必須處於仲裁狀態。如果叢集未達到法定人數、或健全的控制器顯示 為「假」、表示符合資格和健全狀況、則您必須在關閉受損的控制器之前修正問題;請參閱 ["](https://docs.netapp.com/us-en/ontap/system-admin/synchronize-node-cluster-task.html?q=Quorum)[將節點](https://docs.netapp.com/us-en/ontap/system-admin/synchronize-node-cluster-task.html?q=Quorum)[與叢集](https://docs.netapp.com/us-en/ontap/system-admin/synchronize-node-cluster-task.html?q=Quorum) [同](https://docs.netapp.com/us-en/ontap/system-admin/synchronize-node-cluster-task.html?q=Quorum)[步](https://docs.netapp.com/us-en/ontap/system-admin/synchronize-node-cluster-task.html?q=Quorum)["](https://docs.netapp.com/us-en/ontap/system-admin/synchronize-node-cluster-task.html?q=Quorum)。

步驟

1. 如果啟用了此功能、請叫用下列訊息來抑制自動建立案例:「System Node現象叫用節點\*-type all -Message MAn=number\_of\_hs\_Downh」AutoSupport AutoSupport AutoSupport

下列AutoSupport 資訊不顯示自動建立案例兩小時: cluster1:> system node autosupport invoke -node \* -type all -message MAINT=2h

2. 停用健全控制器主控台的自動恢復功能:「torage容錯移轉修改–節點本機-自動恢復錯誤」

i.

當您看到 是否要停用自動恢復? 時、請輸入「y」。

### 3. 將受損的控制器移至載入器提示:

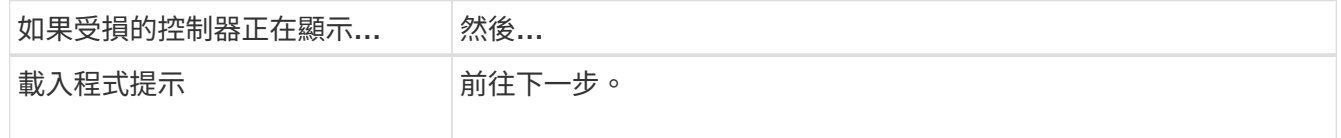

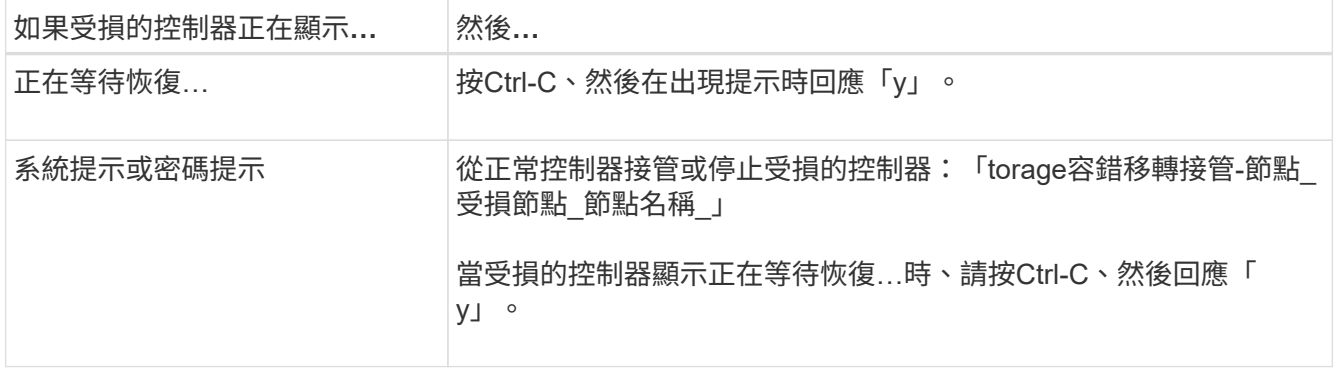

## 步驟**2**:移除控制器模組

從系統中卸下控制器模組、然後卸下控制器模組上的護蓋。

- 1. 如果您尚未接地、請正確接地。
- 2. 解開將纜線綁定至纜線管理裝置的掛勾和迴圈帶、然後從控制器模組拔下系統纜線和SFP(如有需要)、並 追蹤纜線的連接位置。

將纜線留在纜線管理裝置中、以便在重新安裝纜線管理裝置時、整理好纜線。

- 3. 從控制器模組的左側和右側移除纜線管理裝置、並將其放在一邊。
- 4. 壓下CAM把手上的栓鎖直到釋放為止、完全打開CAM把把、以從中間板釋放控制器模組、然後用兩隻手將 控制器模組從機箱中拉出。

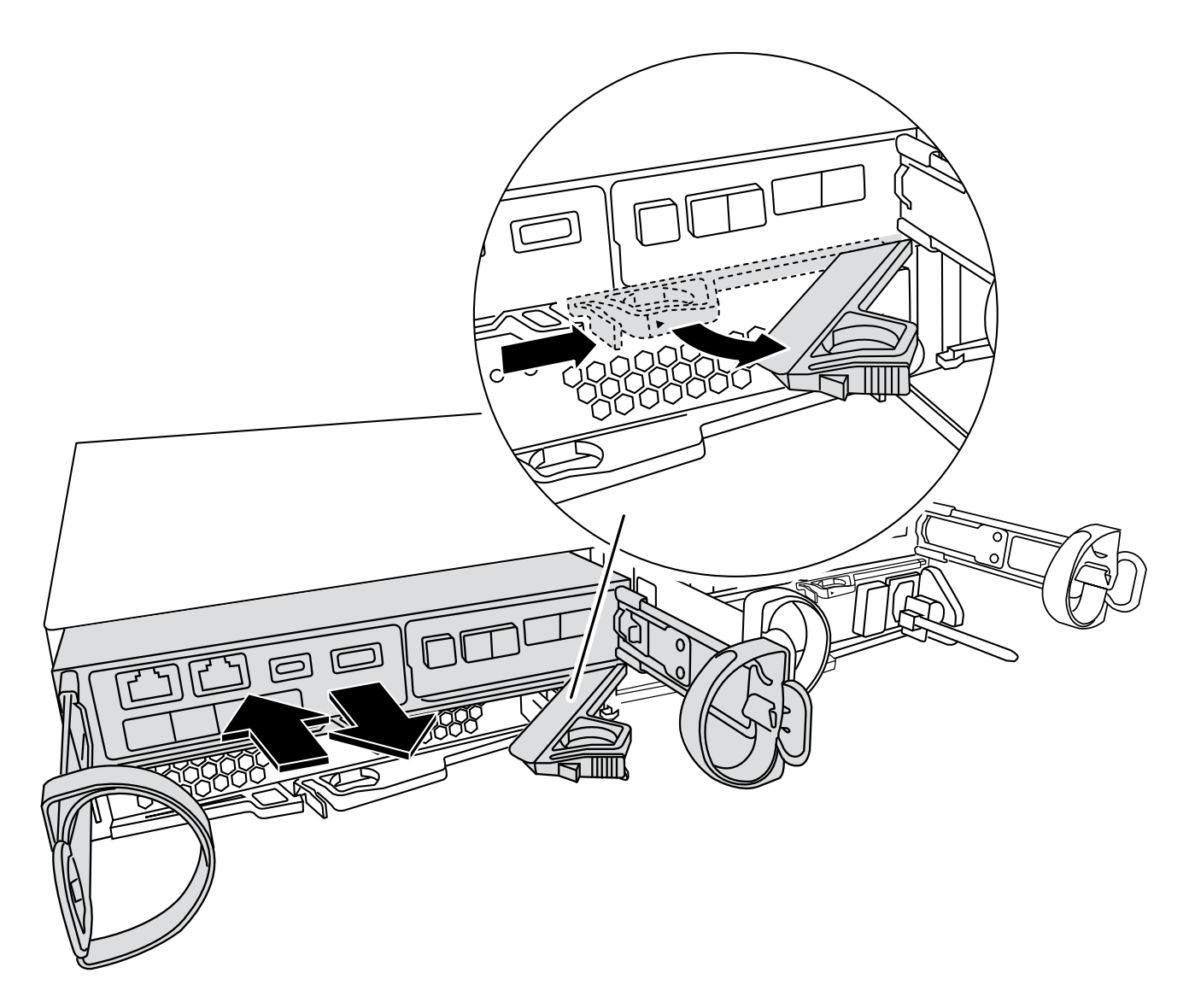

5. 翻轉控制器模組、將其放置在平穩的表面上。

6. 按下控制器模組兩側的藍色按鈕以鬆開護蓋、然後向上或向外旋轉控制器模組護蓋、以打開護蓋。

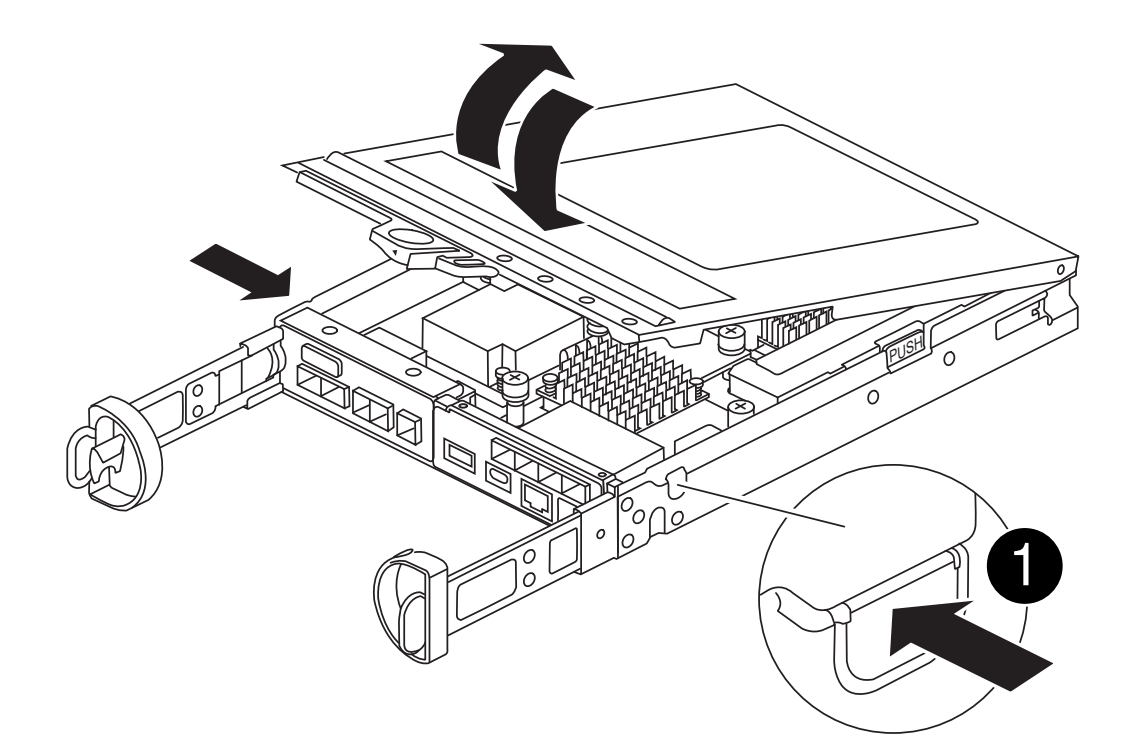

# 步驟**3**:更換**RTC**電池

將 RTC 電池放在控制器內、然後依照特定步驟順序更換。

## [動畫](https://netapp.hosted.panopto.com/Panopto/Pages/Embed.aspx?id=7420d100-23b1-4213-a8da-af4701725622)[-](https://netapp.hosted.panopto.com/Panopto/Pages/Embed.aspx?id=7420d100-23b1-4213-a8da-af4701725622)[更換](https://netapp.hosted.panopto.com/Panopto/Pages/Embed.aspx?id=7420d100-23b1-4213-a8da-af4701725622)[RTC](https://netapp.hosted.panopto.com/Panopto/Pages/Embed.aspx?id=7420d100-23b1-4213-a8da-af4701725622)[電池](https://netapp.hosted.panopto.com/Panopto/Pages/Embed.aspx?id=7420d100-23b1-4213-a8da-af4701725622)

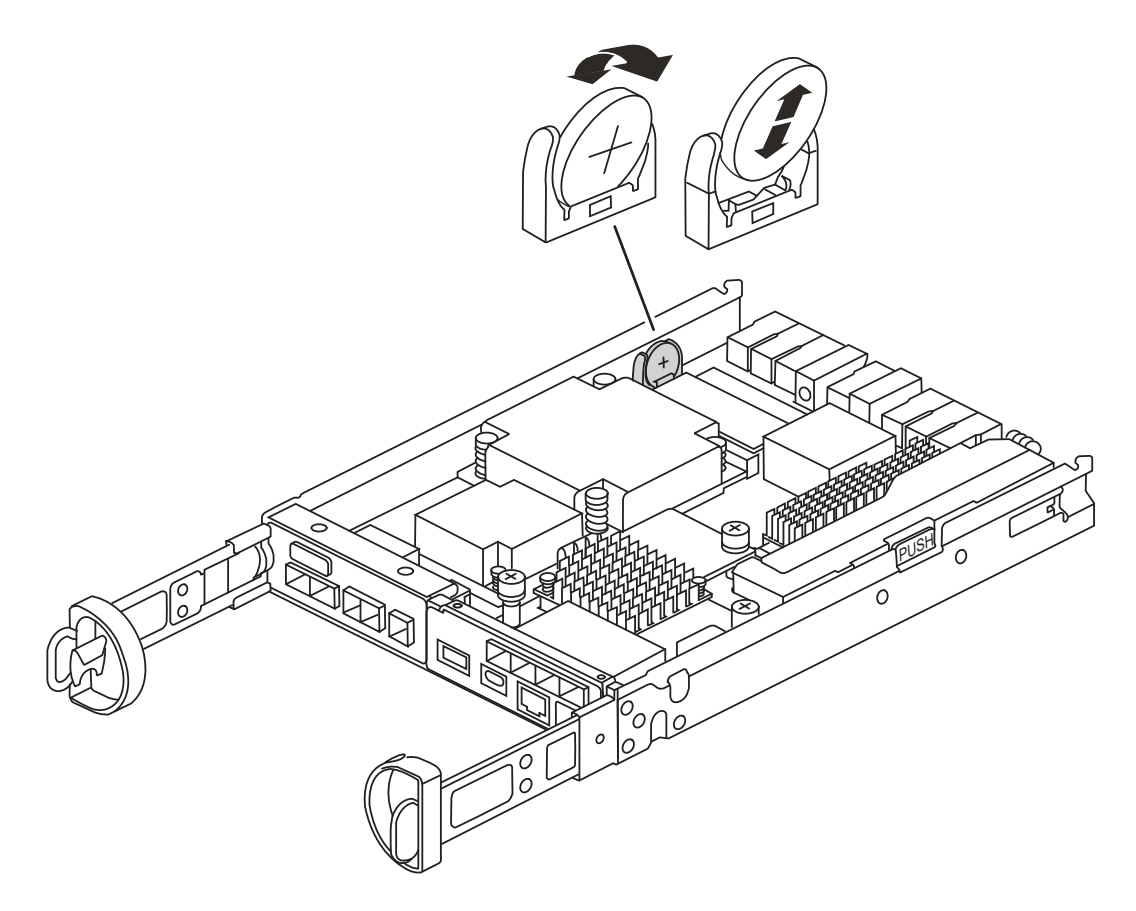

- 1. 如果您尚未接地、請正確接地。
- 2. 找到RTC電池。
- 3. 將電池從電池座中輕推、將電池從電池座中轉開、然後將其從電池座中取出。

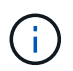

從電池座取出電池時、請注意電池的極性。電池標有加號、必須正確放置在電池座中。支架 附近的加號表示電池的放置方式。

- 4. 從防靜電包裝袋中取出替換電池。
- 5. 在控制器模組中找到空的電池座。
- 6. 記下RTC電池的極性、然後以一定角度向下推電池、將其插入電池座。
- 7. 目視檢查電池、確定電池已完全裝入電池座、且極性正確。

### 步驟**4**:重新安裝控制器模組

重新安裝控制器模組、並將其開機至載入器提示。

- 1. 將控制器模組翻轉過來、並將端點對齊機箱的開口。
- 2. 將控制器模組輕輕推入系統的一半。將控制器模組的末端與機箱中的開口對齊、然後將控制器模組輕輕推入 系統的一半。

在指示之前、請勿將控制器模組完全插入機箱。

3. 視需要重新安裝系統。

如果您移除媒體轉換器(QSFP或SFP)、請記得在使用光纖纜線時重新安裝。

- 4. 如果電源供應器已拔下、請將其插回、然後重新安裝電源線固定器。
- 5. 完成控制器模組的重新安裝:

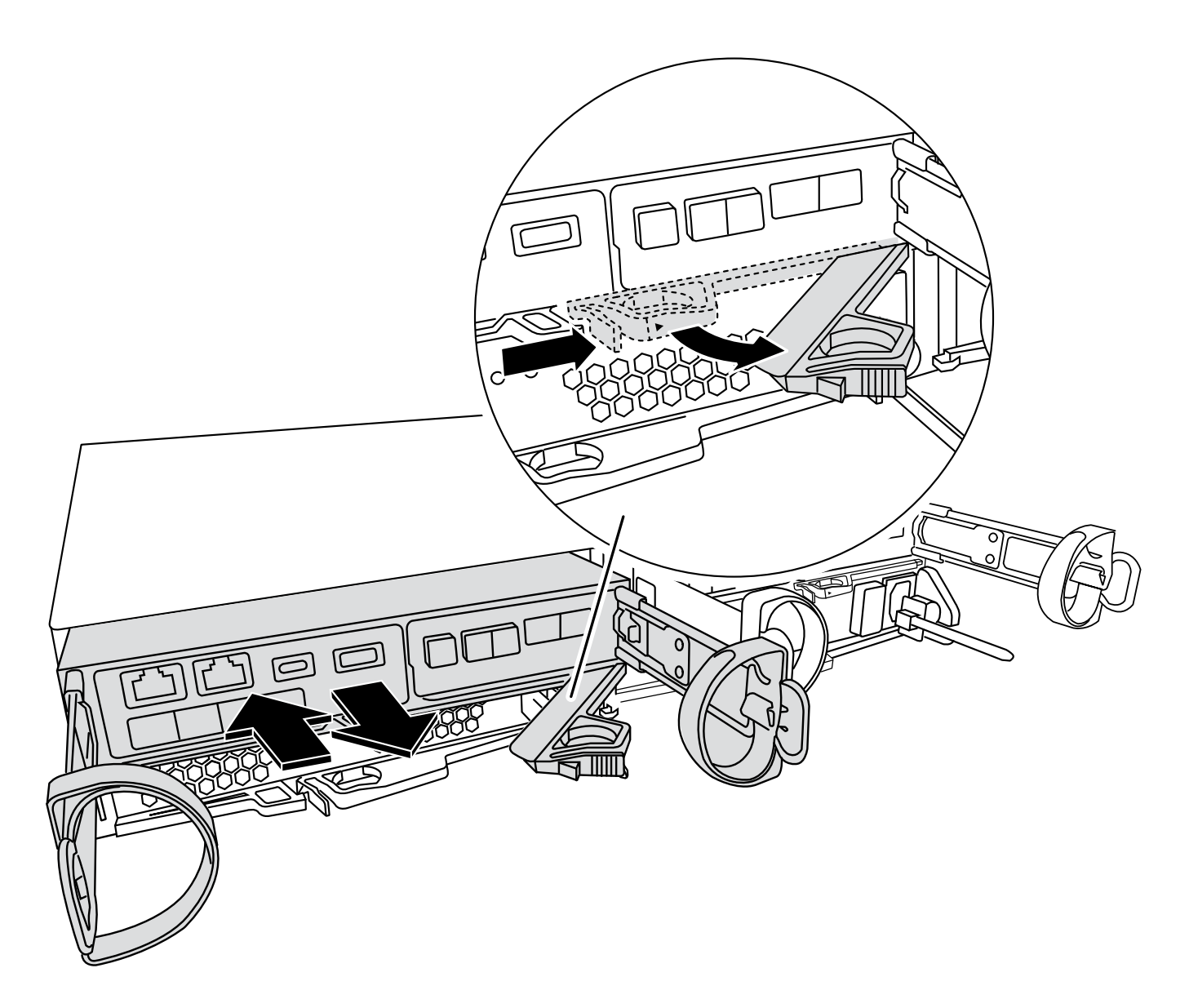

1. 將CAM握把置於開啟位置時、將控制器模組穩固推入、直到它與中間背板接觸並完全就位、然後將CAM握 把關閉至鎖定位置。

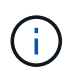

將控制器模組滑入機箱時、請勿過度施力、以免損壞連接器。

控制器一旦安裝在機箱中、就會開始開機。

- 2. 如果您尚未重新安裝纜線管理裝置、請重新安裝。
- 3. 使用掛勾和迴圈固定帶將纜線綁定至纜線管理裝置。
- 4. 重新連接電源供應器和電源的電源線、然後開啟電源以開始開機程序。
- 5. 在載入程式提示下停止控制器。

## 步驟 **5** :設定更換 **RTC** 電池後的時間 **/** 日期

- 1. 重設控制器上的時間和日期:
	- a. 使用「show date」命令檢查健全控制器上的日期和時間。
- b. 在目標控制器的載入器提示下、檢查時間和日期。
- c. 如有必要、請使用「設置日期mm/dd/ymm/西元年」命令來修改日期。
- d. 如有必要、請使用「Set Time hh:mm:sss」命令、以GMT0設定時間。
- e. 確認目標控制器上的日期和時間。
- 2. 在載入程式提示下、輸入「bye」重新初始化PCIe卡和其他元件、然後讓控制器重新開機。
- 3. 將控制器恢復正常運作、方法是歸還儲存設備:「torage容錯移轉恢復-ofnode\_disapped\_node\_name\_」
- 4. 使用還原自動恢復 storage failover modify -node local -auto-giveback true 命令。
- 5. 如果觸發 AutoSupport 維護時段、請使用結束 system node autosupport invoke -node \* -type all -message MAINT=END 命令。

## 步驟**6**:將故障零件歸還給**NetApp**

如套件隨附的RMA指示所述、將故障零件退回NetApp。請參閱 ["](https://mysupport.netapp.com/site/info/rma)[產](https://mysupport.netapp.com/site/info/rma)[品](https://mysupport.netapp.com/site/info/rma)[退貨](https://mysupport.netapp.com/site/info/rma)[安](https://mysupport.netapp.com/site/info/rma)[培](https://mysupport.netapp.com/site/info/rma)[;](https://mysupport.netapp.com/site/info/rma)[更換](https://mysupport.netapp.com/site/info/rma)["](https://mysupport.netapp.com/site/info/rma) 頁面以取得更多資訊。

## 版權資訊

Copyright © 2024 NetApp, Inc. 版權所有。台灣印製。非經版權所有人事先書面同意,不得將本受版權保護文件 的任何部分以任何形式或任何方法(圖形、電子或機械)重製,包括影印、錄影、錄音或儲存至電子檢索系統 中。

由 NetApp 版權資料衍伸之軟體必須遵守下列授權和免責聲明:

此軟體以 NETAPP「原樣」提供,不含任何明示或暗示的擔保,包括但不限於有關適售性或特定目的適用性之 擔保,特此聲明。於任何情況下,就任何已造成或基於任何理論上責任之直接性、間接性、附隨性、特殊性、懲 罰性或衍生性損害(包括但不限於替代商品或服務之採購;使用、資料或利潤上的損失;或企業營運中斷),無 論是在使用此軟體時以任何方式所產生的契約、嚴格責任或侵權行為(包括疏忽或其他)等方面,NetApp 概不 負責,即使已被告知有前述損害存在之可能性亦然。

NetApp 保留隨時變更本文所述之任何產品的權利,恕不另行通知。NetApp 不承擔因使用本文所述之產品而產 生的責任或義務,除非明確經過 NetApp 書面同意。使用或購買此產品並不會在依據任何專利權、商標權或任何 其他 NetApp 智慧財產權的情況下轉讓授權。

本手冊所述之產品受到一項(含)以上的美國專利、國外專利或申請中專利所保障。

有限權利說明:政府機關的使用、複製或公開揭露須受 DFARS 252.227-7013(2014 年 2 月)和 FAR 52.227-19(2007 年 12 月)中的「技術資料權利 - 非商業項目」條款 (b)(3) 小段所述之限制。

此處所含屬於商業產品和 / 或商業服務(如 FAR 2.101 所定義)的資料均為 NetApp, Inc. 所有。根據本協議提 供的所有 NetApp 技術資料和電腦軟體皆屬於商業性質,並且完全由私人出資開發。 美國政府對於該資料具有 非專屬、非轉讓、非轉授權、全球性、有限且不可撤銷的使用權限,僅限於美國政府為傳輸此資料所訂合約所允 許之範圍,並基於履行該合約之目的方可使用。除非本文另有規定,否則未經 NetApp Inc. 事前書面許可,不得 逕行使用、揭露、重製、修改、履行或展示該資料。美國政府授予國防部之許可權利,僅適用於 DFARS 條款 252.227-7015(b) (2014年2月) 所述權利。

商標資訊

NETAPP、NETAPP 標誌及 <http://www.netapp.com/TM> 所列之標章均為 NetApp, Inc. 的商標。文中所涉及的所 有其他公司或產品名稱,均為其各自所有者的商標,不得侵犯。